Thermo Fisher Scientific **Operating Operating Manual**

Revision B - 1288090

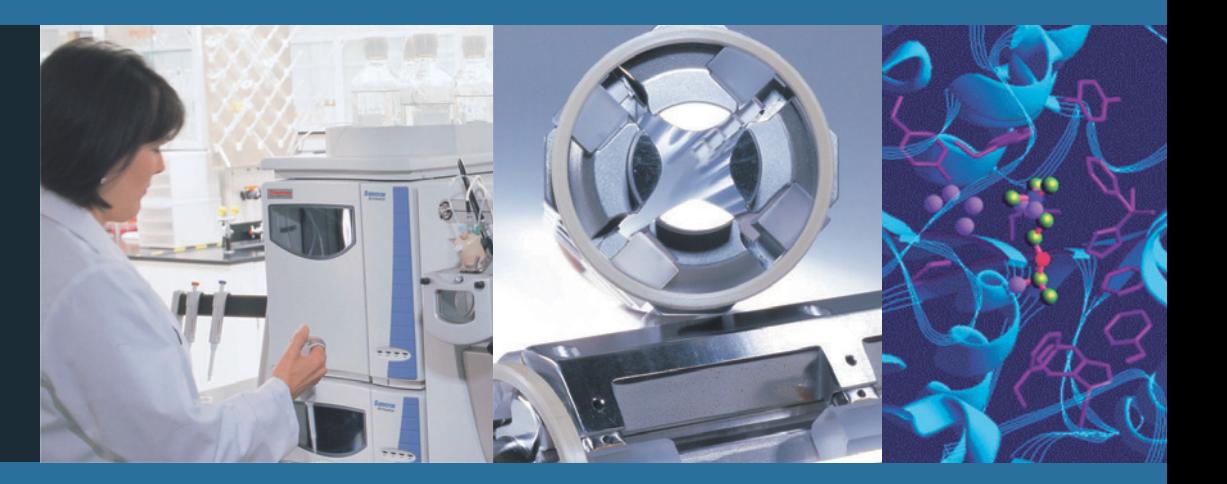

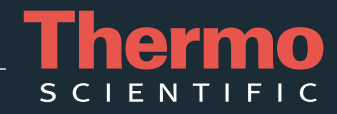

#### © 2012 Thermo Fisher Scientific Inc. All rights reserved. Original Operating Instructions

Leybonol and Sogevac are a registered trademarks of Oerlikon Leybold Vacuum GmbH. Santoprene is a registered trademark of Monsanto, Inc. Viton is a registered trademark of DuPont Dow Elastomers.

All other trademarks are the property of Thermo Fisher Scientific Inc. and its subsidiaries.

Thermo Fisher Scientific Inc. provides this document to its customers with a product purchase to use in the product operation. This document is copyright protected and any reproduction of the whole or any part of this document is strictly prohibited, except with the written authorization of Thermo Fisher Scientific Inc.

Release History: Revision A released in March 2012. Revision B released in June 2012.

# **Contacting Us**

There are several ways to contact Thermo Fisher Scientific.

# **Assistance**

For technical support and ordering information, **visit us on the Web**:

[www.thermoscientific.com/ms](http://www.thermoscientific.com/ms)

Service contact details for customers in Europe are available under:

[www.unitylabservice.com](http://www.unitylabservice.com/)

## **Customer Information Service**

The Customer Information Service site [cis.thermo-bremen.com](http://cis.thermo-bremen.com/) is aimed at providing instant access to latest software updates and manuals, application reports, and brochures.

Thermo Fisher Scientific recommends that you register with the site as early as possible. To register, visit [register.thermo-bremen.com/form/cis](http://register.thermo-bremen.com/form/cis) and fill in the registration form. Once your registration has been finalized, you will receive confirmation by e-mail.

## **Suggestions to the Manual**

#### ❖ **To suggest changes to this manual**

Please send your comments to:

Editors, Technical Documentation Thermo Fisher Scientific (Bremen) GmbH Hanna-Kunath-Str. 11

28199 Bremen

Germany

**•** Send an e-mail message to the Technical Editor at

documentation.bremen@thermofisher.com

You are encouraged to report errors or omissions in the text or index. Thank you.

**Contacting Us** Suggestions to the Manual

# **Contents**

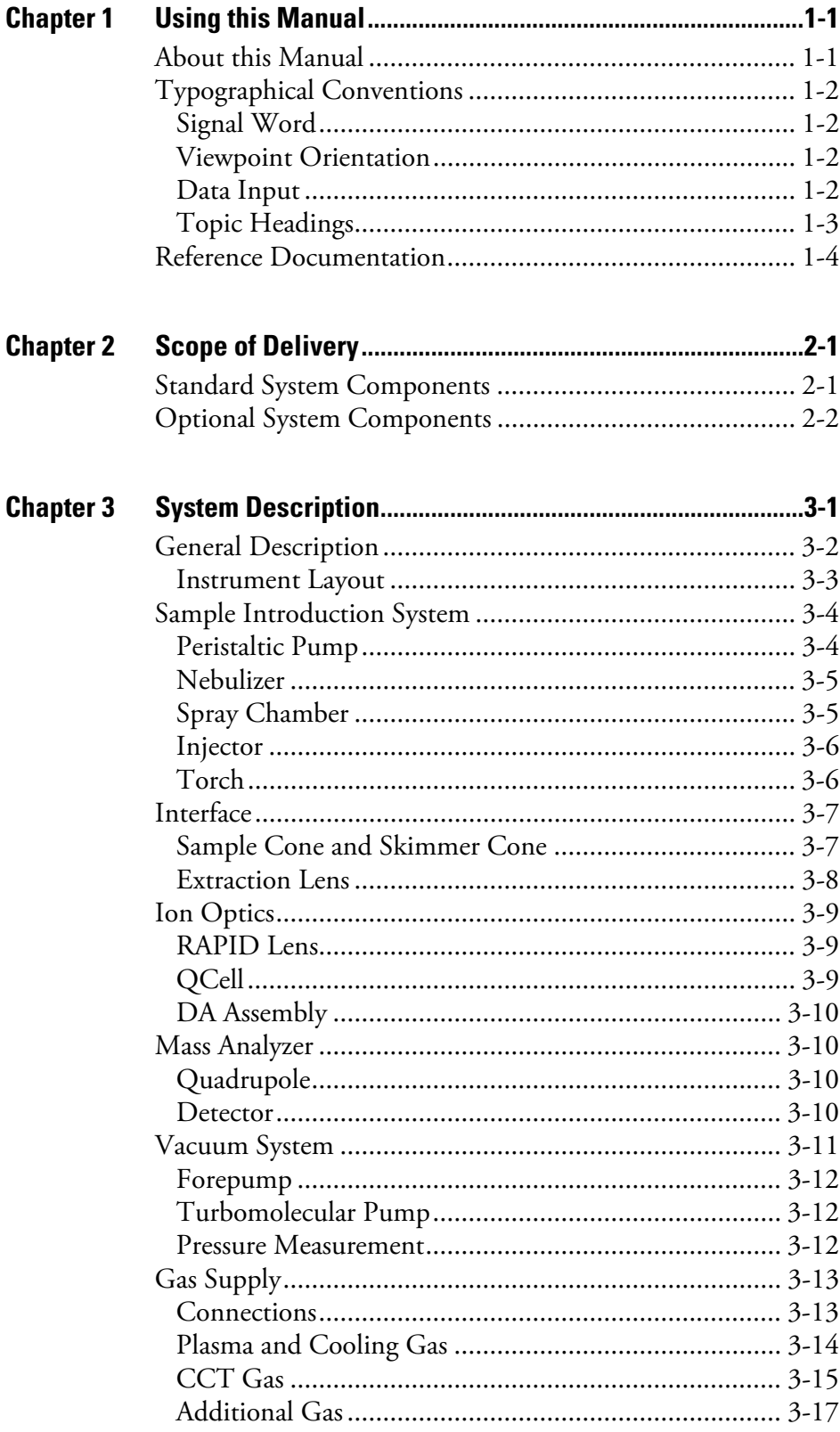

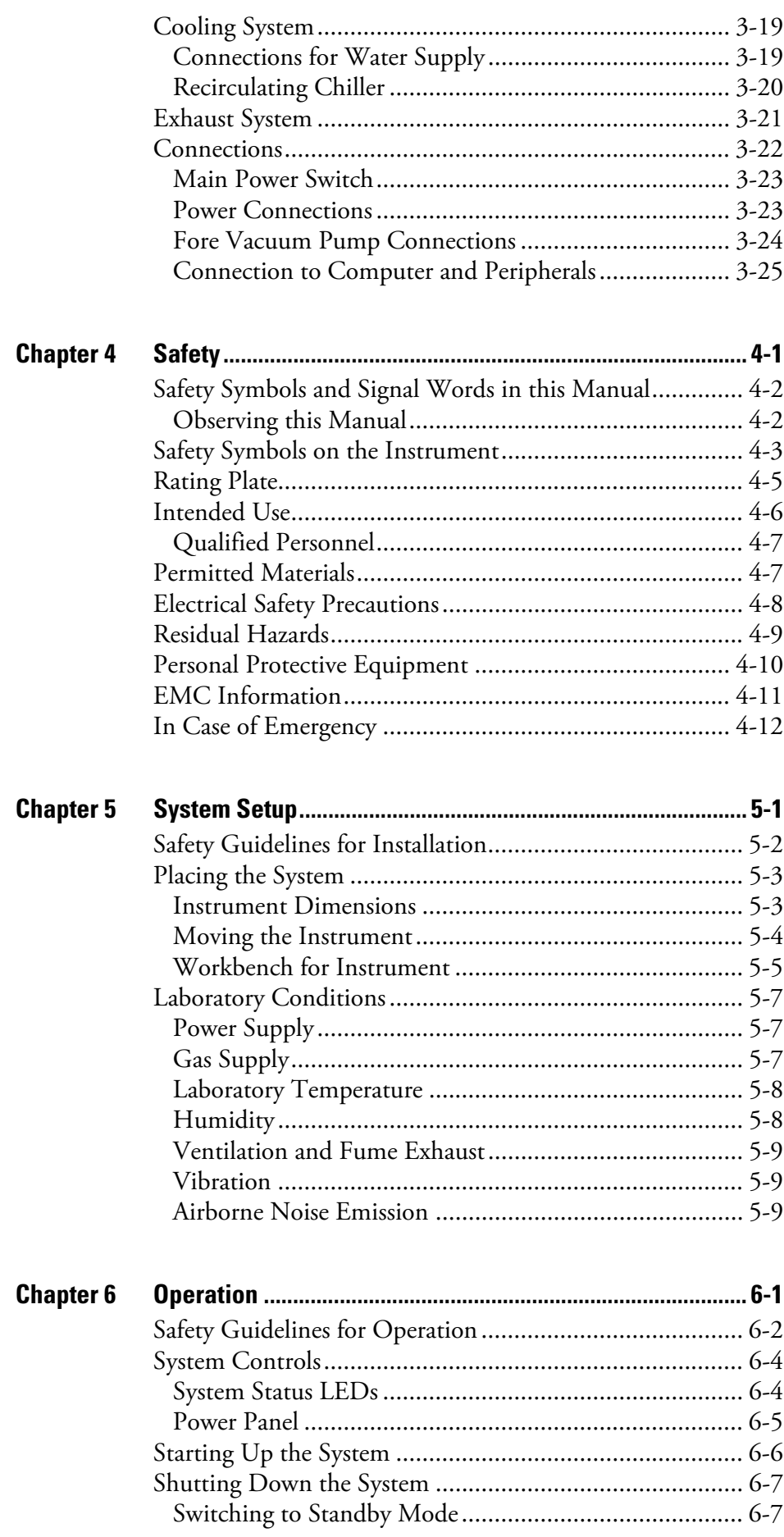

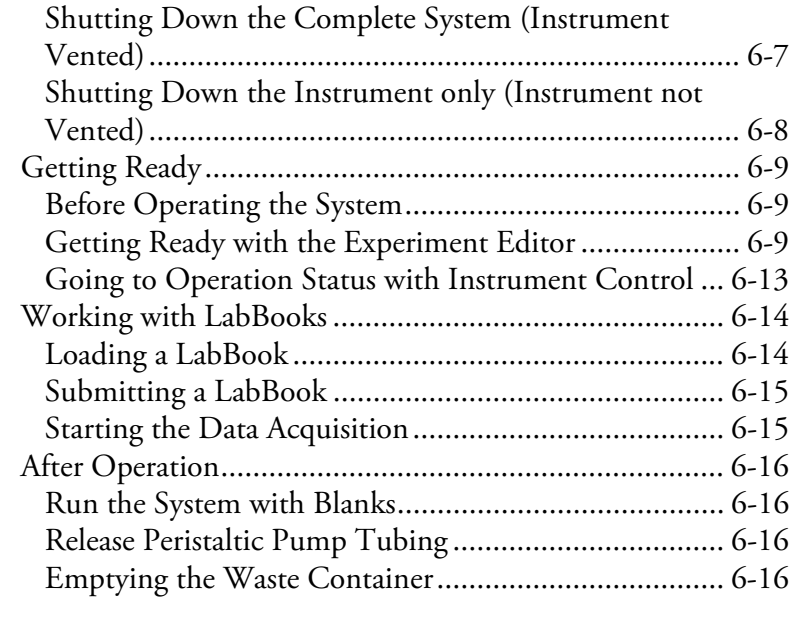

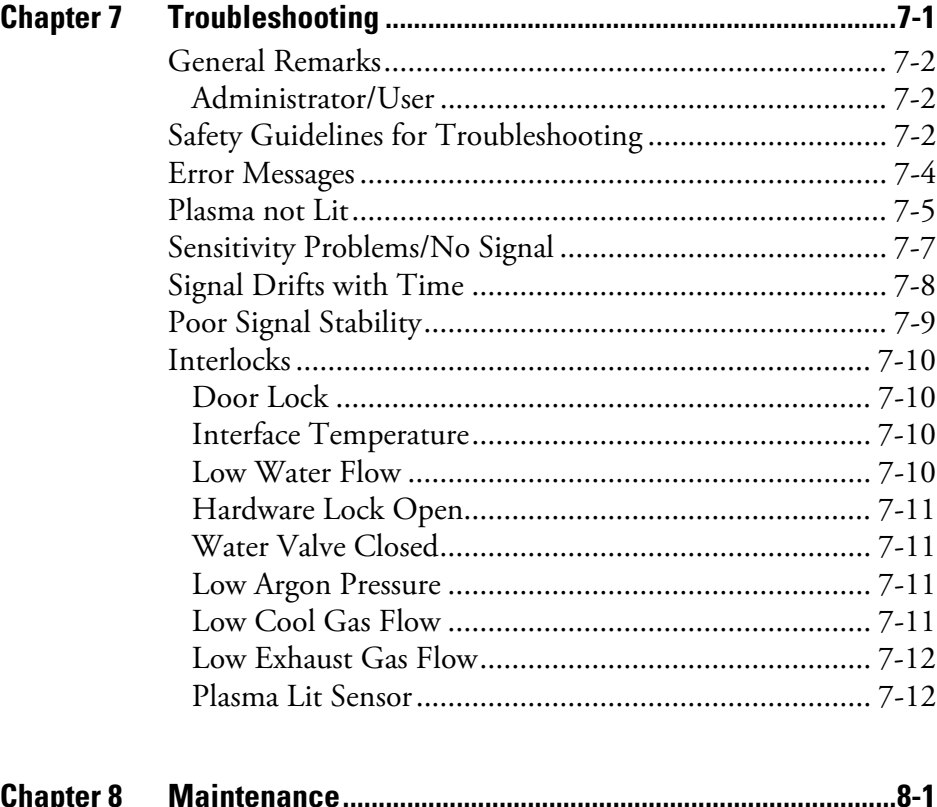

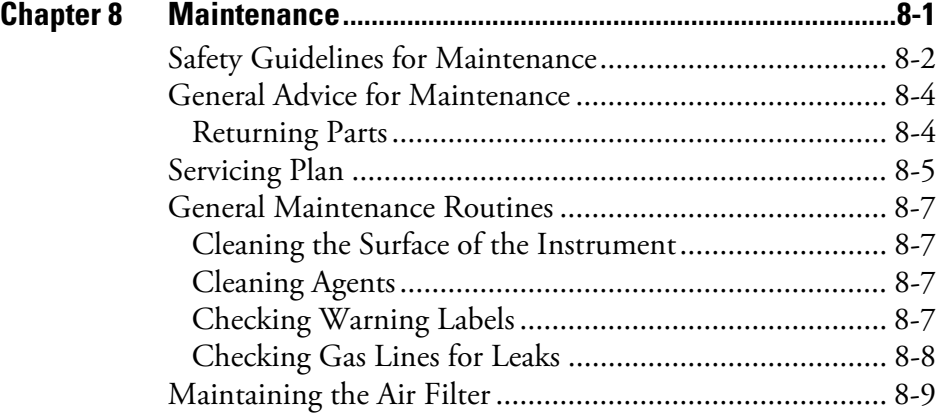

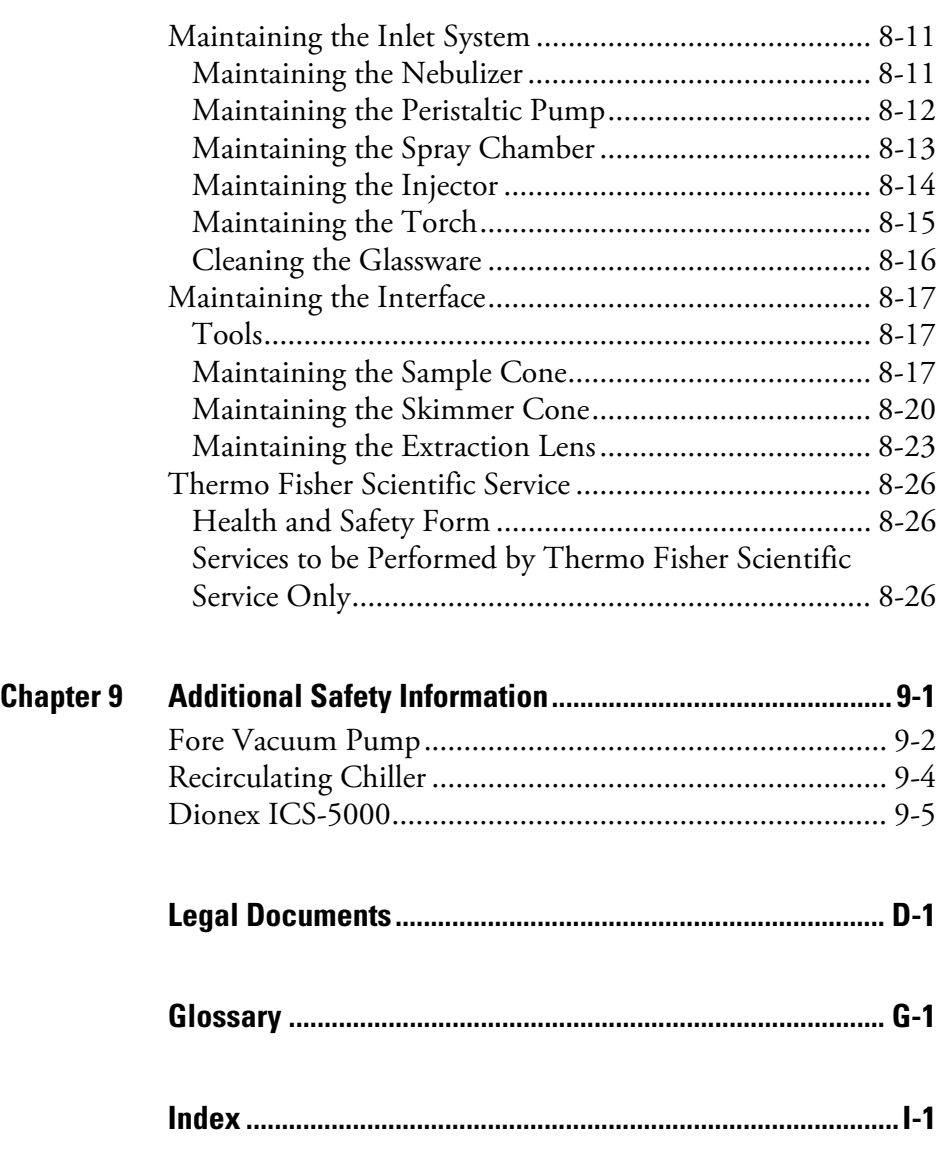

# <span id="page-8-0"></span>**Chapter 1 Using this Manual**

This chapter provides information about this operating manual. It contains the following topics:

- **•** ["About this Manual" on page 1-1](#page-8-1)
- **•** ["Typographical Conventions" on page 1-2](#page-9-0)
- **•** ["Reference Documentation" on page 1-4](#page-11-0)

## <span id="page-8-1"></span>**About this Manual**

This *iCAP Q Operating Manual* contains precautionary statements that can prevent personal injury, instrument damage, and loss of data if properly followed. It describes the modes of operation and principle hardware components of your iCAP Q mass spectrometer and provides step-by-step instructions for cleaning and maintaining your instrument.

# <span id="page-9-0"></span>**Typographical Conventions**

<span id="page-9-3"></span><span id="page-9-2"></span><span id="page-9-1"></span>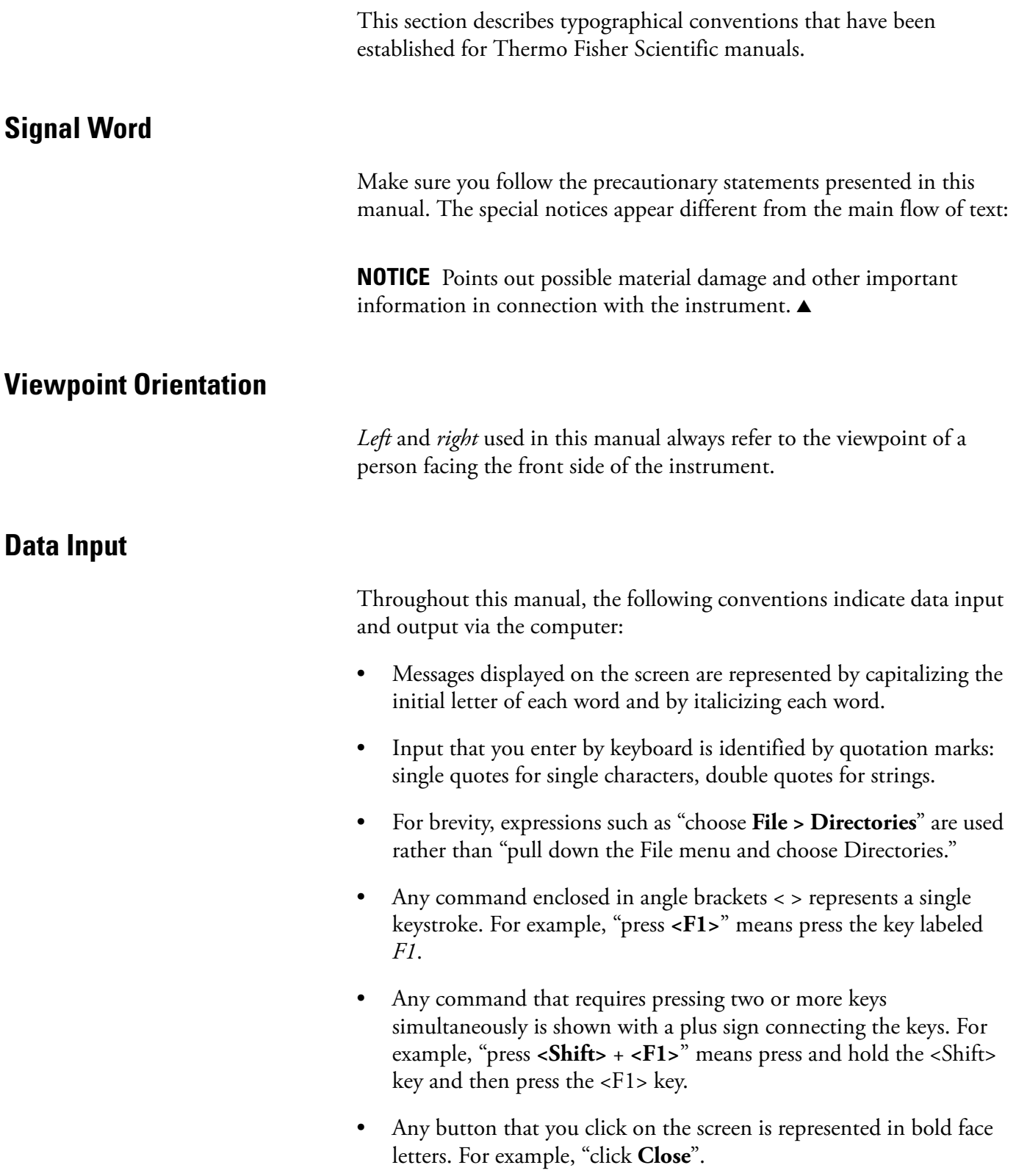

### <span id="page-10-0"></span>**Topic Headings**

The following headings are used to show the organization of topics within a chapter:

# **Chapter 1 Chapter Name**

# **Second Level Topics**

**Third Level Topics**

**Fourth Level Topics**

# <span id="page-11-1"></span><span id="page-11-0"></span>**Reference Documentation**

The *iCAP Q Operating Manual* represents the Original Operating Instructions. Thermo Fisher Scientific provides additional reference documents for the iCAP Q mass spectrometer that are not part of the Original Operating Instructions. Reference documentation for the iCAP Q mass spectrometer includes the following:

- **•** *iCAP Q Preinstallation Requirements Guide*
- **•** *iCAP Q Consumables Catalog*

You can access PDF files of most manuals from the data system computer. The software also provides Help.

A printed version of the *iCAP Q Operating Manual* is shipped with the instrument. A printed version of the *iCAP Q Preinstallation Requirements Guide* is part of the Preinstallation Kit. This kit is sent to your laboratory before the arrival of the iCAP Q mass spectrometer.

**NOTICE** If this manual is in another language than English: Translations of the above are shown with their titles translated and the English title in parentheses. You can download them from the Customer Information Service (CIS) site. See the contact information at the beginning of this manual. ▲

Refer also to the user documentation provided by the manufacturers of third party components:

- **•** Fore vacuum pump
- **•** Turbomolecular pumps
- **•** Water recirculating chiller
- **•** Data system computer and monitor
- **•** Safety data sheets

# <span id="page-12-0"></span>**Chapter 2 Scope of Delivery**

This chapter lists the standard components of your iCAP Q system and frequently shipped optional components.

- **•** ["Standard System Components" on page 2-1](#page-12-1)
- **•** ["Optional System Components" on page 2-2](#page-13-0)

### <span id="page-12-1"></span>**Standard System Components**

The iCAP Q standard system comprises the following components:

- **•** iCAP Q mass spectrometer
- **•** Fore vacuum pump
- **•** Data system computer and monitor
- **•** CCT gas module (for iCAP Qc and iCAP Qs only)
- **•** Additional gas kit (for iCAP Qs only)
- **•** Installation Kit including
	- Tools for installation and maintenance
	- Spare parts
	- Equipment for connecting the basic instrument
- **•** Printed manuals
	- *iCAP Q Operating Manual*

For a list of the manuals delivered with the iCAP Q mass spectrometer and instructions on where to find PDF files of these manual, see ["Reference Documentation" on page 1-4.](#page-11-1)

# <span id="page-13-0"></span>**Optional System Components**

The following optional components are frequently shipped with the standard iCAP Q MS system:

- **•** Autosampler ESI, ESI FAST, or CETAC
- **•** Autosampler housing
- **•** NESLAB ThermoFlex 2500 Recirculating Chiller
- **•** Dionex ICS Ion Chromatography System
- **•** Noise reduction cover and drip pan for fore vacuum pump

# <span id="page-14-0"></span>**Chapter 3 System Description**

This chapter provides an overview of the functional elements of the iCAP Q instrument. It contains the following topics:

- **•** ["General Description" on page 3-2](#page-15-0)
- **•** ["Sample Introduction System" on page 3-4](#page-17-0)
- ["Ion Optics" on page 3-9](#page-22-0)
- ["QCell" on page 3-9](#page-22-2)
- ["Mass Analyzer" on page 3-10](#page-23-1)
- ["Detector" on page 3-10](#page-23-3)
- **•** ["Vacuum System" on page 3-11](#page-24-0)
- **•** ["Gas Supply" on page 3-13](#page-26-0)
- ["Cooling System" on page 3-19](#page-32-0)
- **•** ["Exhaust System" on page 3-21](#page-34-0)
- **•** ["Connections" on page 3-22](#page-35-0)

# <span id="page-15-0"></span>**General Description**

The iCAP Q mass spectrometer is designed for direct analyses of liquid samples and can be coupled to further devices for analyses of gases or solid aerosols.

Three models are available: iCAP Qa, iCAP Qc and iCAP Qs. Differences in the systems will be noted where applicable.

[Figure 3-1](#page-15-1) shows a front view of the instrument.

<span id="page-15-1"></span>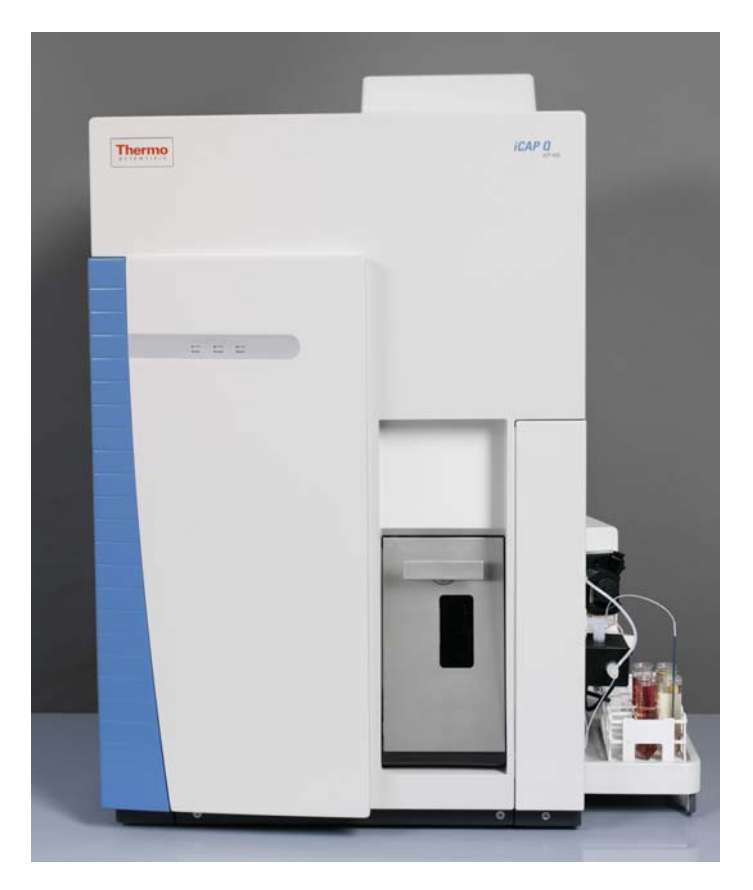

**Figure 3-1. iCAP Q MS front view** 

### <span id="page-16-0"></span>**Instrument Layout**

The iCAP Q instrument can be divided into four main components, which are described in the following topics:

- **•** Sample introduction
- **•** Interface (ion generation)
- **•** Ion Optics (ion focussing)
- **•** Mass Analyzer

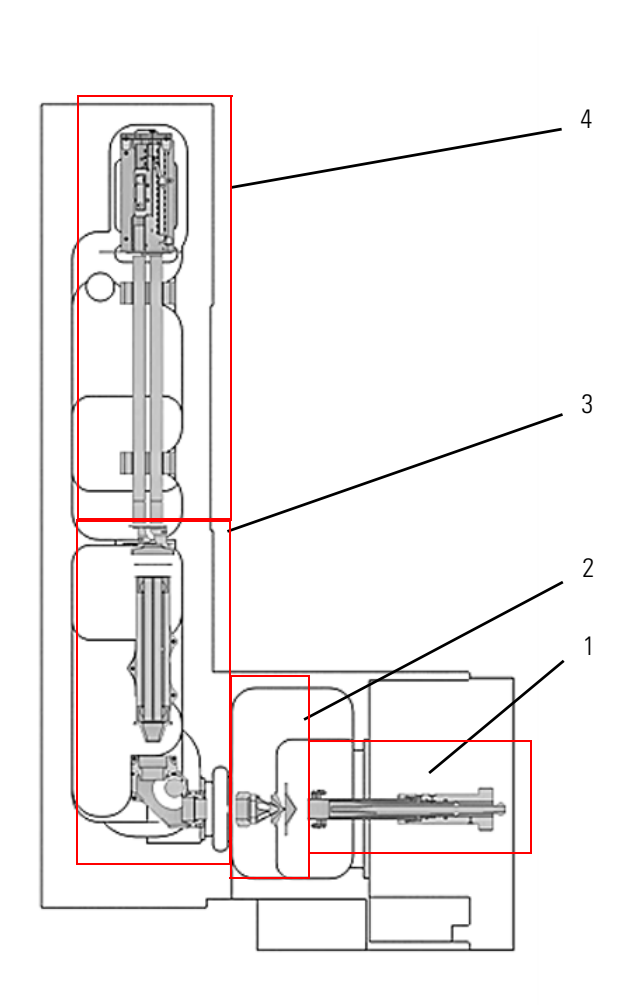

Labeled Components: 1= sample introduction, 2=interface, 3=ion optics, 4=mass analyzer

**Figure 3-2.** Instrument schematics - front view

# <span id="page-17-0"></span>**Sample Introduction System**

The sample introduction system of the iCAP Q MS comprises the peristaltic pump, the nebulizer, the Peltier-cooled spray chamber and the torch with the injector. [Figure 3-3](#page-17-2) shows a schematic view of the sample introduction system.

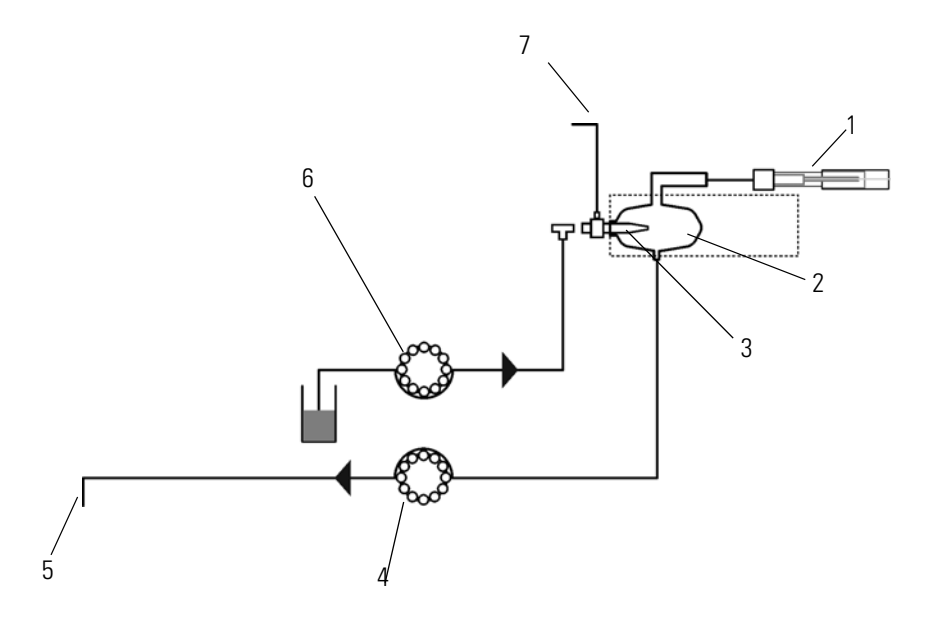

Labeled Components: 1=ICP torch with injector, 2=spray chamber, 3=nebulizer, 4=drain to waste (peristaltic pump), 5=to waste, 6=sample to nebulizer (peristaltic pump), 7=nebulizer gas

<span id="page-17-2"></span>**Figure 3-3.** Schematics sample introduction

#### <span id="page-17-1"></span>**Peristaltic Pump**

A peristaltic pump passes the liquid sample to the nebulizer. Figure 3-4 shows the peristaltic pump with sample and drain tubing:

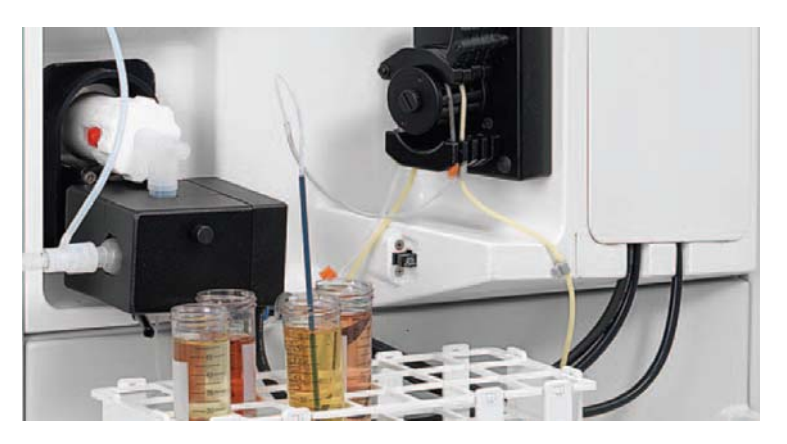

**Figure 3-4.** Peristaltic pump at inlet system

#### <span id="page-18-0"></span>**Nebulizer**

The sample aerosol is generated by the nebulizer. The properties of the aerosol can be influenced by the nebulizer gas flow and also by the type of nebulizer employed. Depending on the model ordered, the nebulizer is made of either polypropylene (PP) or perfluoroalkoxy (PFA), see [Table 3-1.](#page-18-2)

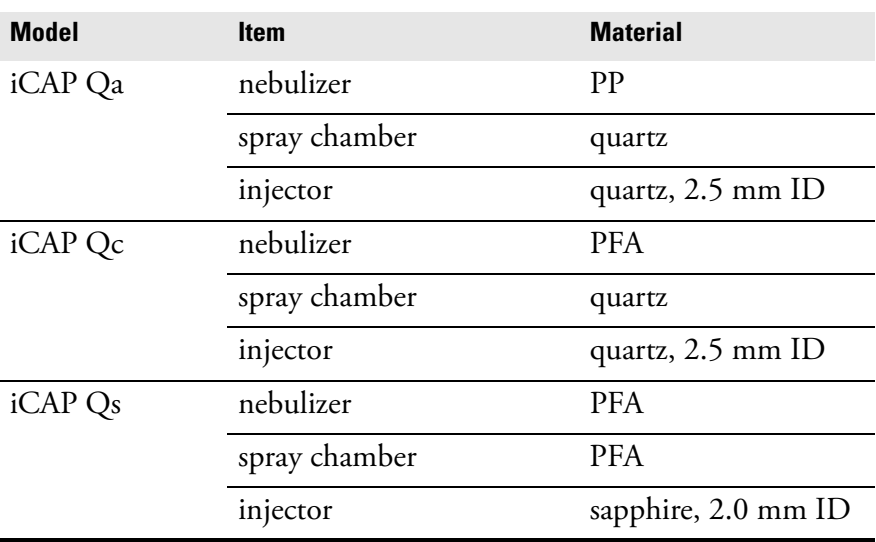

#### <span id="page-18-2"></span>**Table 3-1.** Material used in different iCAP Q models

#### <span id="page-18-1"></span>**Spray Chamber**

The spray chamber filters out larger aerosol droplets for improved signal stability and low oxide rates. Depending on the model ordered, the spray chamber is made of either quartz or PFA, see [Table 3-1](#page-18-2).

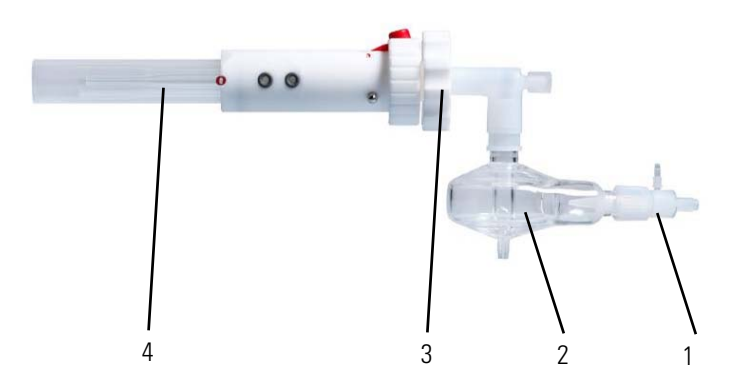

Labeled Components: 1=nebulizer, 2=spray chamber, 3=injector, 4=torch **Figure 3-5.** Nebulizer, spray chamber, injector and torch

For the iCAP Q instrument, the spray chamber is cooled using a Peltier cooled chiller to improve instrument performance.

<span id="page-19-0"></span>**Injector**

The injector is available with various internal diameters (ID) and in various material for different types of analysis. Injectors with smaller inner diameters are, for example, employed with organic-based solutions, see [Table 3-1.](#page-18-2) Due to the semi-demountable design of the torch, the injectors can easily be replaced, see [Figure 3-6](#page-19-2).

The torch consists of two concentric quartz tubes, each with variable flow rates. The gas stream through the outer tube of the torch shapes the plasma and shields the torch body against the high temperatures of the plasma (cool gas). The auxiliary gas flows through the inner tube.

<span id="page-19-2"></span>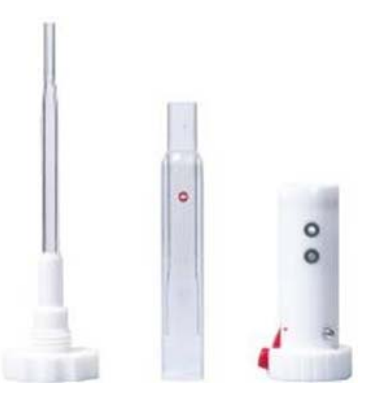

**Figure 3-6.** Torch and injector

<span id="page-19-1"></span>**Torch**

## <span id="page-20-0"></span>**Interface**

The interface is the region where ions generated in the plasma are transferred from atmospheric pressure to the vacuum region and introduced to the mass spectrometer as an ion beam.

The interface comprises the sample cone, the skimmer cone, and the extraction lens. The cones and the extraction lens are held in the interface block, which is mounted to the plasma door. The interface region is water-cooled because of the intense heat of the plasma.

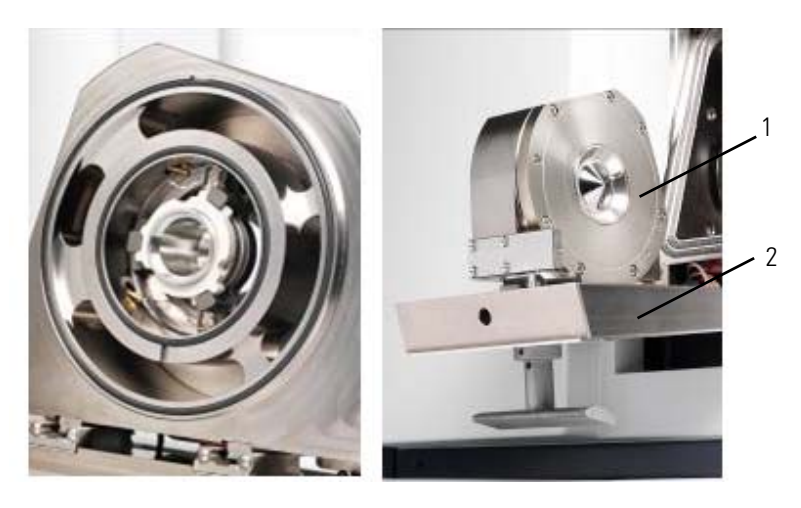

Labeled Components: 1=interface block, 2=plasma door **Figure 3-7.** Interface with extraction lens and cones

#### <span id="page-20-1"></span>**Sample Cone and Skimmer Cone**

The sample cone and the skimmer cone are located at the right side of the interface. The sample cone introduces ions from the plasma into the first vacuum stage (interface vacuum) and the skimmer cone admits the ions in the mass spectrometer.

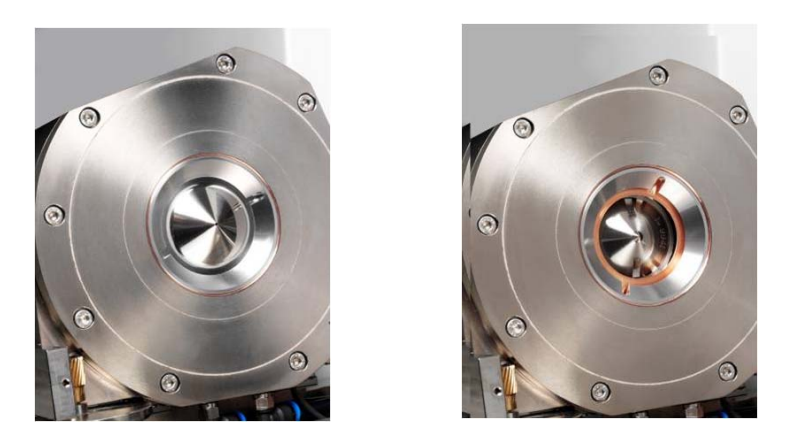

**Figure 3-8.** Sample cone and skimmer cone

The skimmer cone is made of nickel and the sample cone is made of Ni/Cu. Pt-tipped cones are optionally available, for example, for analysis of organics or reactive acids like HF (hydrofluoric acid).

### <span id="page-21-0"></span>**Extraction Lens**

The extraction lens is located at the left side of the interface in Figure 3-9.

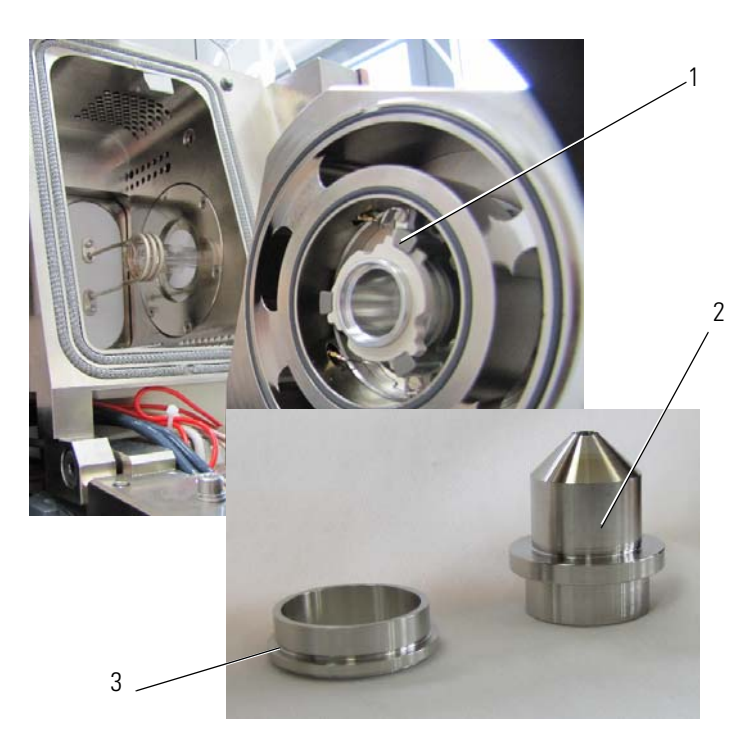

Labeled Components: 1=extraction lens holder, 2= extraction lens, 3=extraction lens adapter

**Figure 3-9.** Detail of extraction lens

The extraction lens focusses and accelerates the ions from the back of the skimmer cone into the intermediate vacuum region of the analyzer.

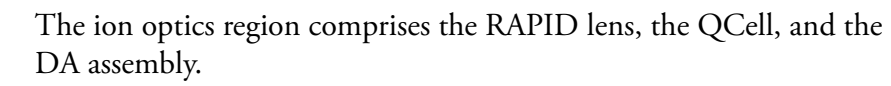

#### <span id="page-22-1"></span>**RAPID Lens**

<span id="page-22-2"></span>**QCell**

<span id="page-22-0"></span>**Ion Optics** 

Ions extracted from the iCAP Q interface are accelerated to the RAPID (Right Angle Positive Ion Deflection) lens which deflects analyte ions by 90 ° before they enter the QCell.

The RAPID lens ensures that neutral particles from the plasma pass directly out of the lens without interacting with an active lens surface for improved reliability and reduced maintenance.

Leaving the deflection device, the ions are focused onto the entry of the collision cell (QCell). It consists of a quadrupole with flat rods (fpole) in a semi-contained region, which keeps the ions close to the beam axis by a RF guide field. The QCell can be pressurized (few  $10^{-2}$  mbar) with helium or gas mixtures to remove undesirable molecule ions by chemical reactions (CCT mode) or by kinetic energy discrimination (KED mode).

**NOTICE** CCT mode and KED mode are only available in the instrument models iCAP Qc and iCAP Qs. ▲

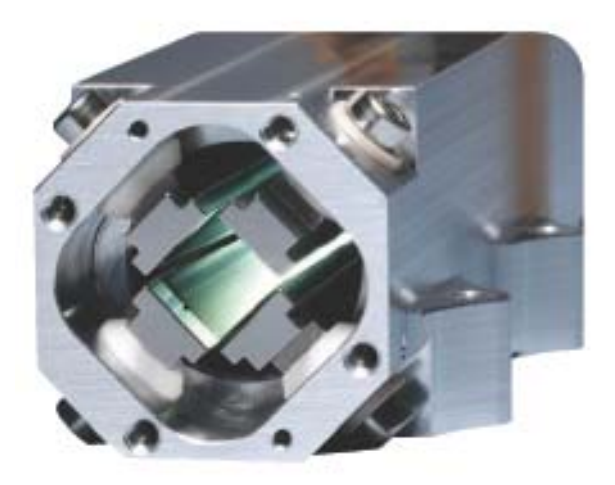

**Figure 3-10.** QCell

## <span id="page-23-0"></span>**DA Assembly**

From the QCell, the ion beam is focused onto a small differential aperture (DA plate), which separates the intermediate vacuum stage from the high vacuum analyzer region. Directly behind the DA plate, the beam is deflected again by the DA lens to remove residual (collision) gas particles from the ion beam.

# <span id="page-23-1"></span>**Mass Analyzer**

#### <span id="page-23-2"></span>**Quadrupole**

The ions are then introduced into the quadrupole mass analyzer, which filters out ions of a specific mass to charge ratio, depending on the RF voltage and DC voltage applied to the quadrupole rods.

#### <span id="page-23-3"></span>**Detector**

Ions transmitted through the quadrupole are finally transferred to the dual mode secondary electron multiplier (SEM) and detected.

# <span id="page-24-0"></span>**Vacuum System**

The ICP source operates at atmospheric pressure while the mass analyzer and detector requires a high vacuum for optimum performance. The iCAP Q instrument has a three-stage pumping system realized by a rotary pump and split-flow turbomolecular pump.

[Figure 3-11](#page-24-1) shows a schematic view of the vacuum stage in the instrument.

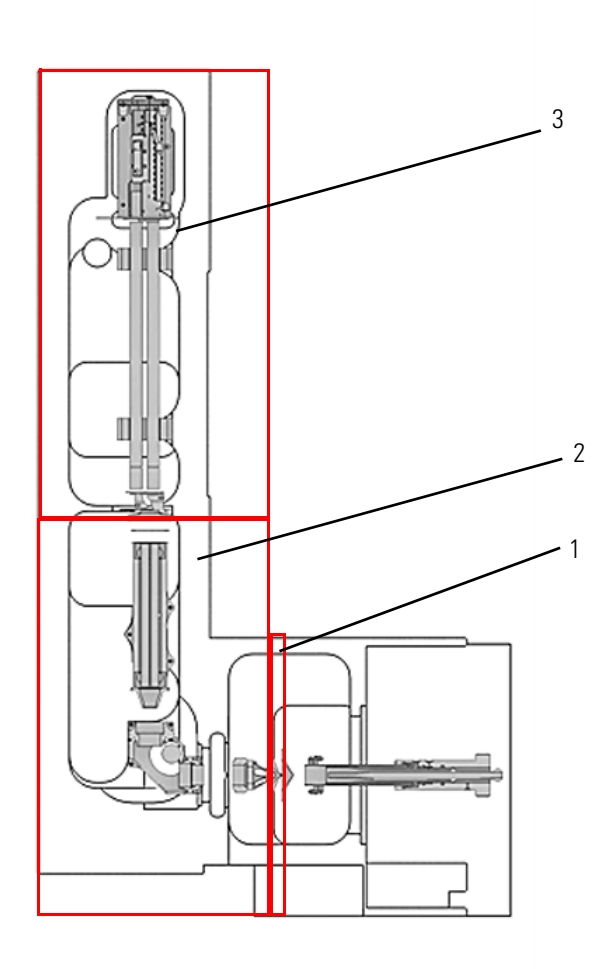

Labeled Components: 1=interface vacuum,2=intermediate vacuum, 3=high vacuum

<span id="page-24-1"></span>**Figure 3-11.** Vacuum stages in the instrument

# <span id="page-25-0"></span>**Forepump**

<span id="page-25-1"></span>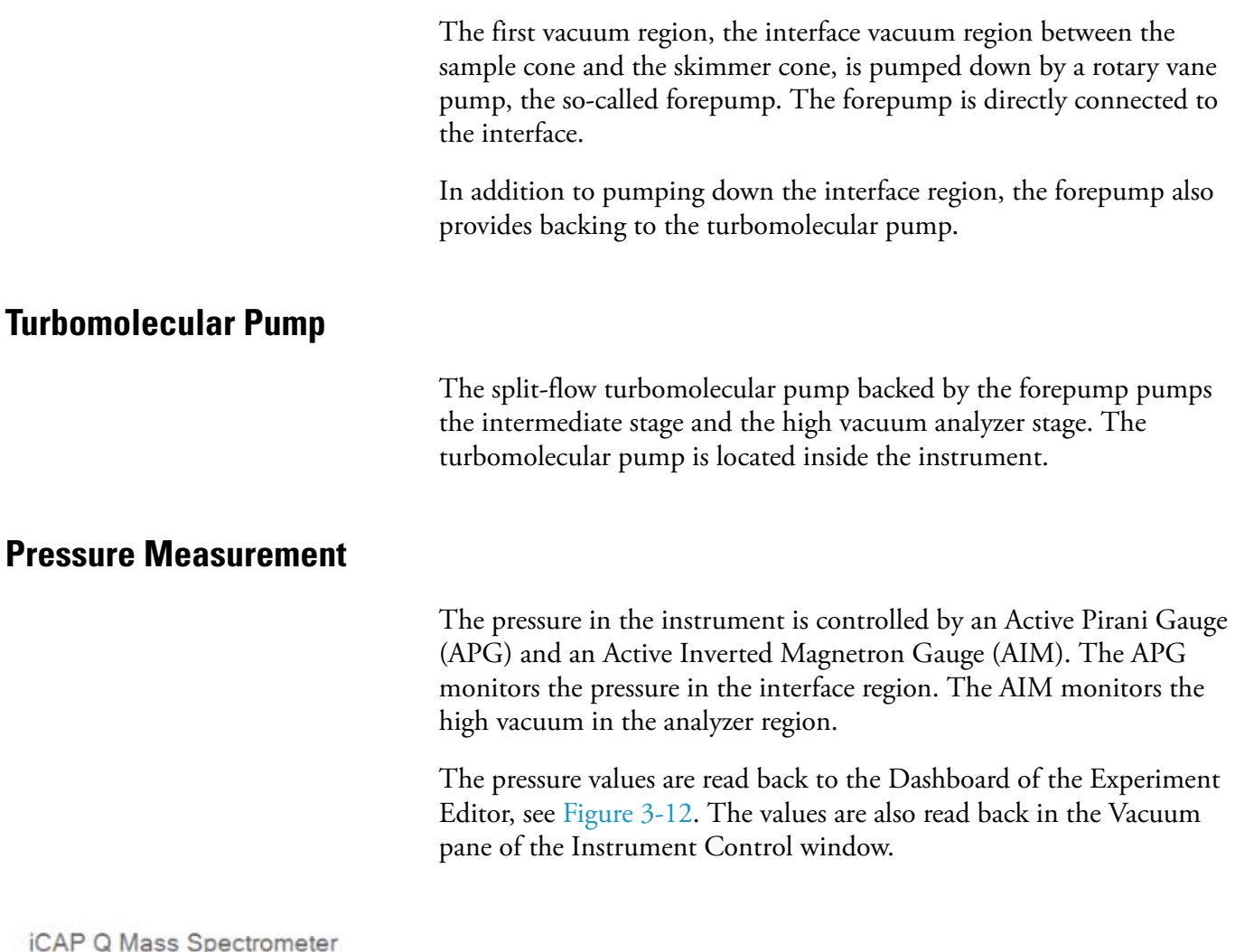

<span id="page-25-2"></span>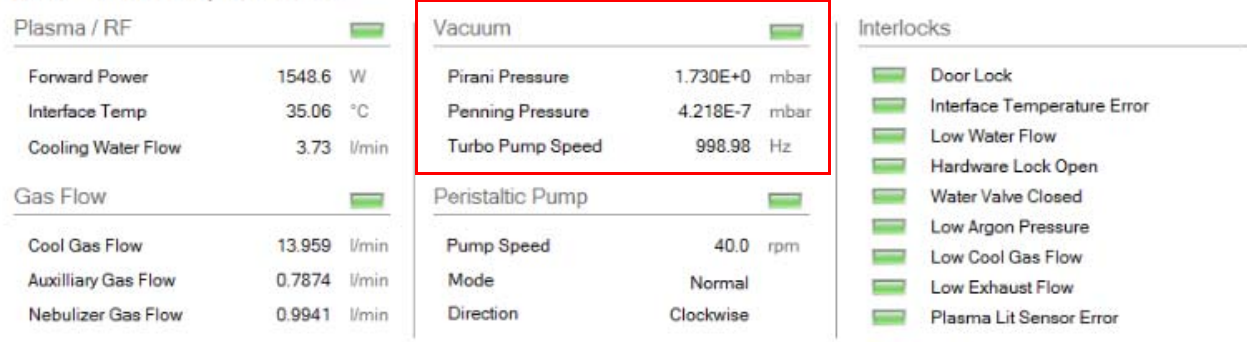

<span id="page-25-3"></span>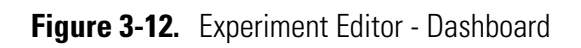

# <span id="page-26-0"></span>**Gas Supply**

The iCAP Q MS uses argon gas to generate the inductively coupled plasma and to control internal functions with the aid of pneumatics. Additional gases may be required depending on the type of analysis.

Also see ["Permitted Materials" on page 4-7](#page-46-2) for more information.

#### <span id="page-26-1"></span>**Connections**

Gases are introduced into the instrument at the left side, see [Figure 3-13](#page-26-2).

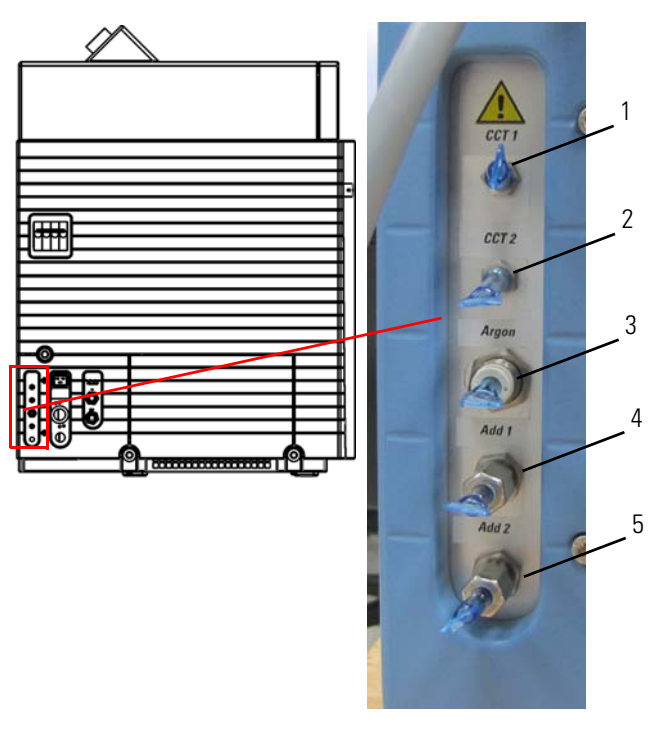

Labeled Components: 1=CCT 1 gas inlet, 2=CCT 2 gas inlet, 3=argon inlet, 4=additional gas inlet, 5=additional gas inlet

<span id="page-26-2"></span>**Figure 3-13.** Gas connection details

For the CCT gases (**1** and **2** in [Figure 3-13\)](#page-26-2), stainless steel capillaries are installed inside the iCAP Q MS from the connector to the optional CCT mass flow controller. Two stainless steel capillaries of 3 m length for the connection to **1** and **2** in [Figure 3-13](#page-26-2) are supplied with the models iCAP Qc and iCAP Qs.

Argon gas is connected at **3** i[nFigure 3-13](#page-26-2). A rigid plastic tubing (polyurethane) of 3 m length for the connection of argon is supplied with the instrument.

Additional gases can be added to the aerosol formed in the spray chamber. Inside the iCAP Q instrument, tubes are already installed from the connector to the optional mass flow controller. The connectors for additional gases are also situated on the left side of the iCAP Q instrument, see **4** and **5** in [Figure 3-13](#page-26-2).

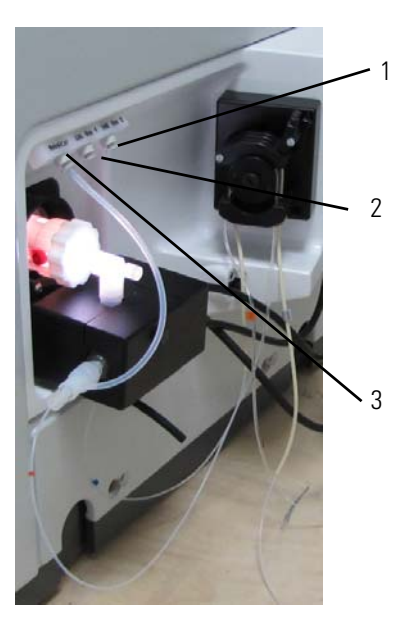

<span id="page-27-1"></span>Labeled Components: 1=additional gas 2, 2=additional gas 1, 3=nebulizer gas **Figure 3-14.** Gas ports at the inlet system

[Figure 3-14](#page-27-1) shows the gas outlets at the inlet system.

#### <span id="page-27-0"></span>**Plasma and Cooling Gas**

Table 3-2 details the argon gas requirements:

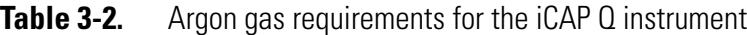

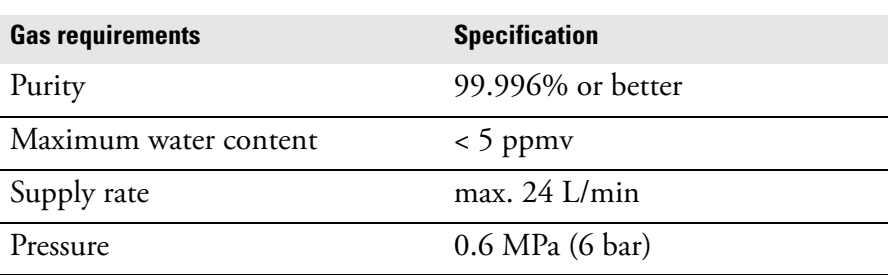

The argon supply to the iCAP Q system must be stable. A high quality 2-stage regulator at the source is recommended. See Table 3-4 for suppliers.

Connection of the laboratory argon supply to the iCAP Q instrument is made via a push-in fitting. A recommended set-up for the argon supply is shown in Figure 3-15:

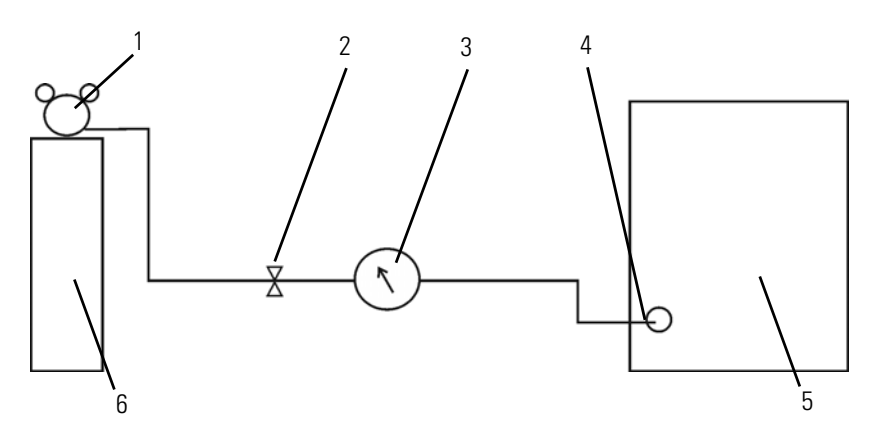

Labeled Components: 1=pressure regulator, 2=shut-off valve, 3=pressure gauge, 4=argon inlet, 5=iCAP Q, 6=gas source

**Figure 3-15.** Argon connection of the iCAP Q instrument

**NOTICE** The polyurethane tubing supplied with your iCAP Q system should not be used between the gas source and the pressure regulator because polyurethane is not specified for pressure above approximately 0.8 MPa (8 bar). ▲

#### <span id="page-28-0"></span>**CCT Gas**

Collision Cell Technology (CCT) allows the selective removal of polyatomic interferences. If an iCAP Q model including CCT is ordered (iCAP Qc or iCAP Qs), CCT operation at the system is possible.

**NOTICE** The CCT gas outlet should be located within 2 to 3 meters to the left of the iCAP Q instrument. ▲

The following services must be supplied by the customer:

- **•** Gas
- **•** Two-stage pressure regulator

#### **Helium**

For the iCAP Qc and the iCAP Qs, an installation test is performed with helium gas to pressurize the CCT cell. See Table 3-3 for details of the helium gas requirements:

**Table 3-3.** CCT gas requirements for helium

| <b>Gas requirements</b> | <b>Specification</b>              |
|-------------------------|-----------------------------------|
| Purity                  | 99.999% or better                 |
| Maximum water content   | 2 ppmy                            |
| Supply rate             | $max. 10$ mL/min                  |
| Pressure                | $0.1 \text{ MPa} (1 \text{ bar})$ |

#### **Two-stage Gas Pressure Regulator**

The quality of the gas regulator is critical to ensure optimum performance. A high quality two-stage pressure regulator is absolutely essential.The plasma gas regulator should have a specification of 20 MPa (200 bar) primary pressure and 1 MPa (10 bar) outlet pressure. The CCT gas regulator should have a specification of 20 MPa (200 bar) primary pressure and 0.3 MPa (3 bar) outlet pressure.

Each country has a different standard outlet fitting for its gas supplies and therefore each country will require a different regulator. Examples for regulators are given by region in Table 3-4. If your region is not listed, contact your local Thermo Fisher Scientific service office for advice.

| <b>Country</b> | <b>Manufacturer</b> | <b>Reference Code</b> | <b>Gas Application</b> |
|----------------|---------------------|-----------------------|------------------------|
| Europe         | Linde               | C106/2                | Plasma                 |
|                | Linde               | $C$ 202/2             | CCT                    |
|                | Linde               | $C 200$ hv $/2$       | <b>CCT</b>             |
|                | Spectrolab          | LM62                  | Plasma                 |
| US             | Matheson            | 3810-CGA580           | CCT                    |
|                | <b>BOC</b>          | HP1700<br>(CGA580)    | <b>CCT</b>             |

**Table 3-4.** Regulator suppliers

Thermo Fisher Scientific supplies the 1/16-inch to 1/4-inch adapter for the iCAP Qc and the iCAP Qs instruments to connect the CCT gas tubing to the gas bottle regulator. If the outlet from your regulator is not 1/4 inch, you will need to provide a suitable adapter.

<sup>&</sup>lt;sup>1</sup> Thermo Fisher Scientific does not endorse any manufacturer, nor does it endorse products other than its own. Companies and products listed in this guide are given as examples only.

### <span id="page-30-0"></span>**Additional Gas**

Depending on the application, a variety of additional gases may be employed. The use of mass flow controllers is required when working with additional gases.

#### **Oxygen**

For the analysis of organic solvents the use of oxygen may be required. The gas requirements are detailed in Table 3-5.

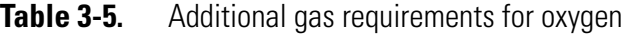

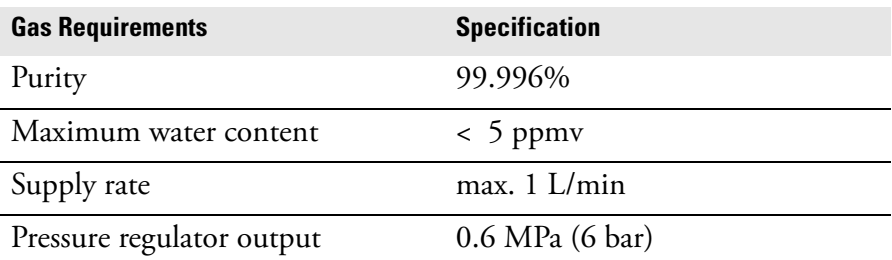

**NOTICE** Temperature down to -10 °C will be required for the analysis of organic solvents. This is controlled via the Peltier cooler. ▲

#### **Helium**

For laser ablation analysis, helium gas may be needed. The gas requirements are detailed in Table 3-6.

**Table 3-6.** Additional gas requirements for helium

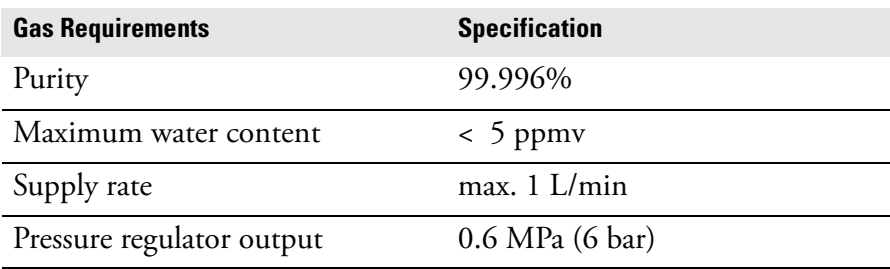

#### **Argon**

For some applications, the use of additional argon gas is beneficial. The gas requirements are detailed in Table 3-7.

**Table 3-7.** Additional gas requirements for argon

| <b>Gas Requirements</b>   | <b>Specification</b>      |
|---------------------------|---------------------------|
| Purity                    | 99.996%                   |
| Maximum water content     | $< 5$ ppmv                |
| Supply rate               | max. 1 L/min              |
| Pressure regulator output | $0.6 \text{ MPa}$ (6 bar) |

# <span id="page-32-0"></span>**Cooling System**

Some components of the iCAP Q mass spectrometer, for example the interface and the RF generated, must be water-cooled for operation. See [Table 3-8](#page-32-2) for the cooling water specification.

<span id="page-32-2"></span>**Table 3-8.** Cooling water specification

| <b>Item</b>    | <b>Specification</b>               |
|----------------|------------------------------------|
| Supply rate    | $> 5.5$ L/min                      |
| Temperature    | 15 to 25 $°C$ , optimum at 21 $°C$ |
| Pressure       | 0.25 to 0.55 MPa (2.5 to 5.5 bar)  |
| Solid residual | $<$ 50 µm particle size            |
| pH             | 7 to 8                             |
| Fluid          | distilled water                    |

The cooling water must be pure and not contain additives. An in-line filter is supplied with the instrument to guarantee consistent water quality.

#### <span id="page-32-1"></span>**Connections for Water Supply**

The iCAP Q system can be supplied with cooling water either from a central system or from the optionally shipped recirculation water chiller NESLAB ThermoFlex 2500. The connections for the cooling water are shown in [Figure 3-16](#page-32-3).

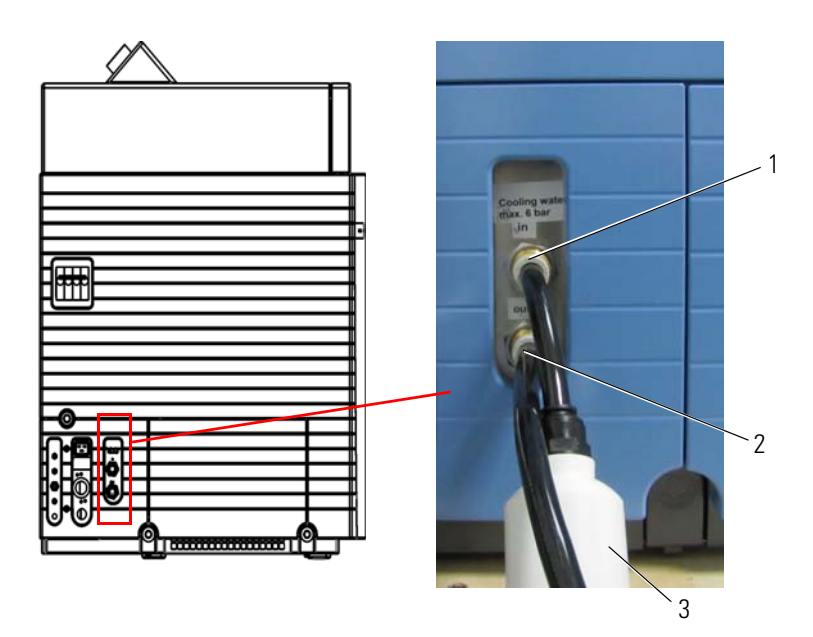

<span id="page-32-3"></span>Labeled Components: 1=cooling water in, 2=cooling water out, 3=water filter **Figure 3-16.** Water cooling connection detail of left view of iCAP Q

**System Description** Cooling System

## <span id="page-33-0"></span>**Recirculating Chiller**

Optionally, the iCAP Q mass spectrometer is delivered with the recirculating chiller NESLAB ThermoFlex 2500 with closed circuit, cooled by a refrigerating device.

**NOTICE** For more information, refer to the manufacturer's manual supplied with the instrument and see ["Recirculating Chiller" on](#page-119-1)  [page 9-4.](#page-119-1) ▲

## <span id="page-34-0"></span>**Exhaust System**

An exhaust system is needed for the iCAP Q MS to remove gases that may contain ozone and other noxious substances. Two exhaust ports are situated at the top of the instrument, see [Figure 3-17.](#page-34-1)

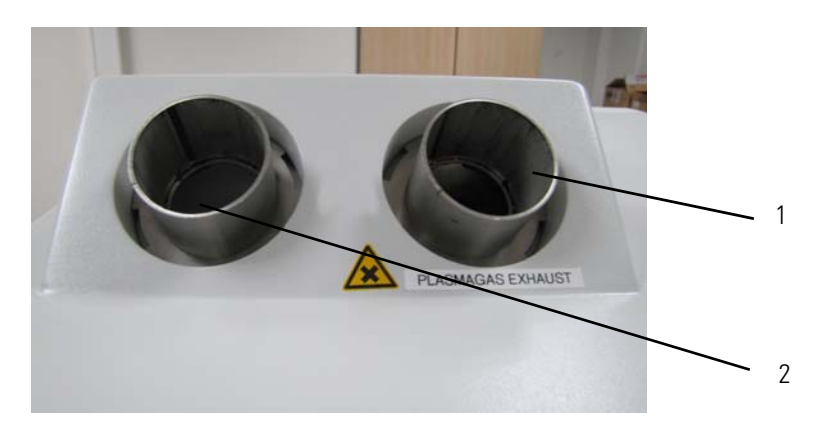

Labeled Components: 1=plasma exhaust, 2=heat exhaust

<span id="page-34-1"></span>**Figure 3-17.** Exhausts of iCAP Q MS

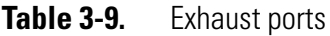

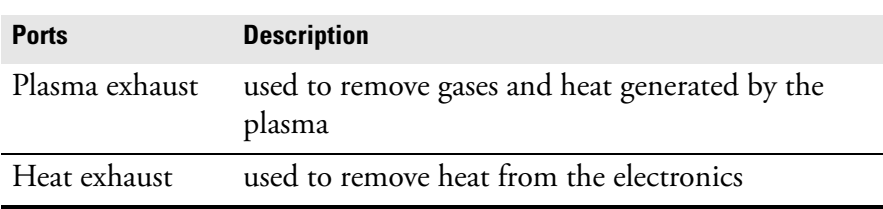

The exhaust ports have an outer diameter of 60.3 mm. A flexible duct with 63 mm inner diameter is recommended for the connection to the exhaust port. Thermo Fisher Scientific delivers such an exhaust duct with a length of 6 m. The plasma exhaust duct should be equipped with a throttle valve.

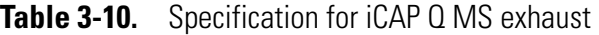

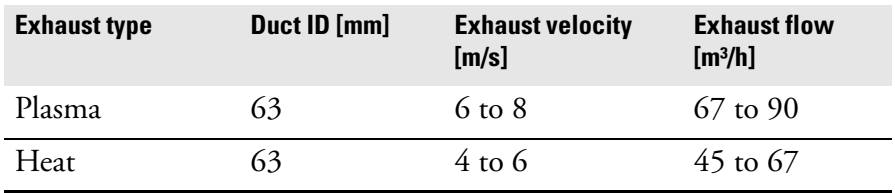

Other peripheral devices might need additional exhaust connections. Refer to the manual of these peripheral devices.

**NOTICE** Do not switch off the exhaust system when plasma is running. Plasma will be shut off automatically when the air removal capacity drops below 36 m<sup>3</sup>/h.  $\blacktriangle$ 

# <span id="page-35-0"></span>**Connections**

The main power switch, the mains inlet, the water supply connections, the pumping connections, and the gas supply connections of the iCAP Q are located at the left side of the instrument, see [Figure 3-18.](#page-35-1)

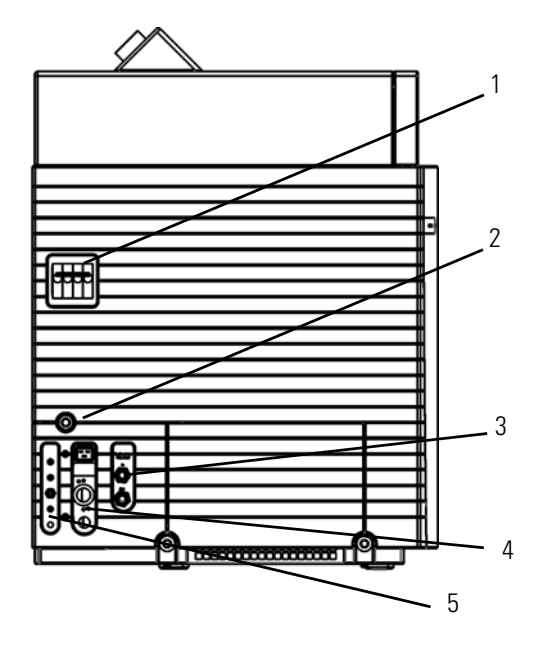

Labeled Components: 1=main power switch, 2=main power supply, 3=water connections, 4=pumping connections, 5=gas connection

<span id="page-35-1"></span>**Figure 3-18.** Schematic view left side

The connections for peripherals such as the computer or an autosampler are located at the right side of the instrument, see [Figure 3-19.](#page-35-2)

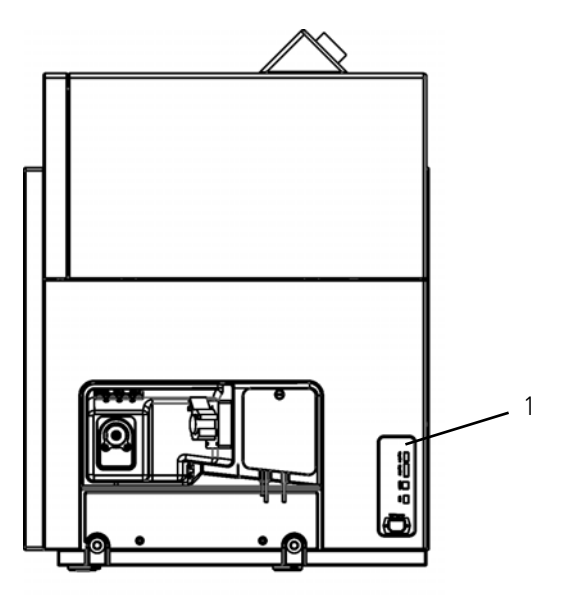

Labeled Components: 1=connectors to peripherals (computer, etc.)

<span id="page-35-2"></span>**Figure 3-19.** Schematic view right side
### **Main Power Switch**

The main power switch (labeled Mainpower) is located at the left side of the mass spectrometer, see Figure 3-20.

In the Off (O) position, the circuit breaker removes all power to the mass spectrometer, including the vacuum pumps. In the On (|) position, power is supplied to the mass spectrometer. In the standard operational mode, the circuit breaker is kept in the On (|) position.

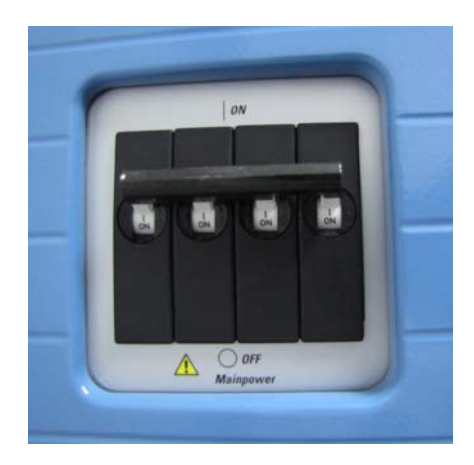

**Figure 3-20.** Main power switch of iCAP Q MS

### **Power Connections**

<span id="page-36-0"></span>The main power supply connection and the power connection for the fore vacuum pump are located at the left side of the iCAP Q mass spectrometer, see Figure 3-21.

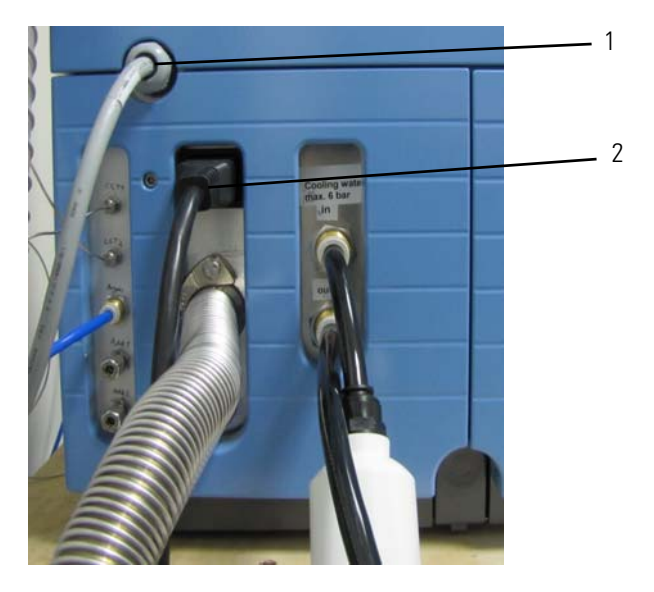

Labeled Components: 1=main power connection of iCAP Q, 2=power connection to fore vacuum pump

**Figure 3-21.** Power supply connection detail of left view of iCAP Q MS

### **Fore Vacuum Pump Connections**

The fore vacuum pump generates the interface pressure between sample and skimmer cone. The power connection, the vacuum connection and the exhaust connection of the fore vacuum pump to iCAP Q MS are located at the left side of the instrument, see Figure 3-22:

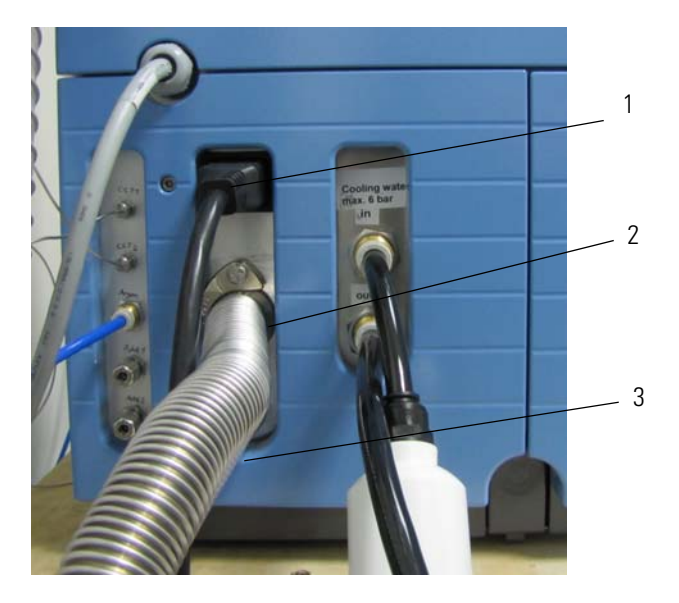

Labeled Components: 1=power connection to fore vacuum pump, 2=pumping hose to fore vacuum pump, 3=exhaust fore vacuum pump

**Figure 3-22.** Fore vacuum pump connection detail of left view of iCAP Q MS

### **Connection to Computer and Peripherals**

The peripheral control connections allows transmitting digital contact closure signals from the iCAP Q mass spectrometer to other systems such as autosamplers or LC systems. Figure 3-23 shows the connection panel at the right side of iCAP Q MS.

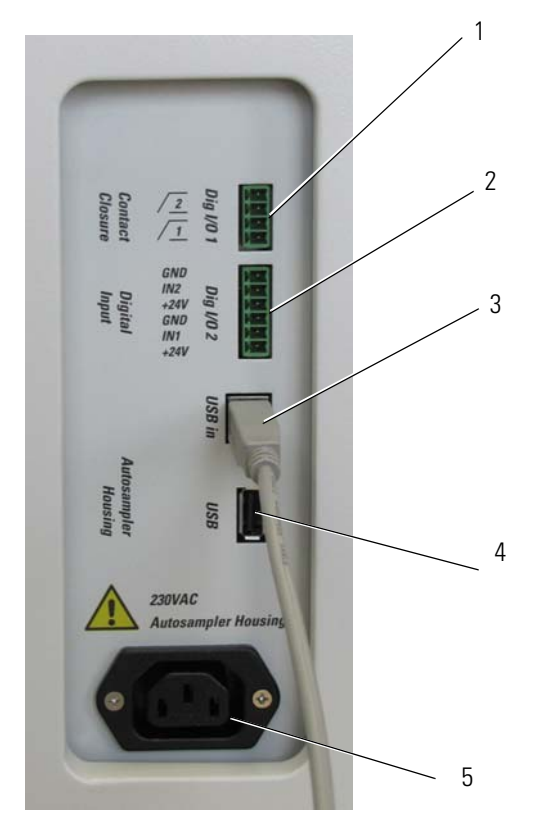

Labeled Components: 1=Digital I/O, 2=Digital I/O, 3=USB connector to computer, 4=USB connector (for example, to autosampler), 5=power connector for autosampler housing

**Figure 3-23.** Detail connections right view of iCAP Q MS base

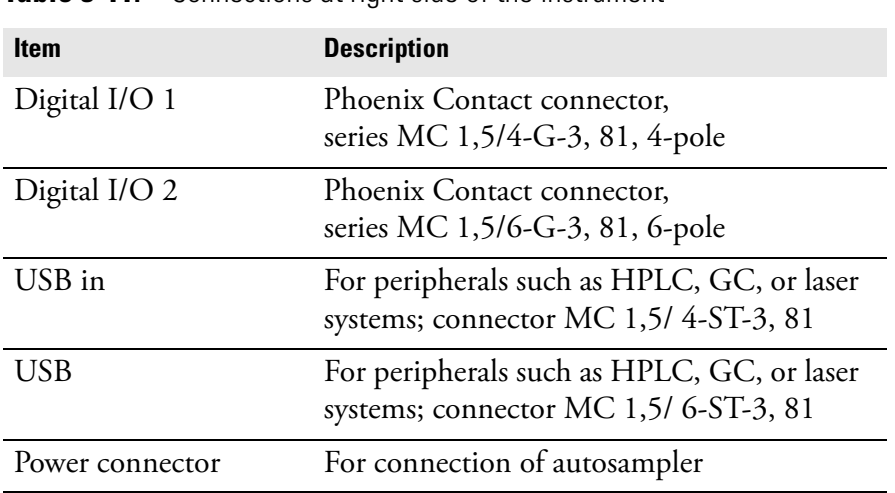

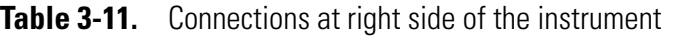

**System Description Connections** 

# **Chapter 4 Safety**

This chapter summarizes important safety instructions for properly using your system. This chapter contains the following topics:

- **•** ["Safety Symbols and Signal Words in this Manual" on page 4-2](#page-41-0)
- **•** ["Safety Symbols on the Instrument" on page 4-3](#page-42-0)
- **•** ["Rating Plate" on page 4-5](#page-44-0)
- ["Intended Use" on page 4-6](#page-45-0)
- <sup> **Permitted Materials<sup>"</sup> on page 4-7</sup>**
- **•** ["Electrical Safety Precautions" on page 4-8](#page-47-0)
- **•** ["Residual Hazards" on page 4-9](#page-48-0)
- **•** ["Personal Protective Equipment" on page 4-10](#page-49-0)
- **•** ["EMC Information" on page 4-11](#page-50-0)
- ["In Case of Emergency" on page 4-12](#page-51-0)

# <span id="page-41-0"></span>**Safety Symbols and Signal Words in this Manual**

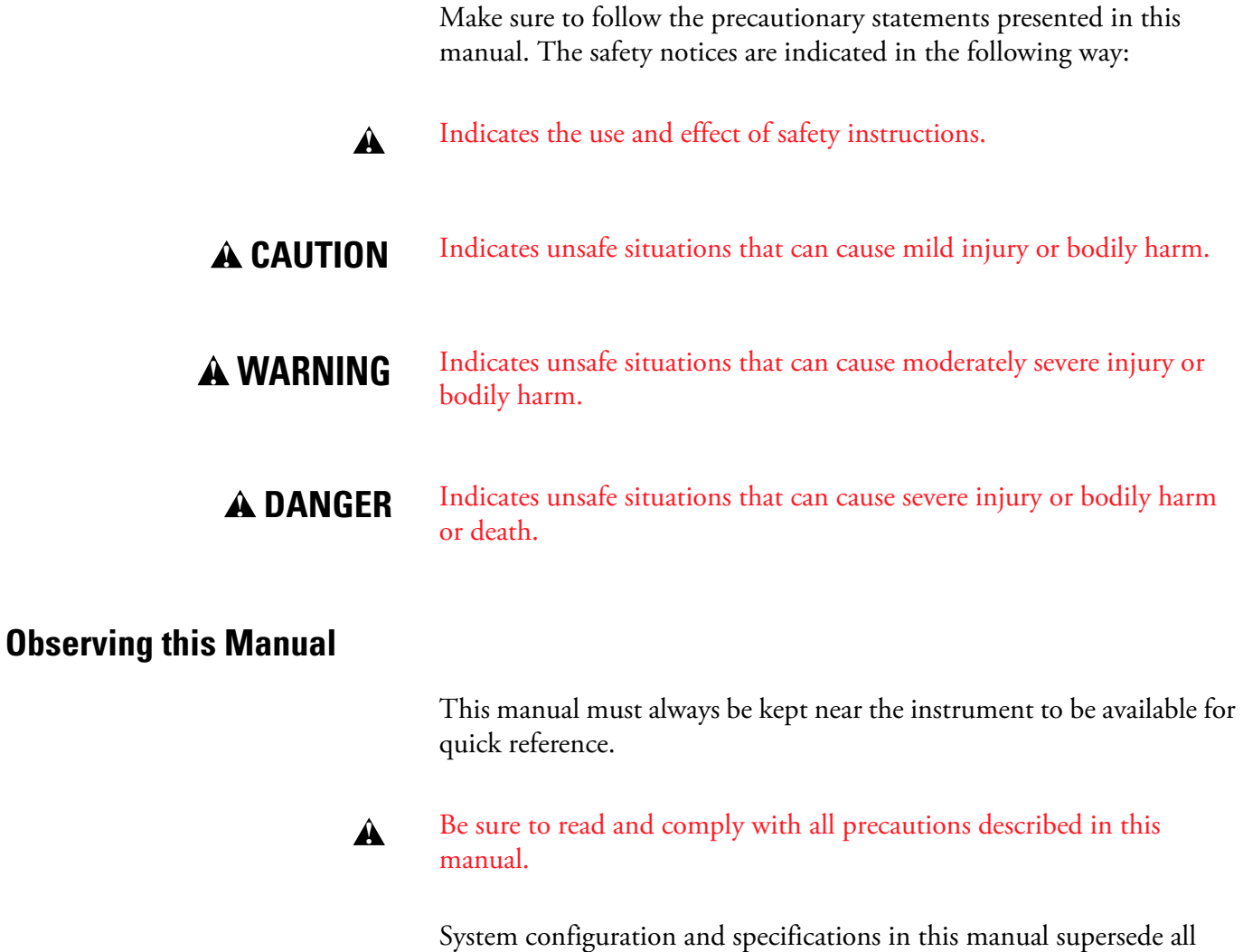

previous information received by the purchaser.

# <span id="page-42-0"></span>**Safety Symbols on the Instrument**

[Table 4-1](#page-42-1) lists all safety labels on the instrument and their respective position. See the safety notices to prevent risk of harm to the operator and to protect the instrument against damage. If present, read and follow the instructions on the labels.

<span id="page-42-1"></span>**Table 4-1.** Safety labels on the instrument

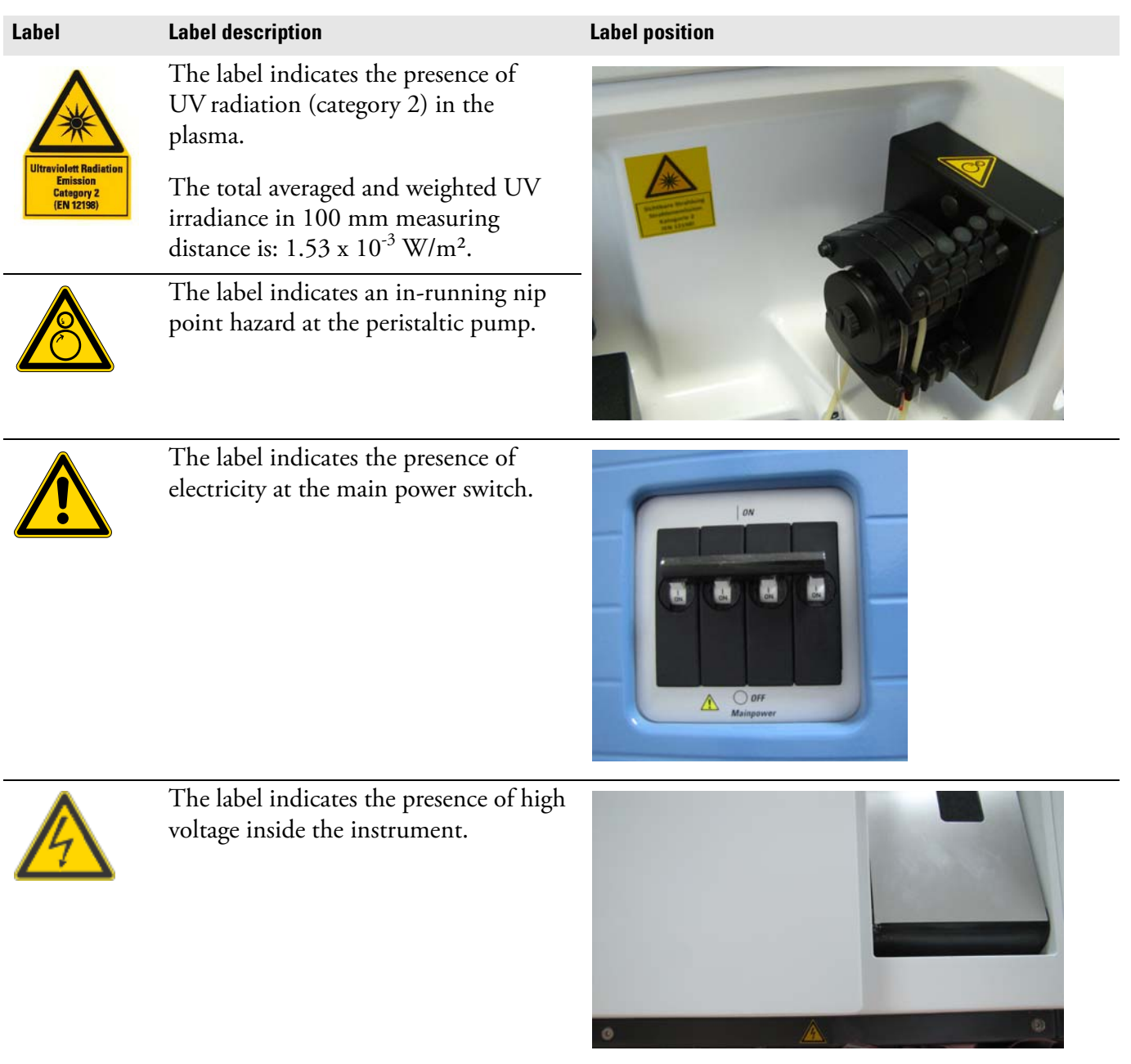

### **Table 4-1.** Safety labels on the instrument

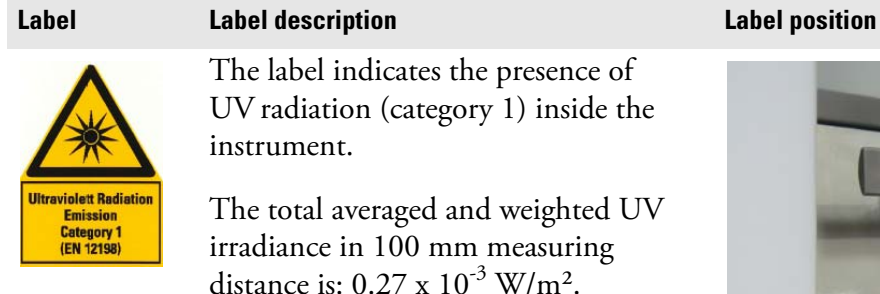

The label indicates the presence of UV radiation (category 1) inside the instrument.

The total averaged and weighted UV irradiance in 100 mm measuring distance is: 0.27 x  $10^{-3}$  W/m<sup>2</sup>.

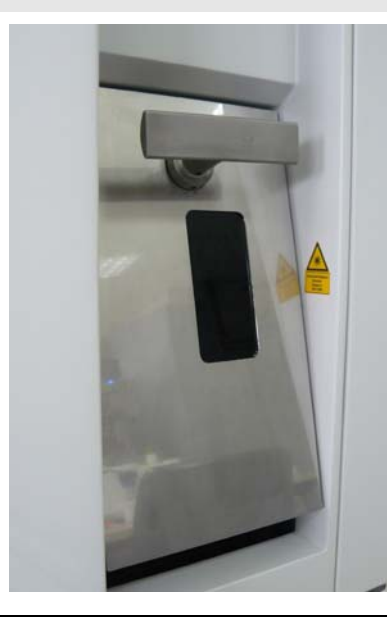

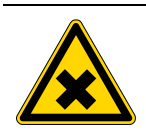

The label indicates the presence of noxious gases at the plasma exhaust.

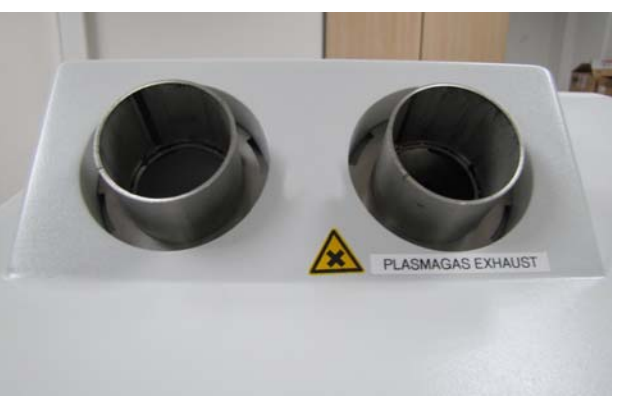

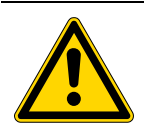

The label marks the gas connections. Only permitted gases may be connected here, see ["Permitted Materials" on](#page-46-0)  [page 4-7.](#page-46-0)

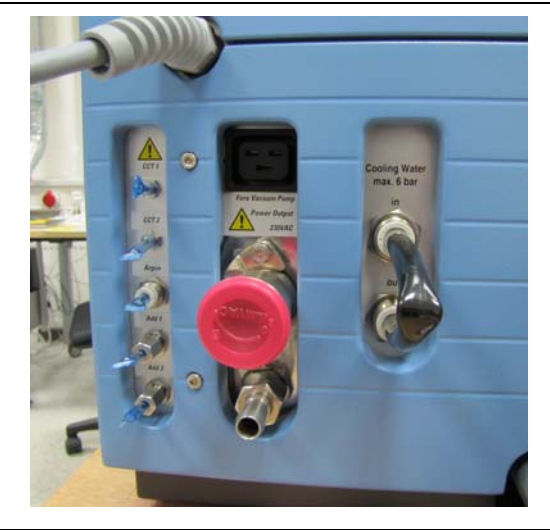

# <span id="page-44-1"></span><span id="page-44-0"></span>**Rating Plate**

The system information needed when communicating with Thermo Fisher Scientific is found on the rating plate. The rating plate is attached to the left side of the instrument at the height of the main power cord, see Figure 4-1.

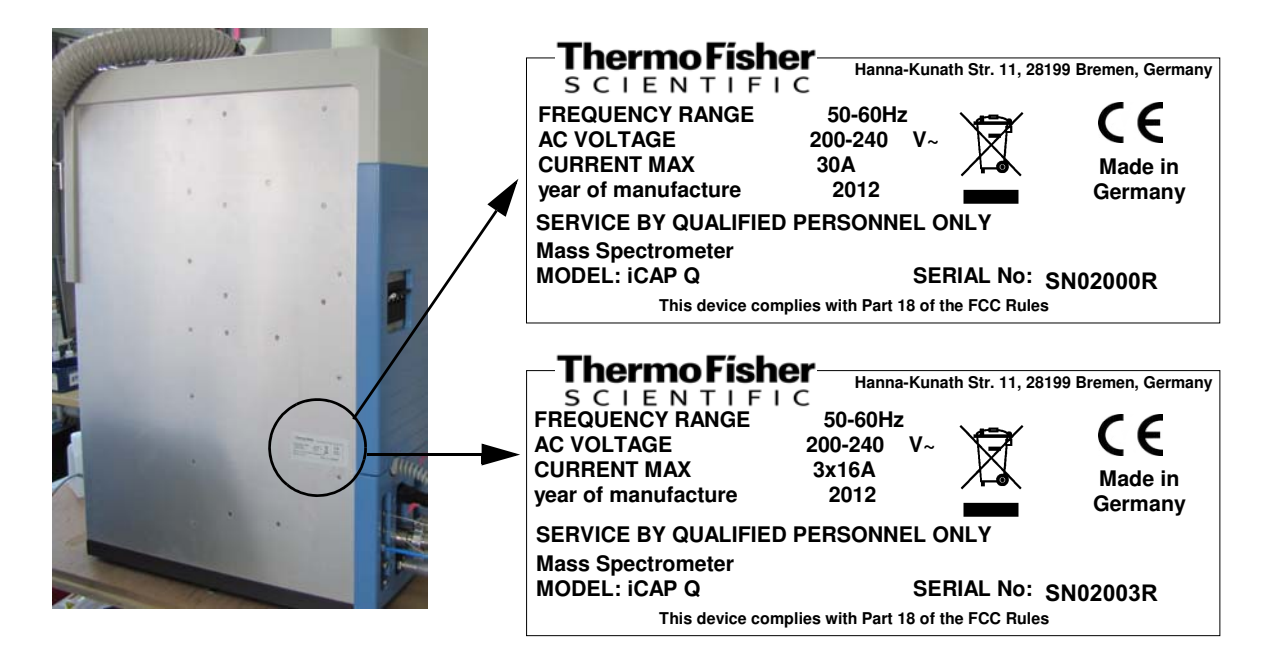

**Figure 4-1.** Rating plate at the rear side of the iCAP Q MS

# <span id="page-45-0"></span>**Intended Use**

The iCAP Q ICP-MS is a bench top instrument designed for mass spectrometric analyses of liquid samples, gases and aerosols, which are led into the instrument, for example, directly or via peristaltic pumps.

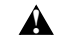

**A** Observe the following usage guidelines when you operate your iCAP Q mass spectrometer:

- **•** The instrument is designed to be placed on a bench in the laboratory. It is not designed for the use outdoors.
- **•** The instrument is designed for laboratory research use only. It is not designed for use in diagnostic or medical therapeutic procedures.

If the iCAP Q mass spectrometer is used in a manner not specified by Thermo Fisher Scientific, the protection provided by the instrument could be impaired. Thermo Fisher Scientific assumes no responsibility and will not be liable for instrument damage and/or operator injury.

Whenever the safety protection of the mass spectrometer has been compromised, disconnect the instrument from all power sources and secure the unit against unintended operation.

### **Qualified Personnel**

**A** Only employees of Thermo Fisher Scientific or personnel acting on behalf of Thermo Fisher Scientific are permitted to install the iCAP Q mass spectrometer.

Personnel that installs or operates iCAP Q mass spectrometer must have the following qualifications:

**•** Electrical Connections

The electrical installation must be carried out by qualified and trained personnel (electrician) according to the appropriate regulations (for example, cable cross-sections, fuses, PE connection).

**•** General Operation

The iCAP Q mass spectrometer is designed to be operated by qualified laboratory personnel. Before starting, all users must be instructed about the hazards presented by the instrument and the used chemicals. The users must be advised to read the relevant Material Safety Data Sheets (MSDSs).

# <span id="page-46-0"></span>**Permitted Materials**

The iCAP Q mass spectrometer is designed to be operated with the following materials:

- **•** Argon: Used to maintain the ICP, and to actuate pneumatic controls
- **•** Helium: Used for the removal of polyatomic interferences
- **•** Oxygen: Used for analysis of organic matrices
- **•** Helium/Hydrogen Mixed Gas (7% Hydrogen/93% Helium)
- **•** Fore vacuum pump oil: Used for cooling, lubrication, and sealing of the fore vacuum pump
- **•** Calibration compounds, samples
- **•** Organic solvents like isopropanol

**NOTICE** Do not use pure hydrogen with the iCAP Q instrument. **▲** 

# <span id="page-47-0"></span>**Electrical Safety Precautions**

**A WARNING** High Voltage. High voltages capable of causing an electric shock are used in the instrument.

> Observe the following safety precautions when you operate or perform service on your instrument:

- Do not change the external or internal grounding connections. Tampering with or disconnecting these connections could endanger you and/or damage the system.
- **•** The instrument is properly grounded in accordance with regulations when shipped. You do not need to make any changes to the electrical connections or to the instrument's chassis to ensure safe operation.
- **•** Never run the system without the housing on. Permanent damage can occur. When leaving the system, make sure that all protective covers and doors are properly connected and closed, and that heated areas are separated and marked to protect unqualified personnel.
- **•** Do not turn the instrument on if you suspect that it has incurred any kind of electrical damage. Instead, disconnect the power cords of *mass spectrometer and forepump* and contact a Thermo Fisher Scientific field service engineer for a product evaluation. Do not attempt to use the instrument until it has been evaluated. Electrical damage may have occurred if the system shows visible signs of damage, or has been transported under severe stress.
- Do not place any objects upon the instrument—especially not containers with liquids—unless it is requested by the user documentation. Leaking liquids might get into contact with electronic components and cause a short circuit.

# <span id="page-48-0"></span>**Residual Hazards**

Where risks remain despite the inherent safe design measures, safeguarding and complementary protective measures adopted, the necessary warnings, including warning devices, must be provided.

The iCAP Q mass spectrometer is engineered to minimize machine components and operating procedures that may compromise operator safety. To maintain some machine operations and functionality, certain compromises are required. The following safety notices document some of these residual hazards. By making the operator aware of the potential risks, we hope to ensure maximum safety in the operation of this mass spectrometer.

Users of the iCAP Q mass spectrometer must pay attention to the following residual hazards.

#### **! WARNING Toxic Gases.** Danger of intoxication. Toxic gases are released that may lead to severe bodily harm when the spray chamber is disassembled. Do not disassemble the spray chamber when the plasma is still on.

- **A CAUTION Hazardous Chemical.** Samples and solvents might contain toxic, carcinogenic, mutagenic, or corrosive/irritant chemicals. Avoid exposure to potentially harmful materials. Always wear protective clothing, gloves, and safety glasses when you handle solvents or samples. Also contain waste streams and use proper ventilation. Refer to your supplier's Material Safety Data Sheet (MSDS) for proper handling of a particular compound.
- **A CAUTION** Burn Hazard. Fore vacuum pump in operation is hot and some surfaces could reach a temperature higher than 80 °C (176 °F). Switch off the pump and let it cool down before any intervention or take appropriate precautions. All work on a pump that is "still warm from operation" should be done only while wearing heat protective gloves.
- **! CAUTION Hazardous Gases.** Danger to health. When operating the instrument with hazardous gas, an external warning sensor must be installed in the vicinity of the instrument.

#### **! CAUTION Hot Surface.** Danger of burns. Switch off the plasma at least 2 minutes before handling the torch or cones.

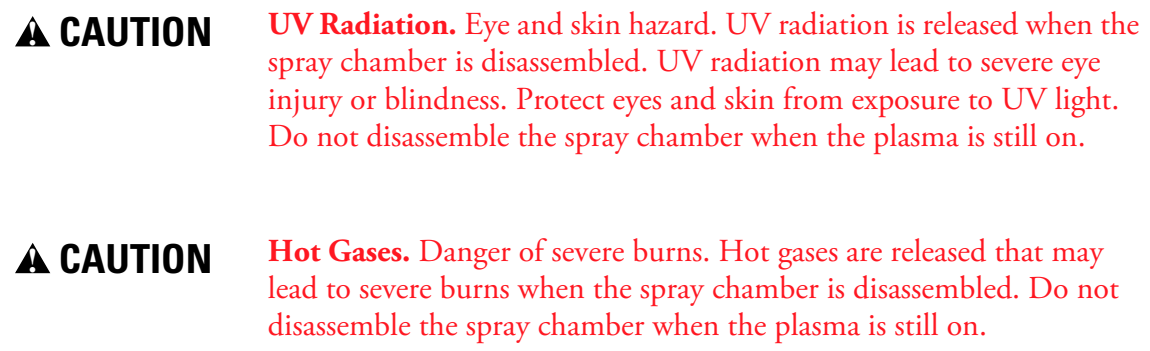

# <span id="page-49-0"></span>**Personal Protective Equipment**

Appropriate safety clothing must be worn at all times while operating the mass spectrometer, particularly when handling hazardous materials.

This manual can only give general suggestions for personal protective equipment (PPE), which protects the wearer from hazardous substances. Refer to the Material Safety Data Sheets (MSDSs) of the chemicals handled in your laboratory for advice on specific hazards or additional equipment.

#### **Eye Protection**

The type of eye protection required depends on the hazard. For most situations, safety glasses with side shields are adequate. Where there is a risk of splashing chemicals, goggles are required.

#### **Protective Clothing**

When the possibility of chemical contamination exists, protective clothing that resists physical and chemical hazards should be worn over street clothes. Lab coats are appropriate for minor chemical splashes and solids contamination, while plastic or rubber aprons are best for protection from corrosive or irritating liquids.

#### **Gloves**

For handling chemical compounds and organic solvents, Thermo Fisher Scientific recommends the following gloves: white nitrile clean room gloves (Fisher Scientific P/N 19-120-2947B [size medium] or P/N 19-120-2947C [size large]; Thermo Scientific P/N 23827-0008) [size medium] or P/N 23827-0009 [size large]).

For handling hot objects, gloves made of heat-resistant materials (for example, leather) should be available.

# <span id="page-50-0"></span>**EMC Information**

In accordance with our commitment to customer service and safety, this instrument has satisfied the requirements for the European CE Mark including the Low Voltage Directive.

Designed, manufactured and tested in an ISO9001 registered facility, this instrument has been shipped to you from our manufacturing facility in a safe condition.

This instrument must be used as described in this manual. Any use of this instrument in a manner other than described here may result in instrument damage and/or operator injury.

#### **Notice on the Susceptibility to Electromagnetic Transmissions**

Your instrument is designed to work in a controlled electromagnetic environment. Do not use radio frequency transmitters, such as mobile phones, in close proximity to the instrument.

# <span id="page-51-0"></span>**In Case of Emergency**

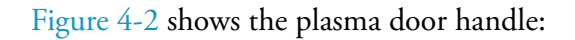

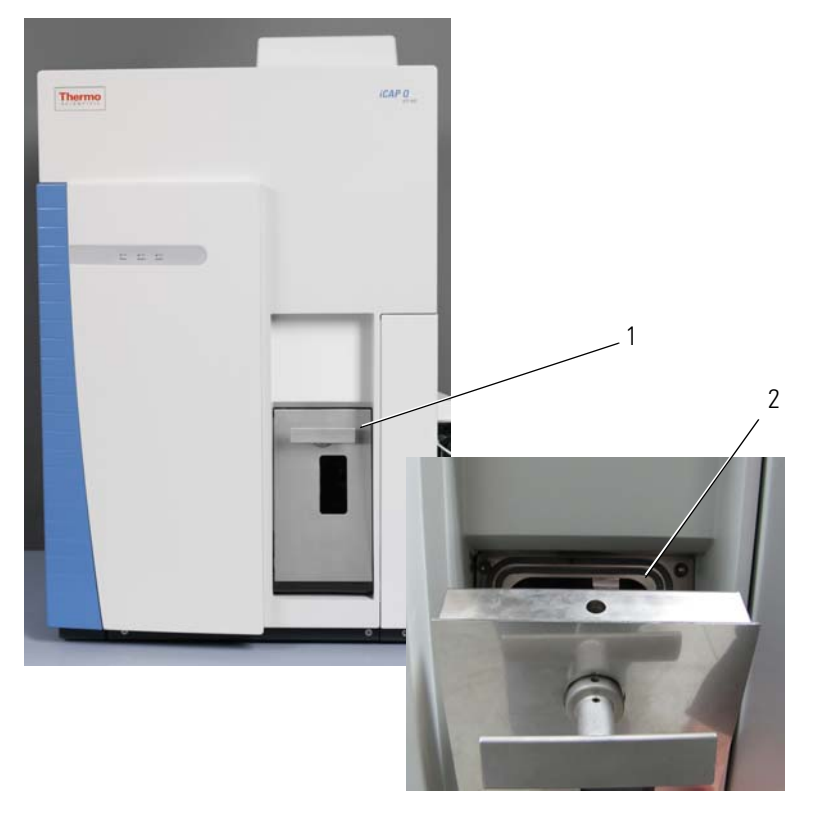

Labeled Components: 1=plasma door closed, 2=plasma door open **Figure 4-2.** Plasma door handle at front of iCAP Q MS

#### ❖ **To shut off the plasma in case of emergency**

- 1. Turn the handle **1** in Figure 4-2 clockwise for 180 degrees.
- 2. Open the plasma door **2** in Figure 4-2. After 1 second, the plasma switches off.
- ❖ **To shut off the system in case of emergency**
- 1. Switch off the system at the main switch, see [Figure 3-20 on](#page-36-0)  [page 3-23.](#page-36-0) All power to the mass spectrometer is shut off.
- 2. To separately turn off the computer, use the On/Off switch on the computer.

# **Chapter 5 System Setup**

This chapter describes the conditions for an operating environment that will ensure continued high performance of your iCAP Q system. It contains the following sections:

- **•** ["Safety Guidelines for Installation" on page 5-2](#page-53-0)
- **•** ["Placing the System" on page 5-3](#page-54-0)
- **•** ["Laboratory Conditions" on page 5-7](#page-58-0)

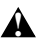

**2** Only employees of Thermo Fisher Scientific or personnel acting on behalf of Thermo Fisher Scientific are allowed to install the iCAP Q mass spectrometer.

> Only employees of Thermo Fisher Scientific or personnel acting on behalf of Thermo Fisher Scientific are allowed to install the additional gas module (MFC).

# <span id="page-53-0"></span>**Safety Guidelines for Installation**

Note the following general safety guidelines for the installation of the iCAP Q mass spectrometer.

- **! WARNING Noxious Gases.** Danger to health. Hazardous materials might be present in the effluent of the fore vacuum pump. Be sure to connect to an adequate exhaust system.
- **! CAUTION Hazardous Gases.** Danger to health. When operating the instrument with hazardous gas, an external warning sensor must be installed in the vicinity of the instrument.

# <span id="page-54-0"></span>**Placing the System**

The iCAP Q instrument is a bench top instrument to be placed on top of a table with its rear panel against a wall.

### **Instrument Dimensions**

Figure 5-1 shows the typical required floor space for the system without autosampler. All values are given in mm:

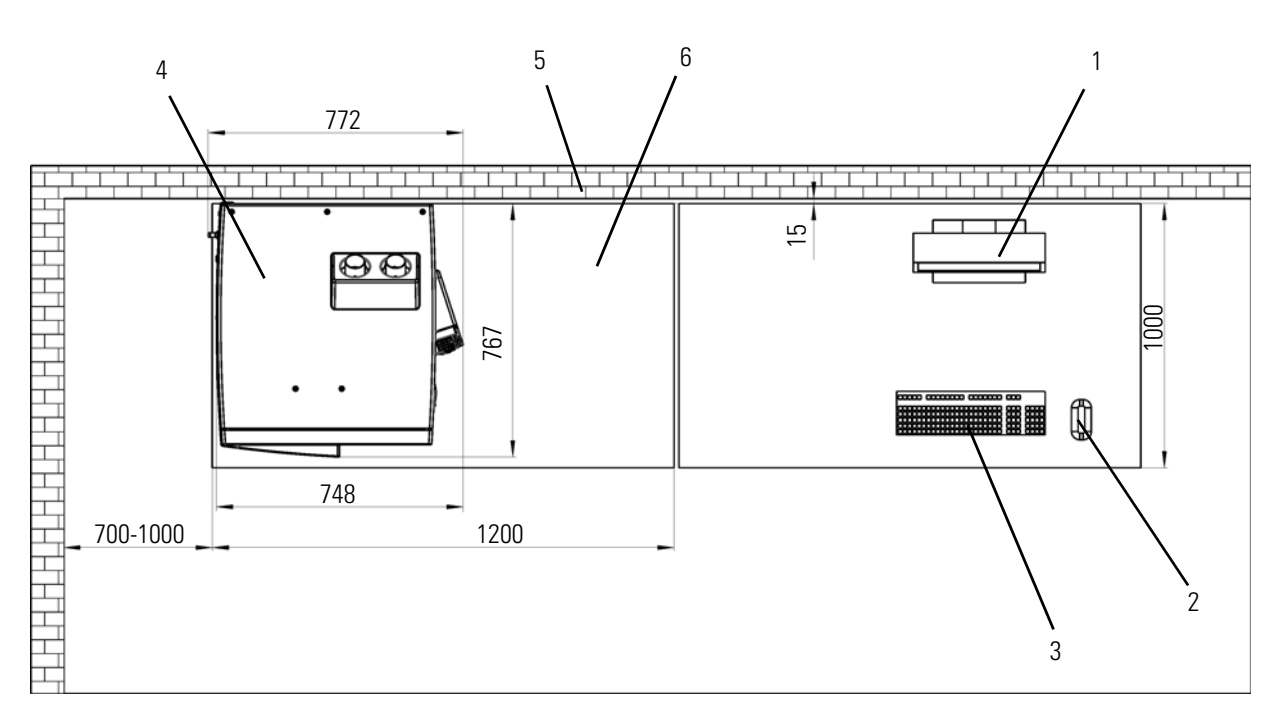

Labeled Components: 1=monitor, 2=mouse, 3=keyboard, 4=iCAP Q MS, 5=wall, 6=standard workbench

**Figure 5-1.** Required floor space for iCAP Q MS without autosampler

Figure 5-2 shows the minimum required floor space for the system with autosampler. All values are given in mm:

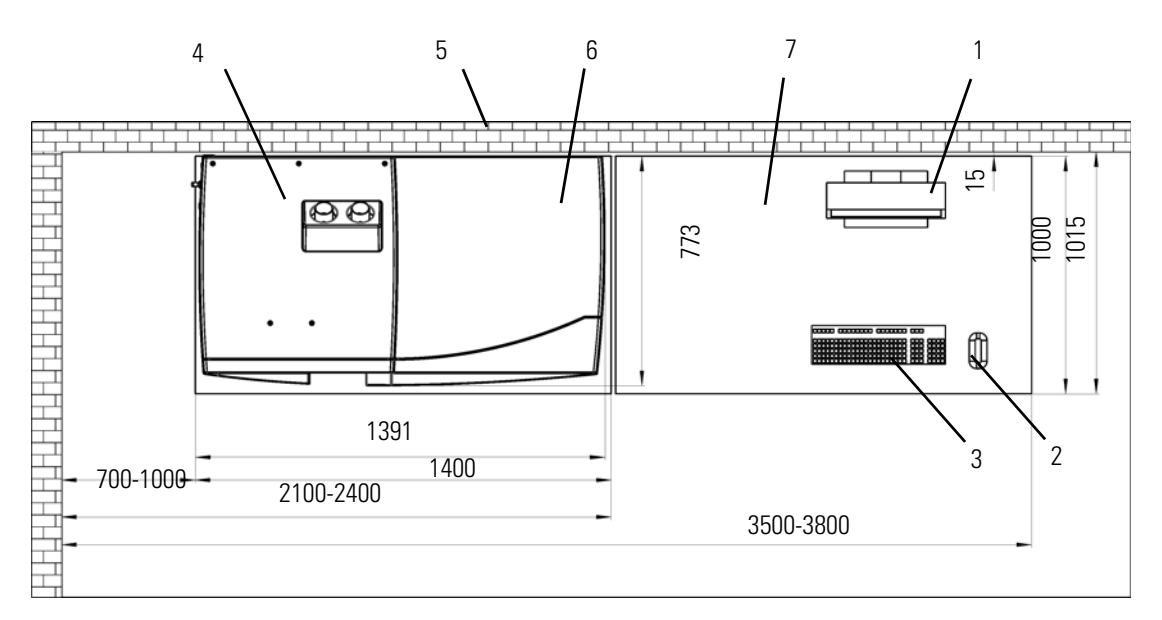

Labeled Components: 1=monitor, 2=mouse, 3=keyboard, 4=iCAP Q MS, 5=wall, 6=autosampler housing, 7= computer table

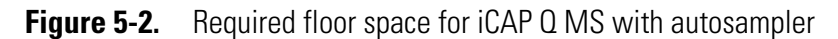

### **Moving the Instrument**

The iCAP Q mass spectrometer is provided with four retractable handles for transport. The instrument is shipped on a pallet with the handles pulled out, see Figure 5-3. Safety catches prevent the handles from inadvertently being retracted after they have been pulled out. Inspect the handles to verify that their safety catches are engaged before you start lifting the instrument. Once the instrument is in place, push down the safety catch on a handle to slide it into the instrument.

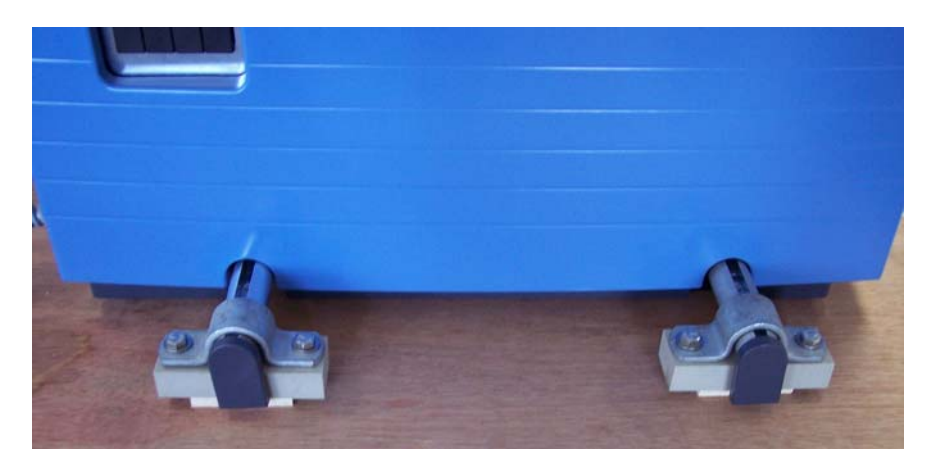

**Figure 5-3.** Retractable handles for transport, fixed on the transport pallet

**A CAUTION** Heavy Instrument. Danger of injury. This instrument is too heavy for one person alone to handle safely. Lifting and moving the instrument requires the effort of at least four persons. Thermo Fisher Scientific recommends using a pallet jack to lift the mass spectrometer onto the workbench.

#### **Moving the Forepump**

For easy and effortless transportation of the forevacuum pump, Thermo Fisher Scientific provides a mobile base (drip pan with casters) with the iCAP Q mass spectrometer.

If lifting of the forevacuum pump becomes necessary, only a suitable lifting device shall be used to lift the pump at the lifting lug due to the forevacuum pump weight of about 43 kg.

#### A lifting device is the only officially recommended way of handling the pump!

Should people lift the pump, at least two persons should lift it. Pay attention to the persons' position when lifting! Straight back, flexed knees, and adapted back large belts, etc. are recommended.

When moving the forepump, pay attention to the following guidelines:

- **•** 1 person stands on the left side, one hand under the oil casing and one hand under the pump stator.
- **•** 1 person stands on the right side, one hand under the oil casing and one hand under the motor fan cover.
- **•** Attention to your hands when setting down the pump into the drip pan to avoid squashing!

**NOTICE** Do not lift the pump at the frequency converter or the cables! ▲

#### **Workbench for Instrument**

The workbench for the MS system must be capable of supporting the weight of the mass spectrometer(148 kg) plus the weight of any option (autosampler, liquid chromatograph, for example) and stand in a secure and level position.

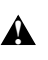

**A** Only workbenches with four legs provide sufficient stability for the iCAP Q mass spectrometer. The workbench must be dry and clean.

#### **Minimum Clearance**

Allow at least 70 to 100 cm of clear space left of the system for proper air circulation and for clearance of the gas lines, electrical connections, and exhaust lines and vacuum hose of the fore vacuum pump.

On the left side panel, free access to the mains switch and circuit breaker is needed to allow shutting off the instrument in case of an emergency at all times.

It is recommended to leave sufficient space on the right side of the iCAP Q system for the connections to the computer and peripheral devices.

**NOTICE** Avoid blocking the ventilation slots at the side of the instrument. Items may fall behind the instrument, inhibit airflow, and cause the system to overheat. ▲

# <span id="page-58-0"></span>**Laboratory Conditions**

This section gives an overview of important requirements for the laboratory where the iCAP Q mass spectrometer is placed. For details, refer to the *iCAP Q Preinstallation Requirements Guide*.

### **Power Supply**

The basic power requirements for iCAP Q instruments are listed in Table 5-1.

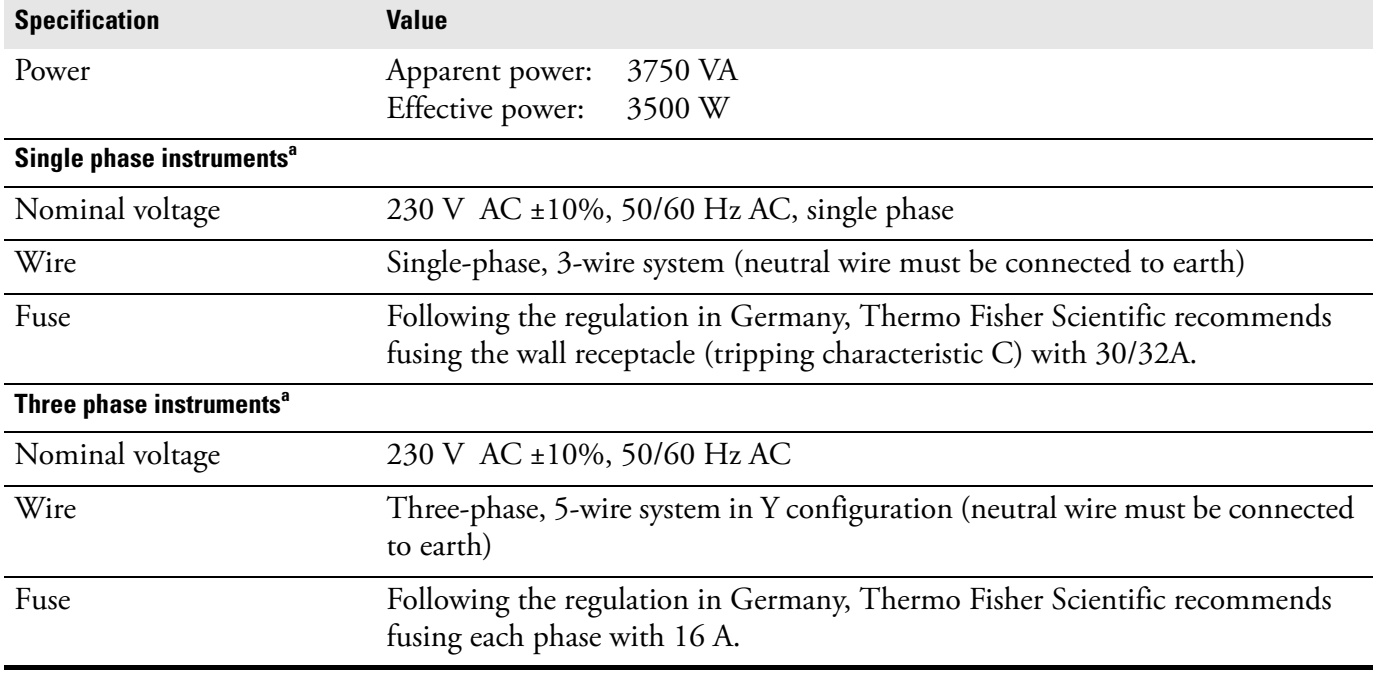

#### **Table 5-1.** Basic power requirements for iCAP Q instruments

<span id="page-58-1"></span><sup>a</sup> See rating plate [\(page 4-5\)](#page-44-1).

The iCAP Q instrument must have a separate "clean" line leading to a main fuse to guarantee disturbance-free operation.

## **Gas Supply**

The iCAP Q system requires argon gas to generate the inductively coupled plasma and for controlling internal functions with the aid of pneumatics. Additional gases might be required depending on the type of analysis planned. For details, see ["Gas Supply" on page 3-13](#page-26-0).

### **Laboratory Temperature**

The mass spectrometer is designed to operate at the temperatures specified in Table 5-2:

**Table 5-2.** Temperature requirements for the iCAP Q instrument

| <b>Specification</b>   | <b>Value</b>          |
|------------------------|-----------------------|
| Laboratory temperature | 15 to 35 $^{\circ}$ C |

**NOTICE** As the laboratory temperature increases, system reliability decreases. All electronic components generate heat while operating. This heat must be dissipated to the surrounding air for the components to continue to operate reliably. ▲

### **Humidity**

The relative humidity of the operating environment must be between 20 and 80%, with non-condensing and non-corrosive atmosphere. It is recommended that your laboratory be equipped with a temperature and humidity monitor to insure that your laboratory is always within the required temperature and humidity specifications.

**NOTICE** Operating an iCAP Q system at very low humidity might cause the accumulation and discharge of static electricity, which can shorten the life of electronic components. Operating the system at high humidity might cause condensation, oxidation, and short circuits. ▲

# **Altitude**

The iCAP Q instrument is designed for indoor use at an altitude of up to 2000 m (6562 ft) above sea level. For altitudes above 2000 m, contact Thermo Fisher Scientific.

### **Ventilation and Fume Exhaust**

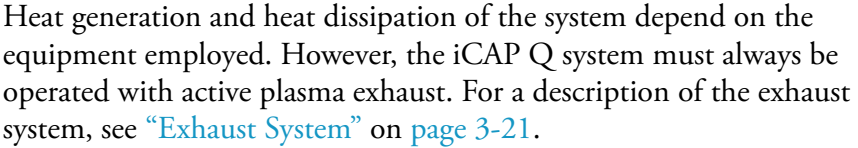

**! CAUTION Hazardous Chemical.** Samples and solvents might contain toxic, carcinogenic, mutagenic, or corrosive/irritant chemicals. Avoid exposure to potentially harmful materials. Always wear protective clothing, gloves, and safety glasses when you handle solvents or samples. Also contain waste streams and use proper ventilation. Refer to your supplier's Material Safety Data Sheet (MSDS) for proper handling of a particular compound.

### **Vibration**

Floors must be free of vibration caused, for example, by equipment in adjoining locations.

**NOTICE** The fore vacuum pump must not have any mechanical contact to the mass spectrometer with exception of the vacuum hose during operation. The vibration of the fore vacuum pump might impede the performance of the instrument. Install the fore vacuum pump on the floor beneath the mass spectrometer. Do not install the fore vacuum pump near the system on the workbench. ▲

### **Airborne Noise Emission**

The mean value for the emission sound pressure level of the iCAP Q instrument is below 70 dB.

**System Setup** Laboratory Conditions

# **Chapter 6 Operation**

This chapter outlines the basic system operations and checks before operation. It contains the following sections:

- **•** ["Safety Guidelines for Operation" on page 6-2](#page-63-0)
- **•** ["System Controls" on page 6-4](#page-65-0)
- **•** ["Starting Up the System" on page 6-6](#page-67-0)
- **•** ["Shutting Down the System" on page 6-7](#page-68-0)
- **•** ["Getting Ready" on page 6-9](#page-70-0)
- **•** ["Working with LabBooks" on page 6-14](#page-75-0)
- **•** ["After Operation" on page 6-16](#page-77-0)

# <span id="page-63-0"></span>**Safety Guidelines for Operation**

When operating the iCAP Q system, please pay attention to the following general safety guidelines.

- **! WARNING Toxic Gases.** Danger of intoxication. Toxic gases are released that might lead to severe bodily harm when the plasma exhaust is not connected to an exhaust system or the spray chamber is disassembled. Do not disassemble the spray chamber when the plasma is still on.
- **! CAUTION Hazardous Chemical.** Samples and solvents might contain toxic, carcinogenic, mutagenic, or corrosive/irritant chemicals. Avoid exposure to potentially harmful materials. Always wear protective clothing, gloves, and safety glasses when you handle solvents or samples. Also contain waste streams and use proper ventilation. Refer to your supplier's Material Safety Data Sheet (MSDS) for proper handling of a particular compound.
	- **A CAUTION** Burn Hazard. Fore vacuum pump in <u>operation</u> is hot and some surfaces could reach a temperature higher than 80 °C (176 °F). Switch off the pump and let it cool down before any intervention or take appropriate precautions. All work on a pump that is "still warm from operation" should be done only while wearing heat protective gloves.
	- **A CAUTION** Hot Surface. Danger of burns. Switch off the plasma two minutes before handling the torch or cones.
	- **! CAUTION Hazardous Gases.** Danger to health. When operating the instrument with hazardous gas, an external warning sensor must be installed in the vicinity of the instrument.
	- **! CAUTION UV Radiation.** Danger of severe bodily harm. UV radiation is released when the spray chamber is disassembled. UV radiation might lead to severe eye injury or blindness. Do not disassemble the spray chamber when the plasma is still on. Keep a minimum distance of 20 cm when looking in the plasma. Do not operate the system when the plasma door window is damaged.
- **! CAUTION Hot Gases.** Danger of severe burns. Hot gases are released that might lead to severe burns when the spray chamber is disassembled. Do not disassemble the spray chamber when the plasma is still on.
- **! CAUTION Cold surface**. Danger of frostbite. In normal operation and directly after operation the Peltier chiller may be cold. Do not touch the Peltier chiller in normal operation and directly after operation.
- **! CAUTION Pinch Point Hazard.** Danger of injuries. Keep hands clear from the peristaltic pump during operation.
- **! CAUTION Rotating Parts Hazard.** Danger of injuries. The peristaltic pump rollers can pull in hair, clothing, ties and other loose objects. Stay clear from the peristaltic pump during operation.

# <span id="page-65-0"></span>**System Controls**

[Figure 6-1](#page-65-1) shows the front of an iCAP Q instrument:

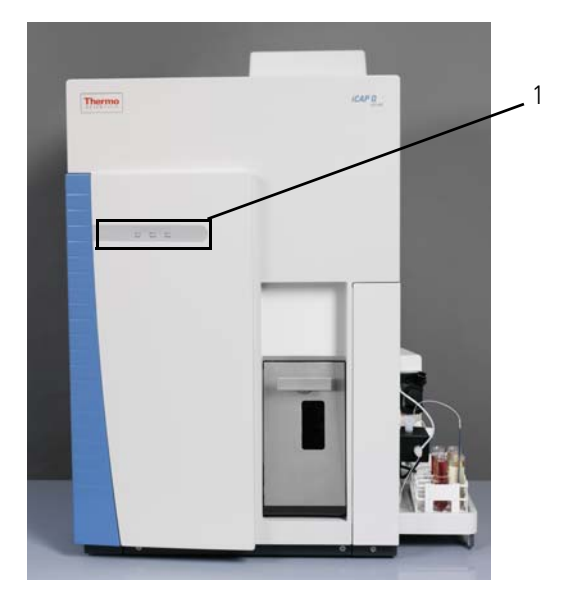

<span id="page-65-1"></span>Labeled Components: 1=system LEDs **Figure 6-1.** ICP-MS front with system control LEDs

### **System Status LEDs**

Three LEDs at the front of the instrument (see [Figure 6-1](#page-65-1)) indicate the status of the main items of the iCAP Q MS. [Table 6-1](#page-65-2) lists their meaning.

| <b>LED</b> | <b>Status</b>   | <b>Information</b>                             |
|------------|-----------------|------------------------------------------------|
| Power      | Green           | Main power switch on                           |
|            | Off             | Main power switch off                          |
| Vacuum     | Green           | The high vacuum in the analyzer is<br>reached. |
|            | Red             | Malfunction of the turbo pump                  |
|            | Orange          | The turbo pump is $>800$ Hz.                   |
|            | Orange flashing | The turbo pump is <800 Hz.                     |
|            | $\Omega$        | System is vented                               |
| System     | Blue            | System on                                      |
|            | Blue flashing   | A plasma interlock is active                   |
|            |                 | System off                                     |

<span id="page-65-2"></span>**Table 6-1.** System Status LEDs of the iCAP Q MS

**NOTICE** The system status LEDs give a quick overview of the general system status; they do not have any function for the safety status of the instrument. Before performing any maintenance on the instrument, make sure that the main power switch is in the OFF position and that the power cords of *mass spectrometer* and *forepump* are disconnected. It is not sufficient that the Power LED is off because it might be defective. ▲

### **Power Panel**

[Figure 6-2](#page-66-0) shows the location of the main power switch at the left side of the instrument.

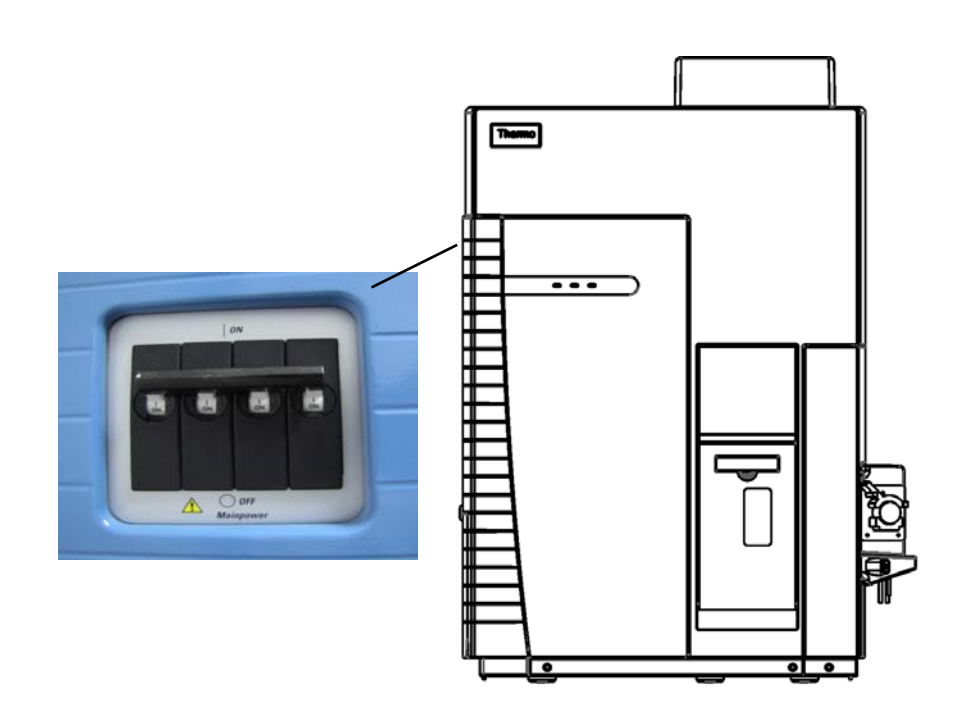

<span id="page-66-0"></span>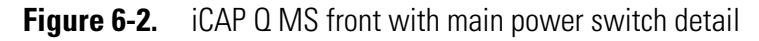

In the OFF position, the power to the instrument and the forepump is switched off. In the ON position, power is supplied to the instrument. In the standard operational mode, the main power switch is switched to position ON.

# <span id="page-67-0"></span>**Starting Up the System**

After the system was shut down, the following procedure should be executed to start the system again.

#### **Initial position:**

- **•** The system is switched off.
- **•** The system is vented.

#### ❖ **To start the instrument**

- 1. Switch the main power switch to position On, see [Figure 6-2.](#page-66-0)
- 2. Start the vacuum system in the Instrument Control window
	- a. Click  $\circ$ n in the Vacuum submenu.
	- b. Wait for the turbomolecular pump to reach at least a frequency of 800 Hz.
- 3. Check the vacuum. The vacuum pressure is correct when the vacuum LED is green, see [Figure 6-1.](#page-65-1)
- 4. If the system was vented, the detector should be calibrated regardless of whether it was changed or not.

The Get Ready procedure can now be started, see ["Getting Ready"](#page-70-0)  [on page 6-9.](#page-70-0)

# <span id="page-68-0"></span>**Shutting Down the System**

Shutting down the system is only necessary for maintenance reasons.

### **Switching to Standby Mode**

After the experiments are finished and the system was flushed, in the evening or before weekends, the instrument can be set to standby position.

#### **Initial position:**

- **•** The experiments are finished.
- **•** The plasma is still lit.
- **•** The system was flushed.

#### ❖ **To set the instrument to standby**

- 1. Click  $\begin{array}{|c|c|c|c|c|}\n\hline\n\end{array}$  Closedown inside the Experiment Editor window:
	- **•** The plasma is switched off.
	- **•** Data that have not been saved before are saved now.
	- **•** If installed, the autosampler moves to the home position.
	- **•** The vacuum is still intact.
	- The instrument is in standby mode.
- 2. Release the tubings from the peristaltic pump to maintain their flexibility.

### **Shutting Down the Complete System (Instrument Vented)**

#### **Initial position:**

- **•** The experiments are finished.
- **•** The plasma is still lit.
- **•** The system was flushed.

**NOTICE** If the plasma is not lit, start with [step 2](#page-69-0). **▲** 

#### ❖ **To shut down the instrument**

1. Click **inside the Experiment Editor window.** The plasma is switched off.

- <span id="page-69-0"></span>2. Switch off the vacuum system in the Instrument Control window
	- a. Click  $\boxed{\circ}$  in the Vacuum submenu

Wait until the system is fully vented.

3. Switch the main power switch to position Off, see [Figure 6-2](#page-66-0).

### **Shutting Down the Instrument only (Instrument not Vented)**

#### **Initial position:**

- **•** The experiments are finished.
- **•** The plasma is still lit.
- **•** The system was flushed.

**NOTICE** If the plasma is not lit, start with [step 2](#page-69-1). ▲

#### ❖ **To shut down the instrument**

- 1. Click **inside the Experiment Editor window.** The plasma is switched off.
- <span id="page-69-1"></span>2. Switch the main power switch to Off position.

# <span id="page-70-0"></span>**Getting Ready**

Thermo Fisher Scientific provides a tool to easily start up the iCAP Q mass spectrometer. An automatic sequence can be started that switches on the plasma and will carry out a routine check of the instrument's performance by generating a performance report. All measurement modes that have been previously defined by the user will be set up. In case that the performance of the instrument does not match the requirements from the performance report, an autotune sequence or mass calibration will be automatically be triggered to fix the problems. Afterwards, a second performance report is generated.

The measurement modes settings STD, KED and CCT for samples containing matrix load are provided by Thermo Fisher Scientific. Additionally, the modes STDS, KEDS and CCTS are provided for optimized sensitivity for samples without matrix load. The Lab Manager may create company-specific measurement modes.

### **Before Operating the System**

Before operating the system, it is recommended to check the tubings of the peristaltic pump.

- ❖ **To check the pump tubings**
- 1. Make sure that the tubings of the peristaltic pump are not damaged or clogged.
- 2. Make sure that the tubings of the peristaltic pump are secured with the collars and brackets.

**NOTICE** If the sample to be analyzed contains a high percentage of organic solvent, the pump tubing should be replaced with solvent-resistant pump tubing. ▲

### **Getting Ready with the Experiment Editor**

#### ❖ **To start the system**

1. Open the Experiment Editor. As a default, the Dashboard page appears.

The Dashboard gives a complete overview about the iCAP Q mass spectrometer and all installed peripherals.

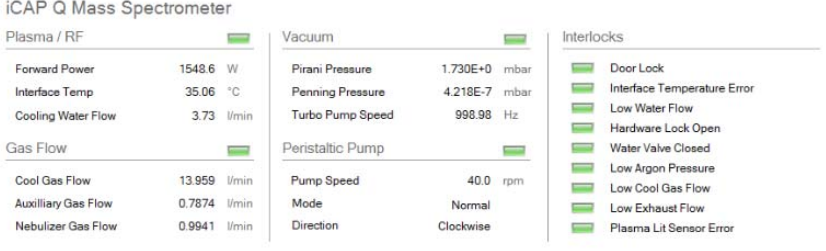

#### **Figure 6-3.** Experiment Editor - Dashboard

- 2. If necessary, change the actual configuration:
	- a. Click  $\frac{1}{\sqrt{2}}$  Change Configuration to display the available configurations. The currently loaded configuration is marked with a green check mark.
	- b. Select a new configuration with a mouse click.
	- c. Click **OK** to load the new configuration.
- 3. Click  $\mathbf{R}$  GelReady to start the instrument. A dialog will open in which all modes to be used during the measurements can be selected.

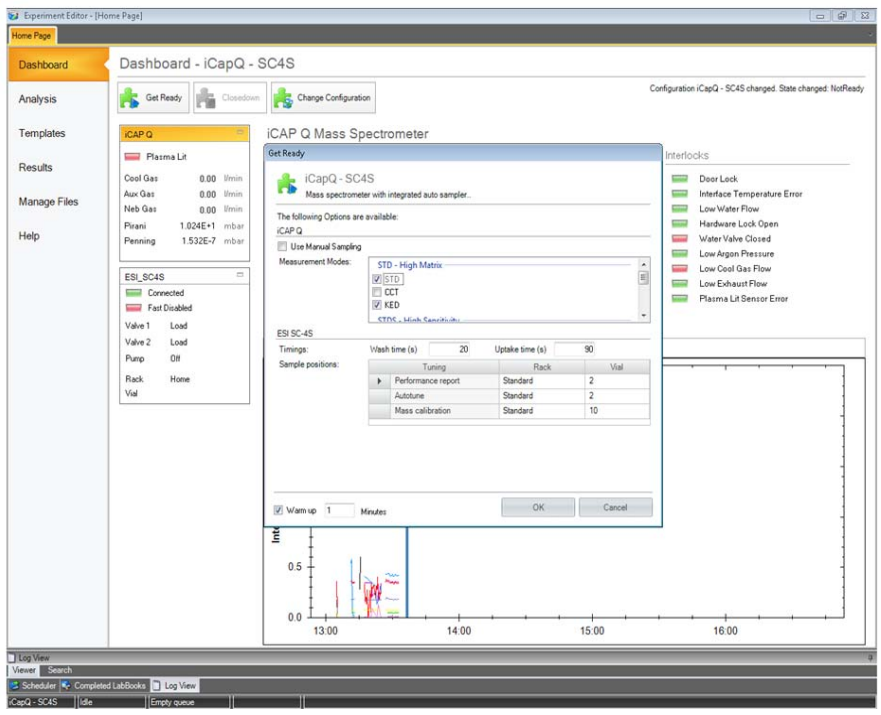

**Figure 6-4.** Experiment Editor - Example of Get Ready window

4. If required, configure a delay for warmup of the instrument.
**NOTICE** If the use of an autosampler is selected for the Get Ready procedure, the location of the solutions necessary for generation of a performance report, but also for autotuning and mass calibration have to be provided by the user. For all steps carried out during the Get Ready procedure, the respective reports (performance report and autotune report) are generated and saved in their assigned file location. They can be accessed via Instrument Control. ▲

After the plasma was automatically started, all following steps can be observed in the Get Ready panel. The STD mode is always the first mode to be checked in the procedure.

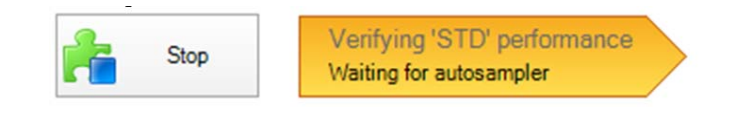

If an autosampler is installed: after rinsing of the probe, the autosampler moves automatically to the vial containing the solution for running the performance report.

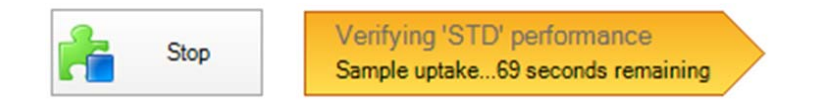

Within the performance report, several criteria are defined (for example, mass calibration, sensitivity, oxide rate) that have to be passed to assure that the instrument is working properly.

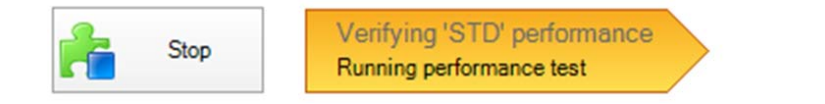

If the performance report fails, appropriate means for recovering performance are triggered. For example, if the test for mass calibration did not reveal the correct locations of the peaks or the peak width is out of its normal range, a mass calibration is conducted.

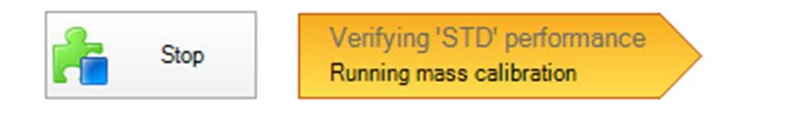

If the sensitivity test has been failed, a source autotune procedure is triggered.

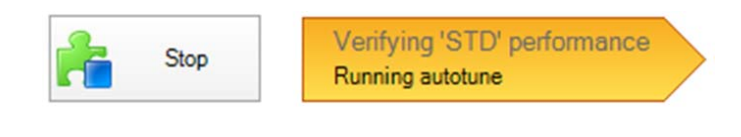

Afterwards, a second performance report is generated to check whether performance of the instrument has been recovered and the instrument is now ready for analysis.

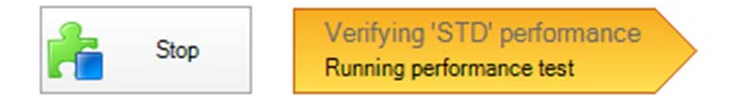

In any case, the real time display shown on the Dashboard page shows the observed signal intensities during all steps of the procedure.

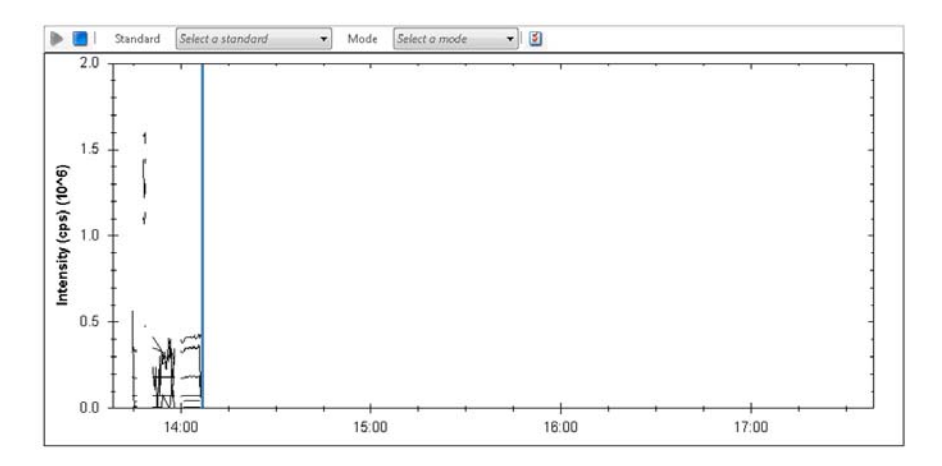

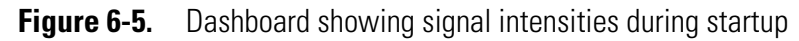

If all tests were passed, the newly generated settings are saved and the Get Ready procedure indicates its successful completion.

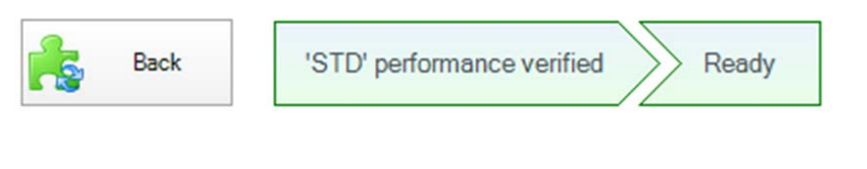

If other modes have been selected in the Get Ready procedure, they will be tested once the STD mode performance report has been passed successfully.

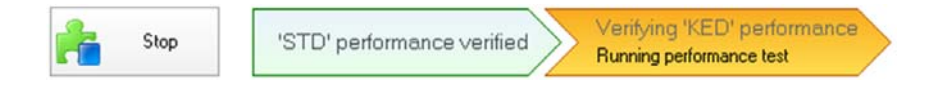

The progress of the following processes will also be displayed in the Get Ready pane. If all selected modes have successfully passed their respective performance reports, the Get Ready procedure indicates its successful completion.

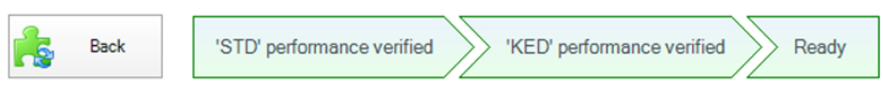

If other selected modes did not pass their performance reports, the Get Ready procedure will not take further action and indicate its failure.

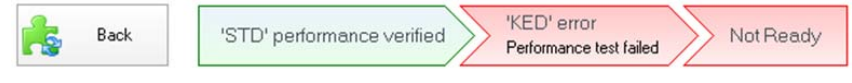

In this case, the user is asked to thoroughly revise all relevant parts of the instrument, for example, the connections of the CCT gas lines, filling level of the tuning solutions. Additionally, it is recommended to carefully check the generated performance reports for indications for the failure and to clean or exchange the sample/skimmer cone.

In any case, although the Get Ready procedure was not completed successfully, the instrument can be used for analysis.

5. Click  $\begin{array}{|c|c|c|}\n\hline\n5. & \multicolumn{1}{|c|}{\text{Back}} & \multicolumn{1}{|c|}{\text{tot}} \\
\hline\n\end{array}$  to return to the principal Dashboard screen or go to the Analysis tab to prepare LabBooks for measurement.

### **Going to Operation Status with Instrument Control**

As an alternative to the Get Ready procedure, the instrument can also be switched to operation status inside Instrument Control. However, this is only recommended for experienced operation personnel (for example, the Lab Manager).

### ❖ **To switch on the instrument**

- 1. Open Instrument Control.
- 2. Click **On** in the iCAP Q ribbon. The start-up procedure is triggered and the plasma is lit.
- 3. Select the measurement mode from the drop down menu in the Measurement Mode ribbon tab.
- 4. To verify the instruments performance, manually run a performance report for the selected measurement mode.If necessary, perform a source autotune or mass calibration.

# **Working with LabBooks**

Usually, your Lab Manager will provide you a template or a prepared LabBook for the measurements that are done upon a routine basis. These templates can be converted into Labbooks, which are then loaded inside the Experiment Editor.

For the data evaluation methods available in Qtegra, see Table 6-2:

| IUDIU U <i>L</i> i | LValuation motifous in Otogra                                                     |
|--------------------|-----------------------------------------------------------------------------------|
| <b>Method</b>      | <b>Description</b>                                                                |
| aQuant             | Data evaluation method for standard addition                                      |
| eQuant             | Data evaluation method for external calibration                                   |
| Raw data           | Data evaluation method on raw data only                                           |
| rQuant             | Data evaluation method for isotope dilution<br>analysis                           |
| tQuant             | Data evaluation method for time resolved<br>analysis (for example chromatography) |
| trQuant            | Data evaluation method for time resolved<br>analysis (for example laser ablation) |

**Table 6-2.** Evaluation methods in Otegra

### **Loading a LabBook**

### ❖ **To load a LabBook**

- 1. On the Home Page of the Experiment Editor**,** click the **Analysis** tab to display the Analysis page.
- 2. Open a recent LabBook or an existing LabBook:
	- **•** To load a recent LabBook, click a LabBook in the **Recent LabBooks** section.
	- **•** To load an existing LabBook, do the following:
	- a. Click **Open** in the **Open LabBook** section.
	- b. In the Browse for LabBook dialog box, select a LabBook.
	- c. Click **OK** to open the LabBook.
- 3. The LabBook opens in a new tab of the Experiment Editor.

**NOTICE** The Configuration that is loaded with the LabBook must contain the appropriate data evaluation method for the measurement as well as it must reflect the current system settings including all peripherals. Usually, your Lab Manager will have created appropriate LabBooks. ▲

### **Submitting a LabBook**

If all necessary information is included in the LabBook and the LabBook has been saved, it can be submitted to the data acquisition queue for measurement.

### ❖ **To submit the LabBook to the data acquisition**

1. Click  $\Box$  Run in the panel in the upper side of the LabBook.

The LabBook is now sent to the acquisition queue for measurement.

2. Open the Scheduler panel to start and revise the current status of the data acquisition process.

The Scheduler lists all LabBooks sent to the queue and shows their current status (sample actually being acquired, uptake/wash-time remaining, and also overall acquisition time left for the actual LabBook).

The acquisition queue itself is started independently once all LabBooks to be acquired are submitted.

### **Starting the Data Acquisition**

### ❖ **To start the acquisition queue**

 $Click \nightharpoonup \nightharpoonup$  For  $\blacksquare$  in the Scheduler pane to start data acquisition.

# **After Operation**

After the experiments are finished, the following routing procedures are recommended:

- **•** Flushing the system
- **•** Releasing the peristaltic pump tubings
- **•** Emptying the waste container

### **Run the System with Blanks**

After operation it is recommended to flush the iCAP Q mass spectrometer with appropriate blanks to such as diluted nitric acid or ultrapure water.This ensures that neither high amounts of analytes nor matrix stay inside the sample introduction system over a longer period of time.

#### ❖ **To flush the iCAP Q mass spectrometer**

- 1. Move the probe to a vial containing an appropriate blank solution.
- 2. Let the system flush with the blank solution for about 5 to 10 minutes.

### **Release Peristaltic Pump Tubing**

To maintain their flexibility, it is also important to release the tubings from the peristaltic pump.

### ❖ **To release the tubing**

- 1. Open the brackets at the peristaltic pump.
- 2. Remove the collar from the tube.
- 3. Take out the tube from the sample solution.

### **Emptying the Waste Container**

The liquid level of the waste container needs to be checked before, during, and after operation of the system to prevent an emission of hazardous chemicals.

#### ❖ **To empty the waste container**

- 1. Check the solvent level in the solvent waste container.
- 2. Empty the solvent waste container if necessary. Dispose of the solvent waste in accordance with national and local regulations.

# **Chapter 7 Troubleshooting**

This chapter goes through the most typical trivial problems that might occur with the instrument. It will help you to diagnose a particular problem and will recommend remedial action. Many problems in high performance instrumentation are the result of trivial concerns, usually after some routine maintenance, or if another operator has left the instrument in a non-standard configuration.

It contains the following topics:

- **•** ["General Remarks" on page 7-2](#page-79-1)
- **•** ["Safety Guidelines for Troubleshooting" on page 7-2](#page-79-0)
- **•** ["Error Messages" on page 7-4](#page-81-0)
- **•** ["Sensitivity Problems/No Signal" on page 7-7](#page-84-0)
- **•** ["Signal Drifts with Time" on page 7-8](#page-85-0)
- **•** ["Poor Signal Stability" on page 7-9](#page-86-0)

# <span id="page-79-1"></span>**General Remarks**

The two rules of diagnosing potential problems are to:

- **•** Examine the recent history of use of the instrument
- **•** Consider the simple causes first (for example, sample introduction failure is more likely than quadrupole failure)

The single most useful tool for probing analytical concerns and hardware problems is the performance report.

If you have any doubts about the performance of your instrument, trained Thermo Fisher Scientific Technical Support personnel are always available to assist you, however trivial you think the problem may be.

## **Administrator/User**

The troubleshooting procedures described in the following assume that you are logged in as a Qtegra User. For advanced troubleshooting procedures, access rights to the Instrument Control window are required.

# <span id="page-79-0"></span>**Safety Guidelines for Troubleshooting**

When performing troubleshooting on the iCAP Q system, please pay attention to the following general safety guidelines.

**A CAUTION** Service by the customer must be performed by trained qualified personnel only and is restricted to servicing mechanical parts. Service on electronic parts must be performed by Thermo Fisher Scientific field service engineers only. Never try to repair or replace any component of the system that is not described in this manual without the assistance of your Thermo Fisher

**! WARNING Burn Hazard.** Fore vacuum pump in function is hot and some surfaces could reach a temperature higher than 80 °C (176 °F). Take note of the warning labels on the pump.

Scientific field service engineer.

### **! WARNING Electric Shock Hazard.** High voltages capable of causing personal injury are used in the instrument. Do not remove protective covers from PCBs. Opening the instrument housing is only allowed for maintenance purposes by Thermo Fisher Scientific personnel. To ensure that the instrument is free from all electric current, always disconnect the power cords of mass spectrometer and fore vacuum pump before attempting any type of maintenance.

# <span id="page-81-0"></span>**Error Messages**

Error messages will be displayed in the dashboard of the Experiment Editor.

#### iCAP Q Mass Spectrometer

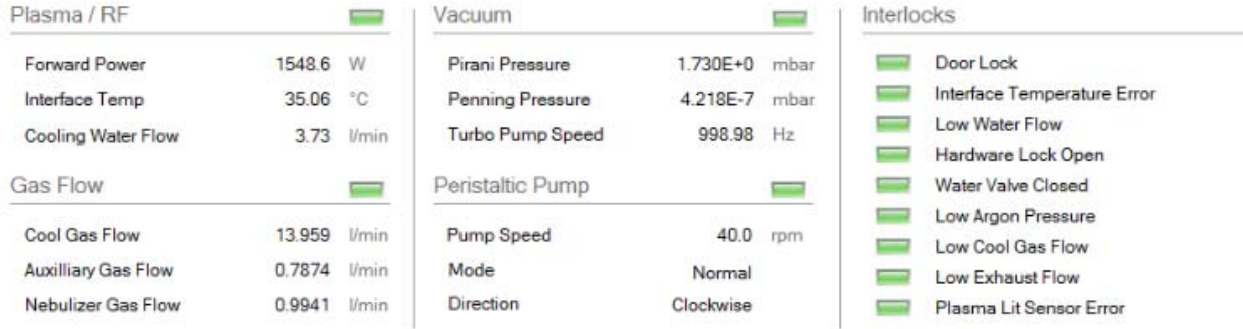

### <span id="page-81-1"></span>**Figure 7-1.** Dashboard in the Experiment Editor

If malfunctions occur, you will find possible causes and instructions for repair in Table 7-1.

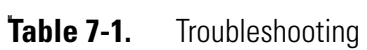

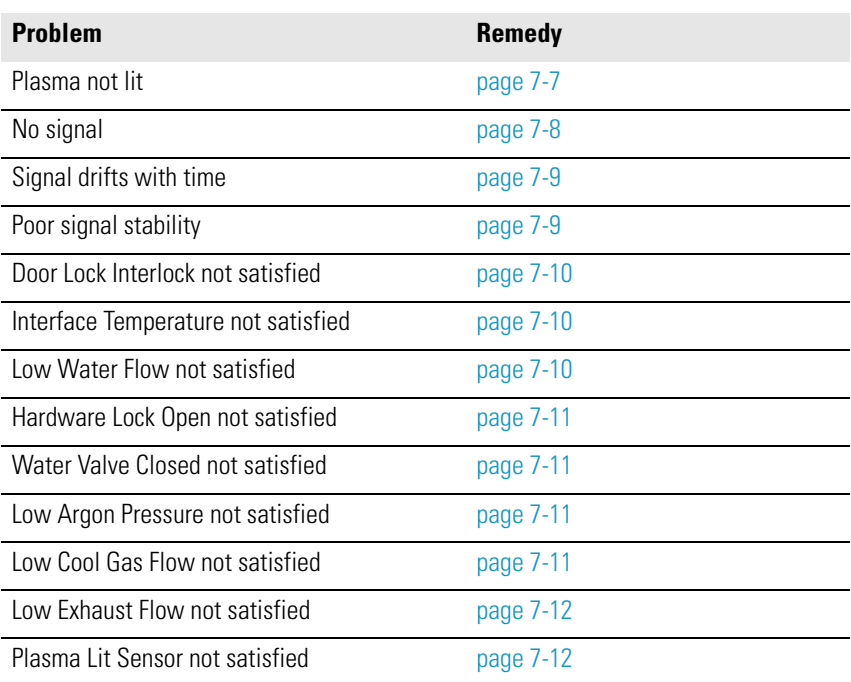

# <span id="page-82-1"></span>**Plasma not Lit**

The log view in the Experiment Editor is most useful. It is recommended to check the previous days log and to make sure that none of the instrument parameters has significantly changed.

In case of problems with the plasma, the Plasma Lit LED in the Dashboard is red, see [Figure 7-2.](#page-82-0)

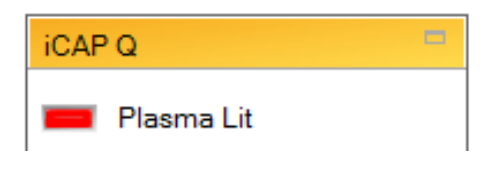

<span id="page-82-0"></span>**Figure 7-2.** Plasma Lit LED in the Dashboard

The following procedures gives a step-by-step guide, which covers the most frequent causes of this failure.

### ❖ **To solve plasma issues**

- 1. Make sure that all interlocks in the Dashboard are satisfied. If not, see ["Interlocks" on page 7-10](#page-87-3).
- 2. Make sure that the gas lines are securely connected and free from kinks.
- 3. Make sure that the gas flow readback values in the Dashboard are ok.
- 4. Make sure that the tubings of the peristaltic pump are not damaged or clogged.
- 5. Make sure that the nebulizer is not damaged or blocked.
- 6. Make sure that the nebulizer tubing is not damaged or clogged.
- 7. Make sure that the nebulizer tubing is securely fastened.
- 8. Make sure that the spray chamber is not damaged and properly drained.
- 9. Make sure the waste line is properly connected to the spray chamber.
- 10. Make sure that the injector is properly inserted in the plasma torch assembly and not damaged.
- 11. Make sure that the plasma torch is in good condition with no cracked or melted areas.
- 12. Make sure the plasma torch is dry.
- 13. Make sure the torch body is aligned correctly inside the torch holder, see ["Maintaining the Torch" on page 8-15.](#page-104-0)
- 14. Make sure that the torch body O-rings are free from dirt.
- 15. Make sure that the load coil is in good condition with no burns or damages.
- 16. Make sure that the waste tubing is inserted in the waste container and the waste container is empty.
- 17. Make sure that the sample cone is in good condition.
- 18. Make sure the Forward Power during ignition is 900 W or greater.
- 19. Make sure that the cooling water meets the conductivity requirements.

If the problem remains, contact the Qtegra Administrator for further troubleshooting.

# <span id="page-84-0"></span>**Sensitivity Problems/No Signal**

The majority of concerns about performance surround an aspect of signal sensitivity.

In most cases, the problems are trivial, caused by a recent change in the sample introduction system or tuning, and can be addressed with ease. Only occasionally are they caused by failure of a critical component.

The log view in the Experiment Editor is most useful. It is recommended to check the previous days log and to make sure that none of the instrument parameters has significantly changed.

### ❖ **To solve signal problems**

- **•** If no signal is found:
	- a. Make sure that the instrument is ready for operation.
	- b. Make sure that all cables between instrument and computer are securely connected.

If none of the above shows any improvements on the signal, contact the Qtegra Administrator for further troubleshooting.

- **•** If a signal is found:
	- a. Check the solution concentration.
	- b. Check that the aspirated sample is visible in the spray chamber.
	- c. Make sure that the cool gas flow and auxiliary gas flow readbacks are correct and stable.
	- d. Make sure that the torch body is aligned correctly inside the torch holder, see ["Maintaining the Torch" on page 8-15](#page-104-0).
	- e. Make sure that the Pirani readback pressure is approx. 1.9 mbar  $(\pm 0.1 \text{ mbar}).$
	- f. Make sure that the cones and sample cone gasket are in good condition.

If none of the above shows any improvements on the signal, contact the Qtegra Administrator for further troubleshooting.

# <span id="page-85-0"></span>**Signal Drifts with Time**

The usual cause of signal drift is deposition of matrix on the sample and skimmer cones. As material builds up, the sampling and skimmer orifices become smaller, and the total ion beam is reduced. Removal and cleaning of the cones will resolve this problem, see ["Maintaining the](#page-106-0)  [Interface" on page 8-17](#page-106-0).

The log view in the Experiment Editor is most useful. It is recommended to check the previous days log and to make sure that none of the instrument parameters has significantly changed.

#### ❖ **To check for an instrumental drift**

- 1. Ensure that the total dissolved solids level of the solution being aspirated is below the recommended levels.
- 2. Check that the laboratory temperature is stable.
- 3. Check that the temperature of the cooling water supplied to the instrument is stable.
- 4. Make sure that the cooling water lines at the Peltier cooler are securely connected.
- 5. Make sure that the pump speed of the Peristaltic pump is stable.
- 6. Make sure that the vacuum system is stable.
- 7. Make sure that the tubings of the peristaltic pump are not damaged or clogged.
- 8. Make sure that the nebulizer is not damaged or blocked.
- 9. Make sure that the nebulizer tubing is not damaged or clogged.
- 10. Make sure that the spray chamber is not damaged.
- 11. Make sure that the plasma torch is in good condition with no cracked or melted areas.
- 12. Make sure the torch body is aligned correctly inside the torch holder, see ["Maintaining the Torch" on page 8-15.](#page-104-0)
- 13. Make sure that the waste tubing is inserted in the vessel and the vessel is empty.
- 14. Check that the tension on the peristaltic pump tubing is correct and that the pump tubing is in good condition.

If none of the above shows any improvements on the signal, contact the Qtegra Administrator for further troubleshooting.

# <span id="page-86-0"></span>**Poor Signal Stability**

Stability is interpreted as the ability of the instrument to produce good % RSD values on repeats of the same sample (sometimes defined as internal precision). Poor stability is often the reason behind a set of data being discarded. Sample matrix can affect stability, especially if the nebulizer cannot form a stable aerosol. System-related stability problems will occur, if short term stability test % RSD's worse than 2 to 3% are obtained when running a standard tune solution.

The log view in the Experiment Editor is most useful. It is recommended to check the previous days log and to make sure that none of the instrument parameters has significantly changed.

### ❖ **To solve stability issues**

- 1. Ensure that the total dissolved solids level of the solution being aspirated is below the recommended levels.
- 2. Check that the laboratory temperature is stable.
- 3. Check that the temperature of the cooling water supplied to the instrument is stable.
- 4. Make sure that the gas lines are securely connected, free from kinks, and not trapped.
- 5. Make sure the gas flow readback values in the Dashboard are stable.
- 6. Make sure that the tubings of the peristaltic pump are not damaged or clogged and that the tubings are secured with the collars and brackets.
- 7. Make sure that the nebulizer is not damaged or blocked.
- 8. Make sure that the nebulizer tubing is not damaged or clogged.
- 9. Make sure that the spray chamber is not damaged.
- 10. Make sure that the plasma torch is in good condition with no cracked or melted areas.
- 11. Make sure the torch body is aligned correctly inside the torch holder, see ["Maintaining the Torch" on page 8-15.](#page-104-0)
- 12. Make sure that the waste tubing is inserted in the vessel and the vessel is empty.
- 13. Make sure that the pump speed of the Peristaltic pump is stable.
- 14. Make sure that the vacuum system is stable.

If none of the above shows any improvements on the signal, contact the Qtegra Administrator for further troubleshooting.

# <span id="page-87-3"></span>**Interlocks**

<span id="page-87-2"></span><span id="page-87-1"></span><span id="page-87-0"></span>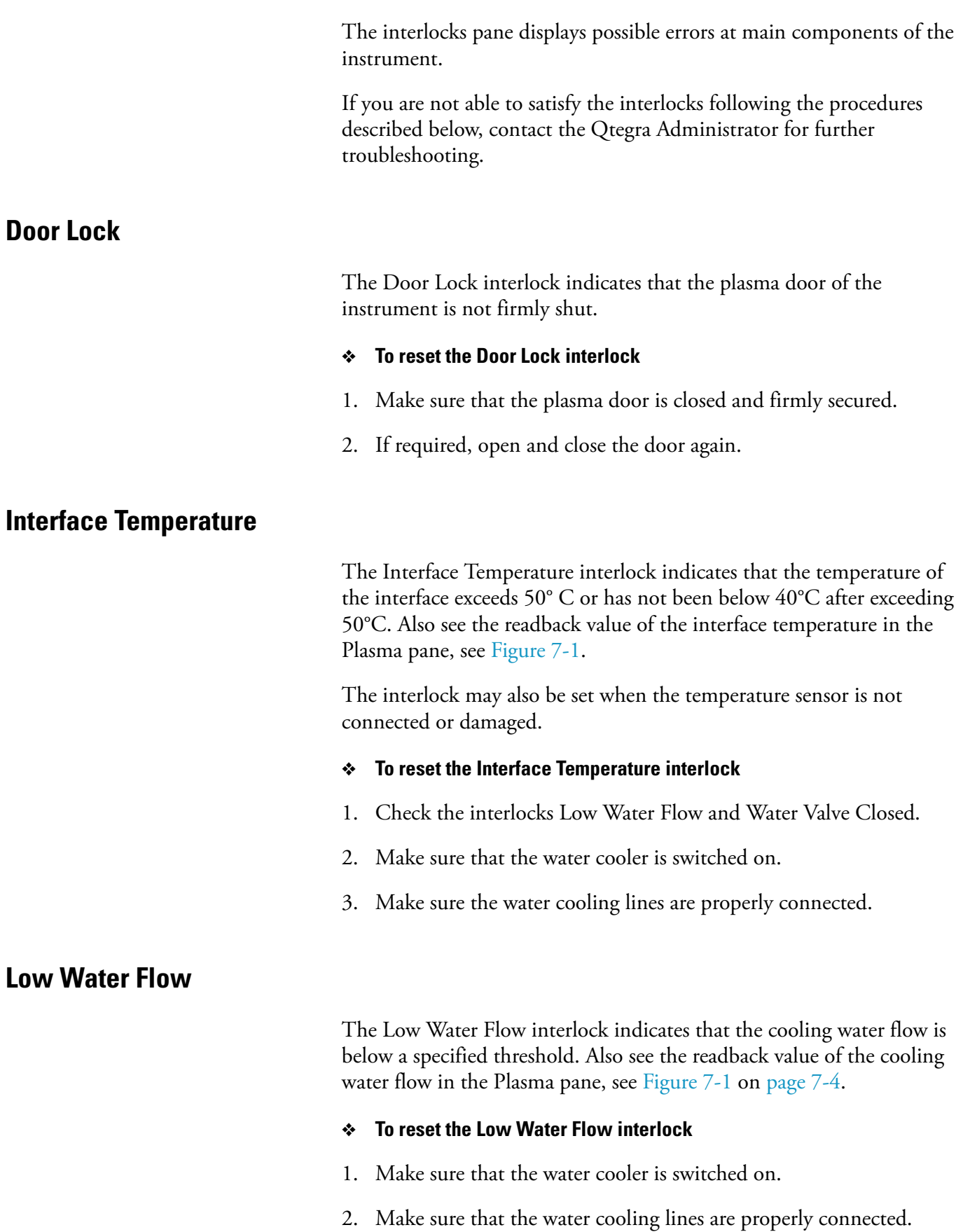

# <span id="page-88-0"></span>**Hardware Lock Open**

<span id="page-88-3"></span><span id="page-88-2"></span><span id="page-88-1"></span>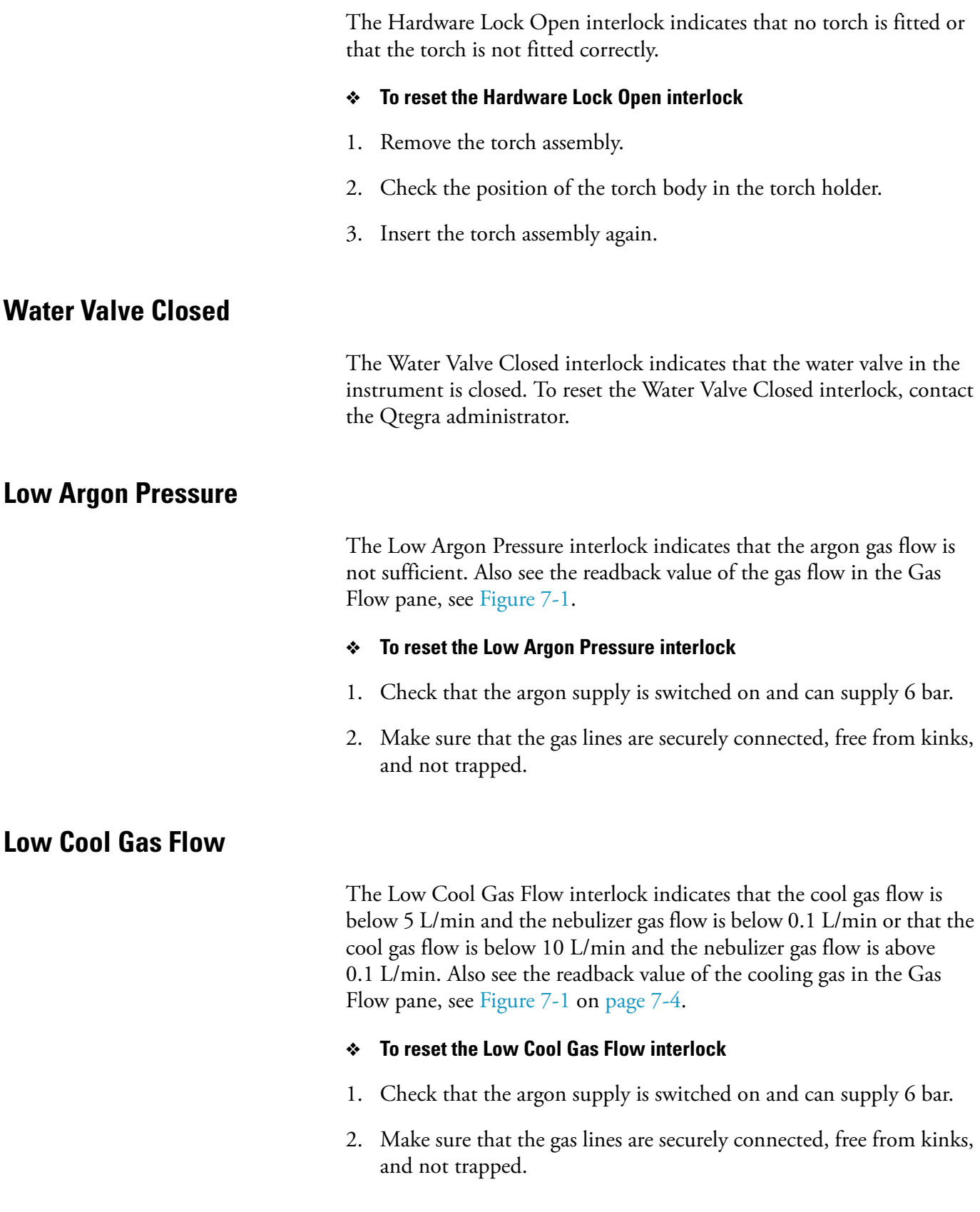

# <span id="page-89-0"></span>**Low Exhaust Gas Flow**

The Low Exhaust Gas Flow interlock indicates that the exhaust flow is not above 0.1 mbar or has dropped below a specified threshold.

### ❖ **To reset the Low Exhaust Gas Flow interlock**

1. Check the plasma exhaust ducts at the top of the instrument.

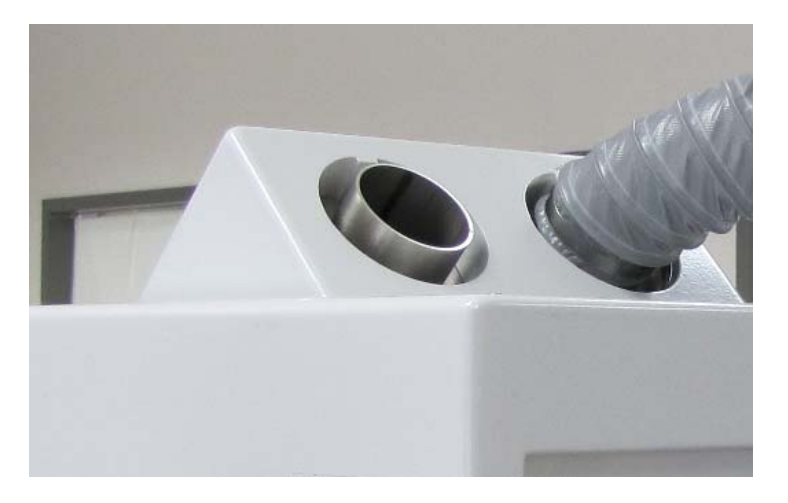

**Figure 7-3.** Plasma gas exhaust

2. Check that the exhaust system on site is working properly.

### <span id="page-89-1"></span>**Plasma Lit Sensor**

The Plasma Lit Sensor interlock indicates that the plasma is lit although is has not been started. Also see the readback values in the Plasma pane, see [Figure 7-1 on page 7-4](#page-81-1).

See ["Plasma not Lit" on page 7-5](#page-82-1) for more information on the troubleshooting procedure.

# **Chapter 8 Maintenance**

This chapter describes routine maintenance procedures that must be performed to ensure optimum performance of the iCAP Q mass spectrometer:

- **•** ["Safety Guidelines for Maintenance" on page 8-2](#page-91-0)
- **•** ["General Advice for Maintenance" on page 8-4](#page-93-0)
- **•** ["Servicing Plan" on page 8-5](#page-94-0)
- **•** ["General Maintenance Routines" on page 8-7](#page-96-0)
- ["Maintaining the Air Filter" on page 8-9](#page-98-0)
- **•** ["Maintaining the Inlet System" on page 8-11](#page-100-0)
- ["Maintaining the Interface" on page 8-17](#page-106-1)
- **•** ["Thermo Fisher Scientific Service" on page 8-26](#page-115-0)

# <span id="page-91-0"></span>**Safety Guidelines for Maintenance**

When performing maintenance on the iCAP Q system, please pay attention to the following general safety guidelines.

- **! WARNING Toxic Gases.** Danger of intoxication. Toxic gases are released that might lead to severe bodily harm when the plasma exhaust is not connected to an exhaust system or the spray chamber is disassembled. Do not disassemble the spray chamber when the plasma is still on.
- **! WARNING Electric Current.** Danger of electric shock. High voltages capable of causing personal injury are used in the instrument. Do not remove protective covers from PCBs. Opening the instrument housing is only allowed for maintenance purposes by Thermo Fisher Scientific personnel. To ensure that the instrument is free from all electric current, always disconnect the power cords of mass spectrometer and fore vacuum pump before attempting any type of maintenance.
- **A CAUTION** Corrosive Acids. When handling the corrosive acids required to perform the cleaning procedures described below, take the following precautions.
	- **•** Wear protective clothing.
	- **•** Use acid resistant laboratory gloves and glasses.
	- **•** Make yourself aware of all safety procedures in case of spillage or exposure to skin or eyes before commencing the cleaning.

The acid cleaning should take place in a fume hood.

- **! CAUTION Hot Surface.** Danger of burns. The fore vacuum pump in function is hot and some surfaces could reach a temperature higher than 80 °C (176 °F). Take note of the warning labels on the pump.
	- **! CAUTION UV Radiation.** Danger of severe bodily harm. UV radiation is released when the spray chamber is disassembled. UV radiation might lead to severe eye injury or blindness. Do not disassemble the spray chamber when the plasma is still on. Keep a minimum distance of 20 cm when looking into the plasma. Do not operate the system when the plasma door is damaged. A damaged window must be replaced by the Thermo Fisher Scientific field service engineer.
- **! CAUTION Hot Surface.** Danger of burns. Pump in function is hot and some surfaces could reach a temperature higher than 80 °C (176 °F). Also be careful when handling hot pump oil. Take note of warning labels on the pump.
- **! CAUTION Hot Surface**. Danger of burns. Switch off the plasma two minutes before handling the torch or cones.
- **! CAUTION Sharp Edges**. Danger of cuts. Be careful when handling the glassware because this might break. Wear protective gloves.
- **! CAUTION Pinch Point Hazard.** Danger of injuries. Keep hands clear from the peristaltic pump during operation.
- **! CAUTION Potentially Harmful Materials.** Danger of exposure. Always wear protective gloves and safety glasses when you handle solvents or corrosives. Also contain waste streams and use proper ventilation. Refer to your supplier's Material Safety Data Sheet (MSDS) for proper handling of a particular solvent.

field service engineer only.

**!** It is the responsibility of the operator to maintain the system properly by performing the system maintenance procedures on a regular basis. Service by the operator must be performed by trained qualified personnel only and is restricted to servicing mechanical parts. Service on electronic parts must be performed by a Thermo Fisher Scientific

Never try to repair or replace any component of the system that is not described in this manual without the assistance of your Thermo Fisher Scientific field service engineer.

Only use fuses of the type and current rating specified. Do not use repaired fuses and do not short-circuit the fuse holder.

# <span id="page-93-0"></span>**General Advice for Maintenance**

When performing maintenance on the iCAP Q mass spectrometer, observe the following advice:

- **•** Accurate results can be obtained only if the system is in good condition and properly calibrated.
- **•** Preventive maintenance must commence with installation, and must continue during the warranty period to maintain the warranty. Thermo Fisher Scientific offers maintenance and service contracts. Contact your local Thermo Fisher Scientific office for more information. Routine and infrequent maintenance procedures are listed in [Table 8-1.](#page-94-1)
- **•** The operator maintenance procedures described in this manual do not require removing the instrument housing. Thermo Fisher Scientific assumes no responsibility and will not be liable for instrument damage and/or operator injury that might result from using the instrument without the housing attached. Therefore, a Thermo Fisher Scientific field service engineer must be called if removal of the instrument housing is required.

To successfully carry out the procedures listed in this chapter, observe the following rules:

- **•** Proceed methodically.
- **•** Always wear clean, talc-free, and lint-free gloves when handling the components of the iCAP Q mass spectrometer. Thermo Fisher Scientific recommends white nitrile clean room gloves (Fisher Scientific P/N 19-120-2947B, size medium, or P/N 19-120-2947C, size large, or Thermo Scientific P/N 23827-0008, size medium, or P/N 23827-0009, size large).
- **•** Always place the components on a clean, lint-free surface.
- **•** Never overtighten a screw or use excessive force.
- **•** Dirty tools can contaminate your system. Keep the tools clean and use them exclusively for maintenance and service work at the mass spectrometer.

## **Returning Parts**

To protect our employees, we ask you for some special precautions when returning parts for exchange or repair to the factory. Your signature on Health and Safety Form confirms that the returned parts have been de-contaminated and are free of hazardous materials. See ["Health and](#page-115-1)  [Safety Form" on page 8-26](#page-115-1) for further information.

# <span id="page-94-0"></span>**Servicing Plan**

Routine and infrequent maintenance procedures to be performed by the user are listed in [Table 8-1.](#page-94-1)

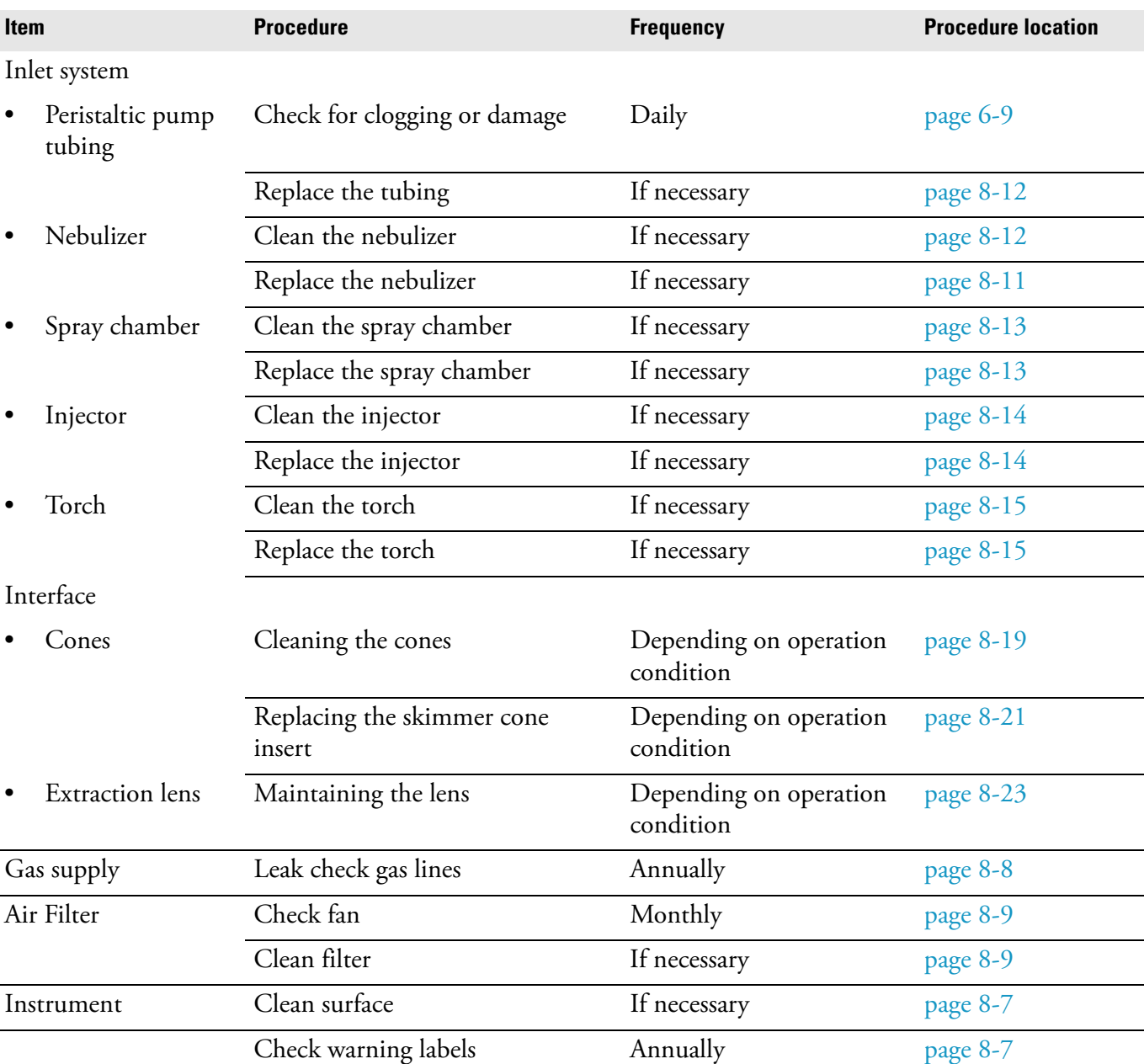

### <span id="page-94-1"></span>**Table 8-1.** Maintenance procedures

### **Table 8-1.** Maintenance procedures

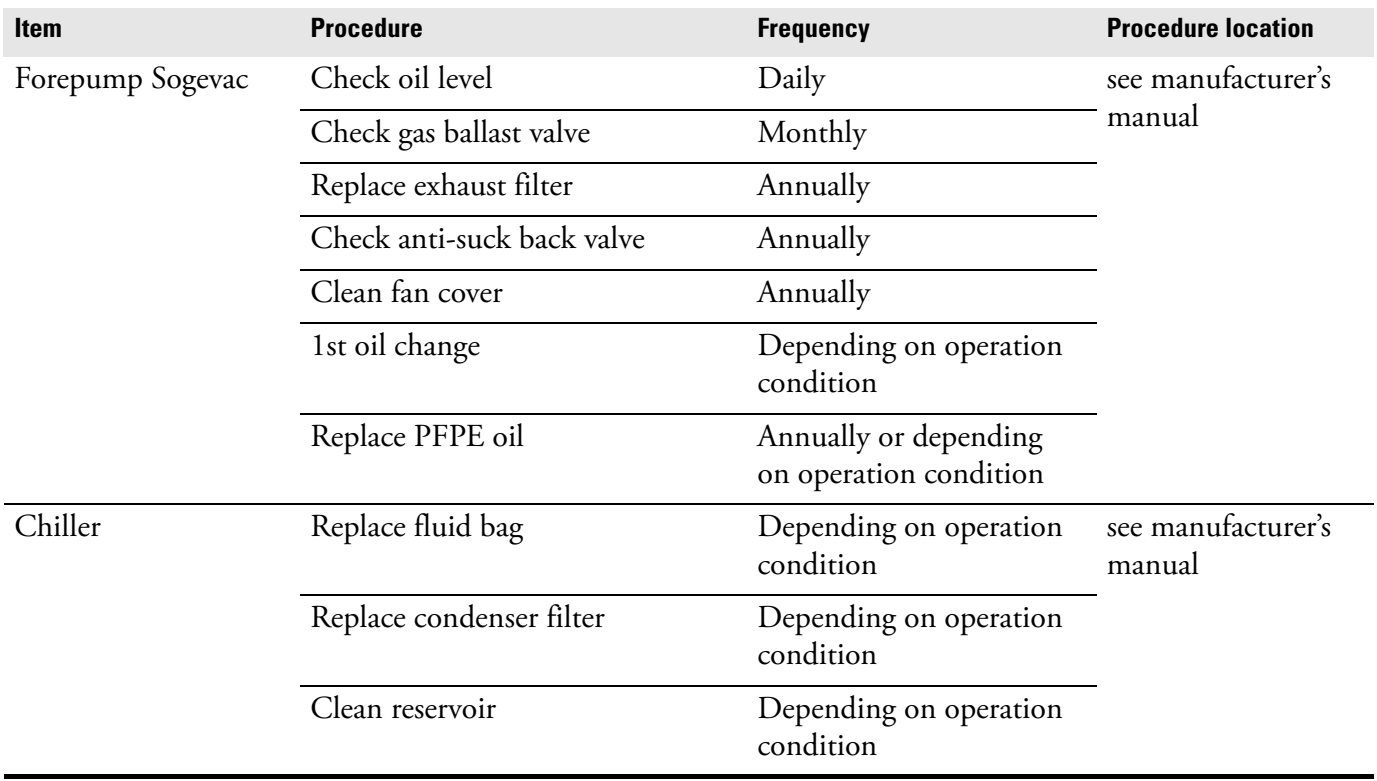

# <span id="page-96-0"></span>**General Maintenance Routines**

### <span id="page-96-1"></span>**Cleaning the Surface of the Instrument**

Clean the outside of the instrument with a dry cloth (preferably made of microfiber). For removing stains or fingerprints on the surface of the instrument (panels, for example), slightly dampen the cloth with distilled water.

**NOTICE** Prevent any liquids from entering the inside of the instrument. ▲

### **Cleaning Agents**

We recommend having the following cleaning agents available:

- **•** A solvent like isopropanol (in accordance with your local safety practices).
- **•** Several liters of distilled water.
- **•** Aqua regia
- **•** Nitric acid

## <span id="page-96-2"></span>**Checking Warning Labels**

The safety warnings on the machine must always be complete, clearly visible and legible.

In addition to the safety instructions that can be found throughout this manual, various warning labels on the instrument inform the user about possible hazards. To protect all personnel working with the instrument/coming near the instrument it is advised to regularly make sure all warning labels on the instrument are still present. See ["Safety](#page-42-0)  [Symbols on the Instrument" on page 4-3](#page-42-0) for an overview of the warning labels on the instrument.

Also check the warning labels on the fore vacuum pump and the peripherals.

# <span id="page-97-0"></span>**Checking Gas Lines for Leaks**

Regularly leak check each gas line from the gas supply in the laboratory to the instrument.

### ❖ **To perform a leak check for a gas line**

- 1. After closing all valves in the instrument, monitor the manometer of the gas regulator for some minutes.
- 2. If the pressure falls significantly (for example, the argon pressure falls by more than 10 psi / 690 mbar within two minutes), you should search for leaks in the gas line.
- 3. Search for leaks in the gas line (for example, by using a conventional thermal conductivity-based leak detector, such as is widely used to check leaks in gas chromatography equipment).
- 4. If you detect a leak (which is usually at a connection), verify the tightness of the connection. In case of doubt, replace it.
- 5. When you cannot find a leak in the gas line, we recommend calling a Thermo Fisher Scientific field service engineer to check for gas leaks within the instrument.

# <span id="page-98-0"></span>**Maintaining the Air Filter**

Depending on the operation conditions, the filter at the instrument must be checked for dirt or damage at regular intervals.

Before performing any checks or routine maintenance procedures at the fan filter, the instrument must be switched off.

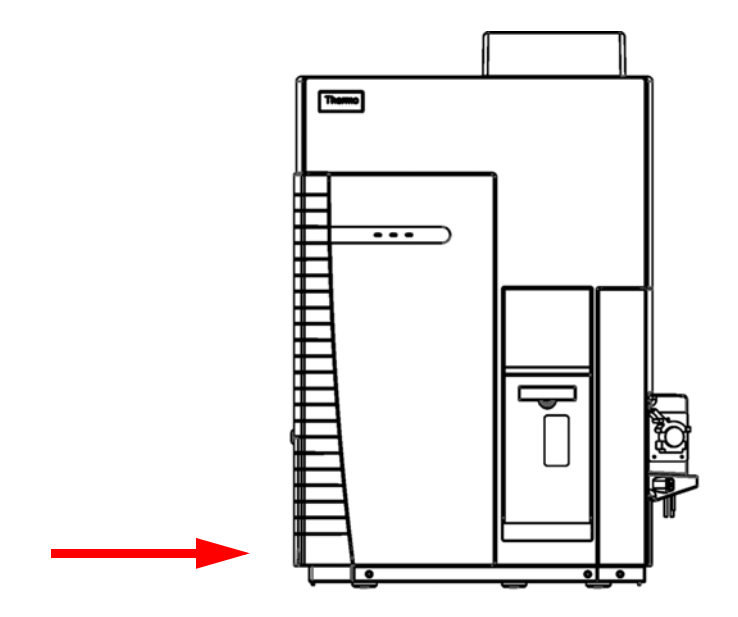

**Figure 8-1.** Location of filter

### ❖ **To check the air filter**

- 1. The air filter cover is held by magnetic forces. Open the filter cover at the left side of the instrument:
	- a. Slightly lift up the cover.
	- b. Pull off the cover.

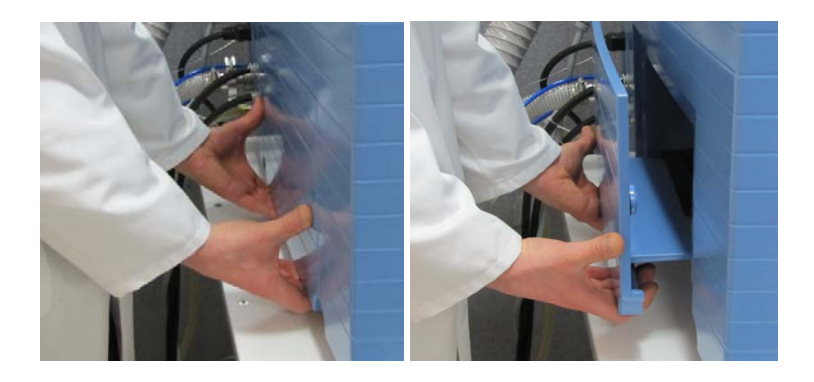

**Figure 8-2.** Open fan cover

- <span id="page-98-1"></span>2. Visual inspect the filter for dirt or damage.
- 3. Close the cover again.

### ❖ **To clean the filter.**

- 1. Open the fan cover at the left side of the instrument, see [Figure 8-2.](#page-98-1)
- 2. Carefully pull out the filter.

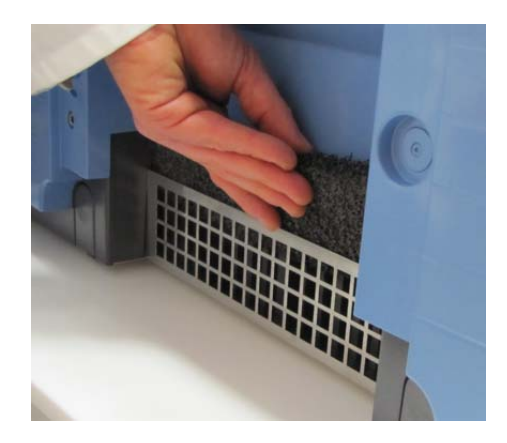

**Figure 8-3.** Remove filter

- 3. Clean the filter with a vacuum cleaner.
- 4. Insert the filter again.
- 5. Close the cover.

# <span id="page-100-0"></span>**Maintaining the Inlet System**

This section describes the maintenance procedures for the inlet system.

Before maintaining any parts of the inlet system, make sure that the instrument is in standby position.

### <span id="page-100-1"></span>**Maintaining the Nebulizer**

Depending on the operation conditions, the nebulizer becomes blocked. A blockage is typically caused by particulate matter that is present in either the supply gas or the sample. Solids might deposit in the nozzle, thus restricting the nebulizer and causing a loss in performance.

### ❖ **To prevent nebulizer blockage**

- 1. Rinse the nebulizer.
- 2. Allow the nebulizer to dry before turning off the gas supply.
- 3. Make sure that the sample uptake is disconnected or arranged so that it prevents siphoning into the nebulizer when the gas is switched off.

### <span id="page-100-2"></span>**Removing the Nebulizer**

### ❖ **To remove the nebulizer**

- 1. Pull off the tubing.
- 2. Carefully turn the nebulizer counterclockwise.
- 3. Pull out the nebulizer.

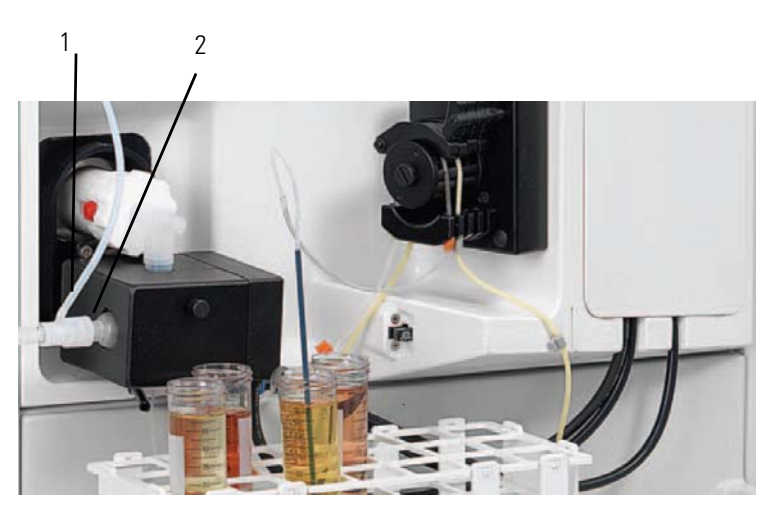

Labeled Components: 1=tubing, 2=nebulizer **Figure 8-4.** Inlet system with nebulizer

### <span id="page-101-1"></span>**Cleaning the Nebulizer**

#### ❖ **To clean the nebulizer (blockage)**

**A CAUTION Corrosive Acid.** When handling corrosive acids such as aqua regia, take the following precautions:

- **•** Wear protective clothes.
- **•** Always use acid resistant laboratory gloves and glasses.
- **•** Make yourself aware of all safety procedures in case of spillage or exposure to the skin or eyes before commencing the cleaning.

**•** The acid cleaning of the glassware should take place in a fume hood. Follow the local health and safety procedures.

- 1. If the nozzle is coated with crystalline deposits, soaking in dilute nitric acid should be sufficient
- 2. If it is still blocked, flush the nebulizer with a 3–5% solution of aqua regia.
- 3. Rinse the nebulizer thoroughly in clean deionized water.

### <span id="page-101-2"></span>**Inserting the Nebulizer**

### ❖ **To insert the nebulizer**

- 1. Carefully insert the nebulizer in the spray chamber.
- 2. Turn it clockwise to secure it.
- 3. Connect the nebulizer gas tubing.

### <span id="page-101-0"></span>**Maintaining the Peristaltic Pump**

The condition of the peristaltic pump tubing can affect the stability of the ion beam. Therefore, the peristaltic pump tubing should be replaced regularly.

### ❖ **To maintain the peristaltic pump**

1. Make sure the peristaltic pump is not running.

### **! CAUTION Pinch Point Hazard.** Danger of injuries. Keep hands clear from the peristaltic pump during operation.

2. Wipe the surface of the peristaltic pump rollers and tension arms with a dry cloth to remove any dust.

- 3. Replace the sample uptake tubing. If it proves difficult to insert the PTFE tubing in the ends, widen them by inserting the tip of a clean micro pipette tip.
- 4. Replace the drain tubing.
- 5. Place the two tubes around the barrel rollers:
	- a. Make sure that they are not twisted.
	- b. Secure them in place using the collars and brackets.
- 6. Attach the tension arms.
- 7. Ensure that the tubes are fitted for correct sample and drain flow direction when the peristaltic pump is in operation.
- 8. Switch on the peristaltic pump in the Instrument Control.

**NOTICE** You must be logged in as Qtegra Administrator to access the Instrument Control window. ▲

- 9. Check that the sample is being taken up into the instrument and being drained efficiently.
- 10. If needed, adjust the tension of the tubing using the thumbscrews on the peristaltic pump.

**NOTICE** If an autosampler is being used, it is recommended to renew the wash station tubing whenever the sample uptake and drain tubing are changed. ▲

## <span id="page-102-0"></span>**Maintaining the Spray Chamber**

### <span id="page-102-1"></span>**Removing the Spray Chamber**

### ❖ **To remove the spray chamber**

- 1. Remove the nebulizer, see ["Removing the Nebulizer" on page 8-11](#page-100-2).
- 2. Remove the Peltier cooling:
	- a. Remove the thumb screw at the Peltier cooling.
	- b. Carefully remove the lid.
	- c. Pull back the holder spring to release the spray chamber.
- 3. Carefully pull out the spray chamber and the elbow connector from the torch assembly by pulling out the elbow connector.
- 4. Pull off the elbow connector.
- 5. Remove the drain tubing.

### **Cleaning the Spray Chamber**

For the cleaning procedure of the spray chamber, see ["Cleaning the](#page-105-0)  [Glassware" on page 8-16](#page-105-0).

### <span id="page-103-1"></span>**Inserting the Spray Chamber**

### ❖ **To install the spray chamber**

- 1. Mount the elbow tube to the spray chamber.
- 2. Attach the drain tubing.
- 3. Insert the spray chamber with the elbow connector.
- 4. Mount the Peltier cooling lid.
- 5. Fit the thumb screw and secure the lid.
- 6. Insert the nebulizer.

### <span id="page-103-0"></span>**Maintaining the Injector**

### **Removing the Injector**

#### ❖ **To remove the injector**

- 1. Remove the nebulizer, see ["Removing the Nebulizer" on page 8-11](#page-100-2).
- 2. Remove the spray chamber, see ["Removing the Spray Chamber" on](#page-102-1)  [page 8-13.](#page-102-1)
- 3. Carefully remove the injector and the injector holder.

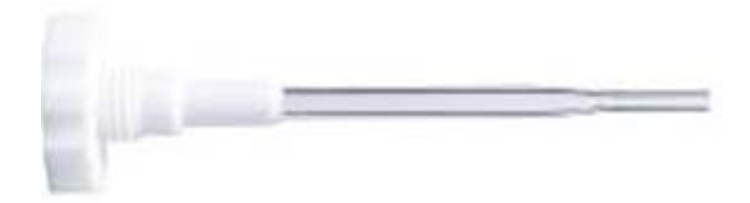

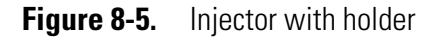

### **Cleaning the Injector**

For the cleaning procedure of the spray chamber, see ["Cleaning the](#page-105-0)  [Glassware" on page 8-16](#page-105-0).

### **Inserting the Injector**

#### ❖ **To install the injector**

- 1. Insert the injector and its holder in the torch assembly.
- 2. Insert the spray chamber, see ["Inserting the Spray Chamber" on](#page-103-1)  [page 8-14.](#page-103-1)
- 3. Insert the nebulizer, see ["Inserting the Nebulizer" on page 8-12.](#page-101-2)

### <span id="page-104-1"></span><span id="page-104-0"></span>**Maintaining the Torch**

### **Removing the Torch**

#### ❖ **To remove the injector**

- 1. Remove the nebulizer, see ["Removing the Nebulizer" on page 8-11](#page-100-2).
- 2. Remove the spray chamber, see ["Removing the Spray Chamber" on](#page-102-1)  [page 8-13.](#page-102-1)
- 3. Carefully pull out the injector.
- 4. Press the red button at the torch holder (**3** in [Figure 8-6](#page-104-2)) and turn the torch assembly counterclockwise to release the torch assembly.
- 5. Pull out the torch assembly.
- 6. Carefully remove the torch body from the torch holder.

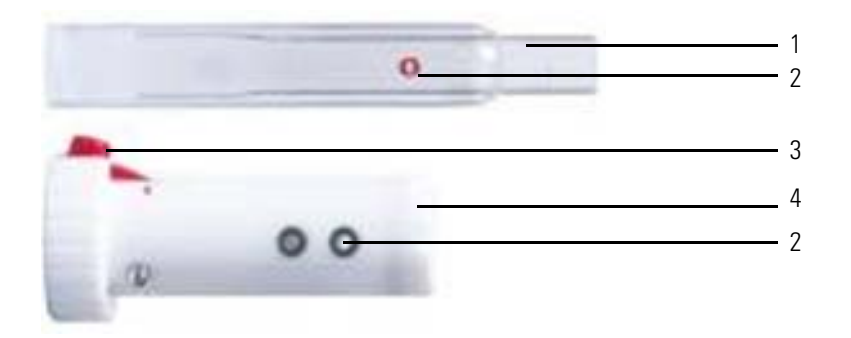

Labeled Components: 1=torch body, 2=gas inlet, 3=release button, 4=torch holder

### <span id="page-104-2"></span>**Figure 8-6.** Torch disassembled

### **Cleaning the Torch**

For the cleaning procedure of the torch, see ["Cleaning the Glassware"](#page-105-0)  [on page 8-16.](#page-105-0)

### **Inserting the Torch**

### ❖ **To install the torch**

- 1. Reassemble the torch body and the torch holder. Carefully align the gas inlet ([Figure 8-6\)](#page-104-2).
- 2. Insert the injector.
- 3. Insert the spray chamber, see ["Inserting the Spray Chamber" on](#page-103-1)  [page 8-14.](#page-103-1)
- 4. Insert the nebulizer, see ["Inserting the Nebulizer" on page 8-12.](#page-101-2)

### <span id="page-105-0"></span>**Cleaning the Glassware**

**A CAUTION** Corrosive Acids. When handling the corrosive acids required to perform the cleaning procedures described below, take the following precautions.

- **•** Wear protective clothing.
- **•** Use acid resistant laboratory gloves and glasses.
- **•** Make yourself aware of all safety procedures in case of spillage or exposure to skin or eyes before commencing the cleaning.

The acid cleaning should take place in a fume hood.

#### ❖ **To clean the glassware (torch, spray chamber, injector)**

- 1. Insert the glassware in 10–20% high-purity-grade nitric acid.
- 2. Clean it in an ultrasonic bath.
- 3. Remove it from the nitric acid and wash it at least three times in fresh deionized water.
- 4. Allow it to air dry completely. If any components are to be stored for some time before use, they should be placed in metal-free sealed plastic bags.

# <span id="page-106-1"></span><span id="page-106-0"></span>**Maintaining the Interface**

This section describes the maintenance procedures for the interface.

Before maintaining any parts of the inlet system, make sure that the instrument is in standby state, see ["Shutting Down the System" on](#page-68-0)  [page 6-7.](#page-68-0)

**Tools**

The iCAP Q instrument is provided with a cone tool for easy disassembly of the cones. The cone tool is magnetic to hold the cones in place when removing them from the interface block. [Figure 8-7](#page-106-2) shows the cone tools with the cones arranged at their respective tool side.

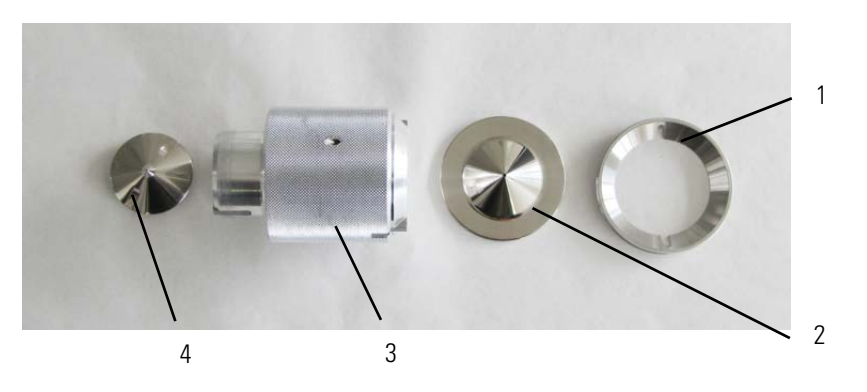

Labeled Components: 1=sample cone holder, 2= sample cone, 3=cone tool, 4=skimmer cone

<span id="page-106-2"></span>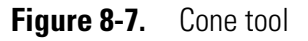

# **Maintaining the Sample Cone**

### **Removing the Sample Cone**

### ❖ **To remove the sample cone**

- 1. Open the plasma chamber door.
- 2. Use the cone tool to remove the sample cone:
	- a. Place the cone tool on the cone.
	- b. Align the two lugs in the tool in the outer edge of the cone surface.

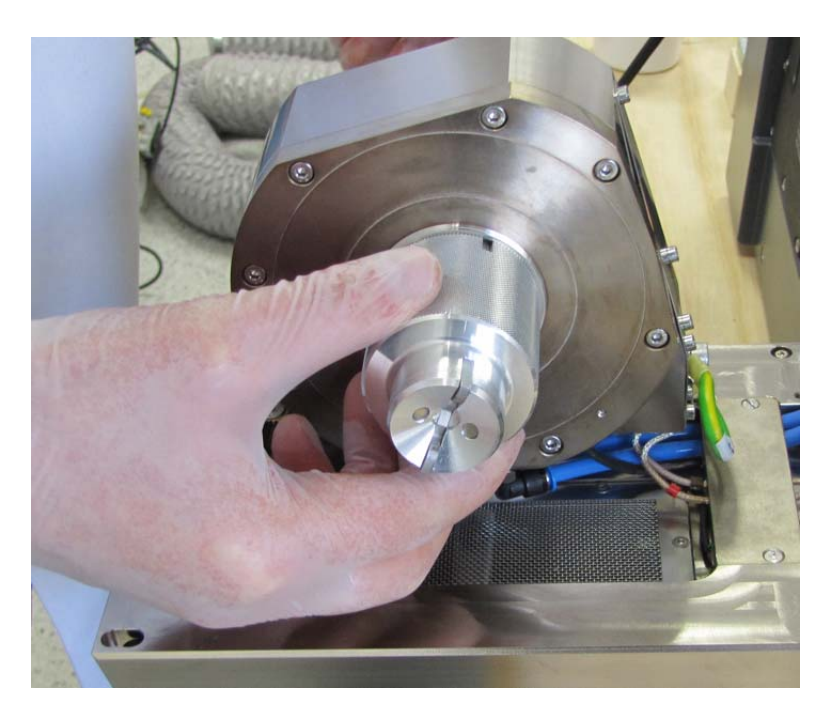

**Figure 8-8.** Cone tool at cone housing

c. Slightly turn counterclockwise to unscrew the sample cone and the sample cone holder.

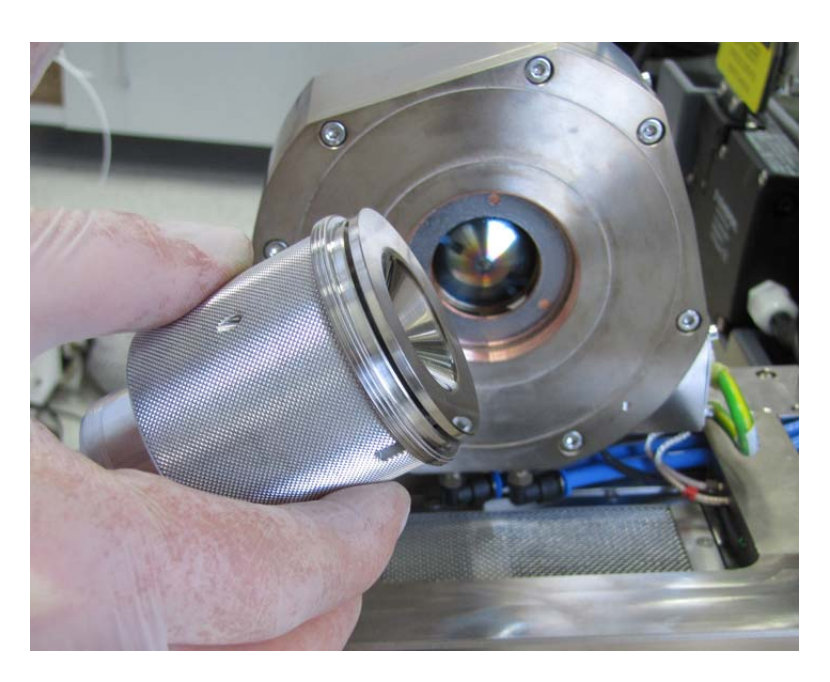

**Figure 8-9.** Sample cone and holder in cone tool

d. Remove the sample cone and the cone holder from the tool.

The sample cone can now be cleaned.
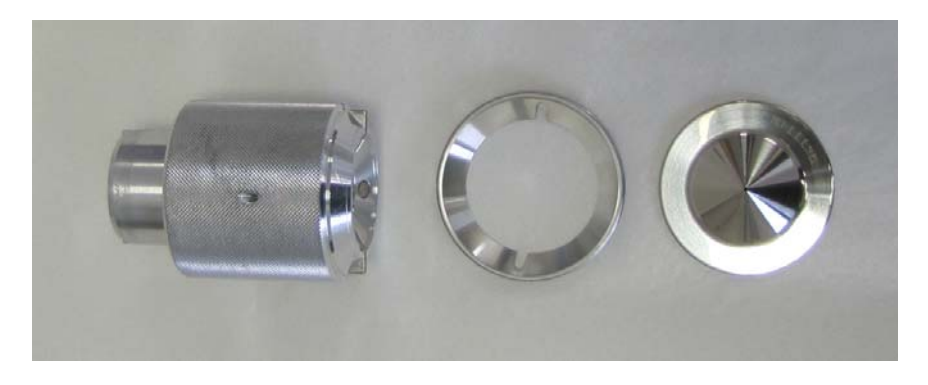

**Figure 8-10.** Cone tool, sample cone holder and sample cone

#### <span id="page-108-0"></span>**Cleaning the Sample Cone and the Skimmer Cone**

**A CAUTION** Corrosive Acids. When handling the corrosive acids required to perform the cleaning procedures described below, take the following precautions.

- **•** Wear protective clothing.
- **•** Use acid resistant laboratory gloves and glasses.
- **•** Make yourself aware of all safety procedures in case of spillage or exposure to skin or eyes before commencing the cleaning.

The acid cleaning should take place in a fume hood.

#### ❖ **To clean the cone**

- 1. Place the cone in 2% nitric acid in an ultrasonic bath for 15 minutes.
- 2. Rinse thoroughly with deionized water.
- 3. Sonicate the cone for 5 minutes with deionized water.
- 4. Dry it carefully with a non-fiber shedding laboratory wipe or leave it to air dry.

#### <span id="page-108-1"></span>**Inserting the Sample Cone**

#### ❖ **To insert the sample cone**

1. Make sure that the sample cone gasket is in good condition, see [Figure 8-11](#page-109-0). Replace it if required.

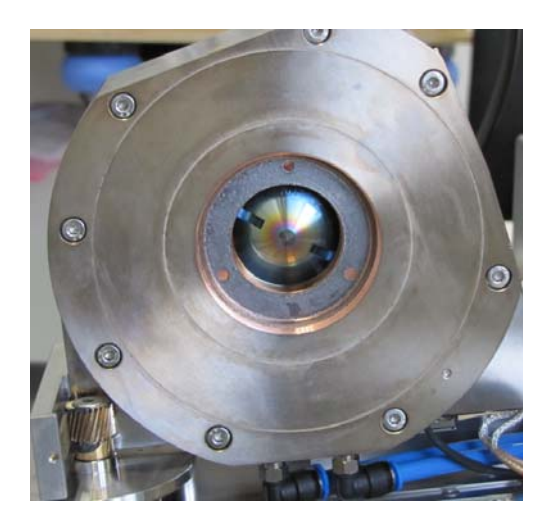

**Figure 8-11.** Sample cone gasket

- <span id="page-109-0"></span>2. Mount the sample cone holder and the sample cone on the cone tool.
- 3. Insert the sample cone and the holder in the interface block.
- 4. Use the cone tool to tighten the gasket hand-tight.

#### **Maintaining the Skimmer Cone**

<span id="page-109-1"></span>The skimmer cone is less mechanically robust than the sample cone. The edges of the cone must be sharp and regular. If there is evidence of damage to the tip, it should be replaced.

The skimmer cone has a replaceable insert that must be replaced depending on operation conditions.

#### **Removing the Skimmer Cone**

#### ❖ **To remove the skimmer cone**

- 1. Open the plasma chamber door.
- 2. Remove the sample cone, see ["Removing the Sample Cone" on](#page-106-0)  [page 8-17.](#page-106-0)
- 3. Remove the skimmer cone.
	- a. Carefully insert the cone tool to grab the skimmer cone.
	- b. Align the two lugs in the cone tool in the outer edge of the cone surface.
	- c. Turn the tool counterclockwise, it will be held in place magnetically.

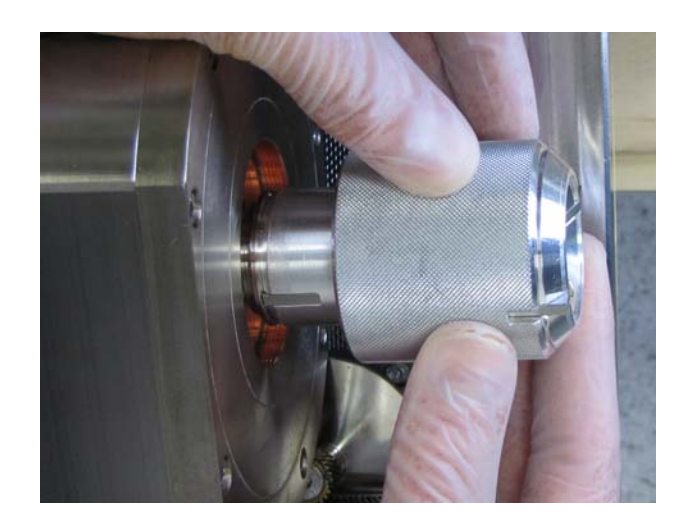

**Figure 8-12.** Cone tool with skimmer cone

- d. Carefully pull out the skimmer cone.
- 4. Remove the skimmer cone from the tool.
- 5. Remove the insert from the skimmer cone, see ["Maintaining the](#page-110-0)  [Skimmer Cone Insert" on page 8-21.](#page-110-0)

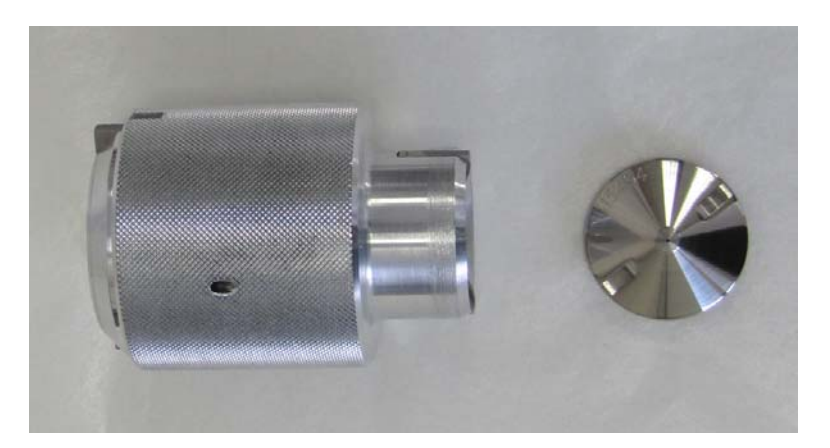

**Figure 8-13.** Cone tool and skimmer cone

#### **Cleaning the Skimmer Cone**

For the cleaning procedure of the cone, see ["Cleaning the Sample Cone](#page-108-0)  [and the Skimmer Cone" on page 8-19.](#page-108-0)

#### <span id="page-110-0"></span>**Maintaining the Skimmer Cone Insert**

- ❖ **To replace the skimmer cone insert using the insert tool**
- 1. Align the insert tool with the holes in the skimmer cone insert.

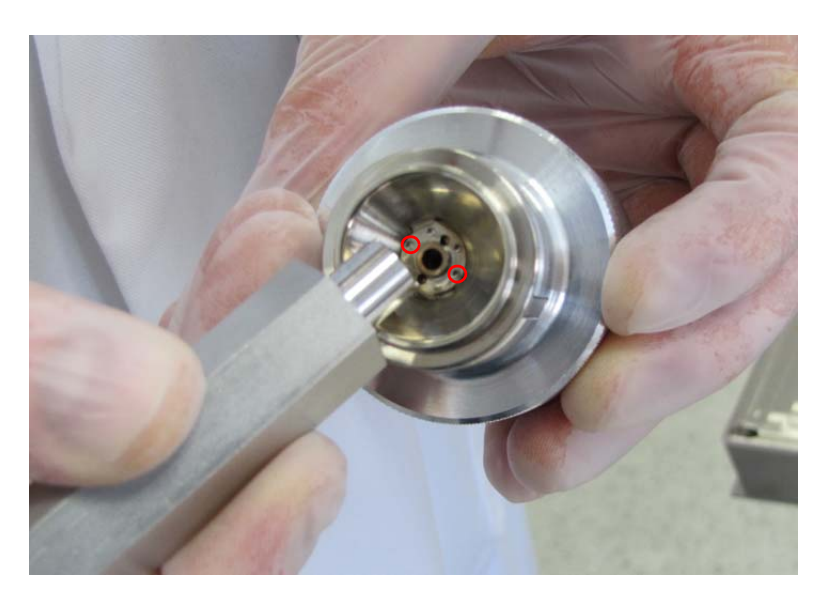

**Figure 8-14.** Insert tool and skimmer cone insert

- 2. Turn the tool to remove the insert from the skimmer cone.
- 3. Carefully remove the insert.
- 4. Clean the insert. Proceed as described in ["Cleaning the Sample](#page-108-0)  [Cone and the Skimmer Cone" on page 8-19](#page-108-0) using a 10% solution of nitric acid.
- 5. After the cleaning procedure is completed, position the insert at the tool again, see [Figure 8-15](#page-111-0).

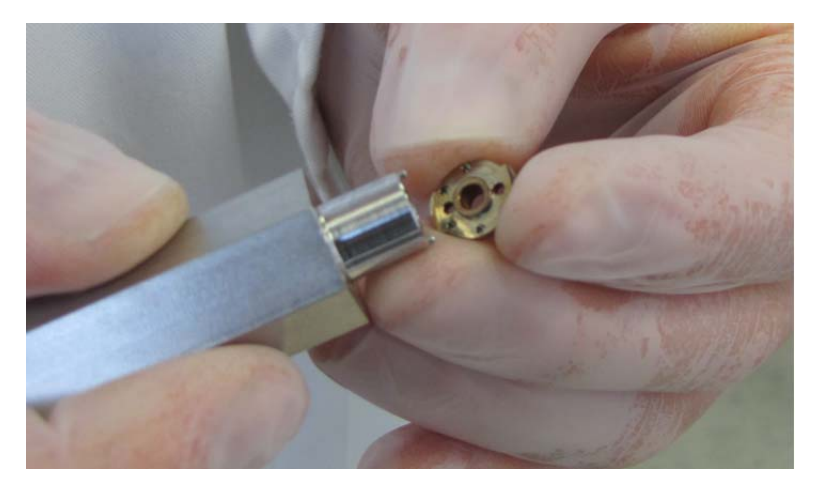

**Figure 8-15.** Skimmer cone insert and tool.

<span id="page-111-0"></span>**NOTICE** Make sure to mount the insert with the correct side facing the tool, see [Figure 8-15.](#page-111-0) ▲

- 6. Mount the skimmer cone insert again.
- 7. Turn the tool to secure the position of the insert.
- 8. Remove the tool.

#### **Insert the Skimmer Cone**

#### ❖ **To insert the skimmer cone**

- 1. Insert the skimmer cone again using the cone tool.
- 2. Reassemble the sample cone and the cone holder, see ["Inserting the](#page-108-1)  [Sample Cone" on page 8-19](#page-108-1).
- 3. Close the plasma door.

#### **Maintaining the Extraction Lens**

Depending on the type of applications and on the general operating conditions, the extraction lens must be cleaned or replaced.

#### **Removing the Extraction Lens**

#### ❖ **To remove the extraction lens**

- 1. Set the instrument to standby mode.
- 2. Open the interface door.
- 3. Turn the extraction lens assembly counterclockwise, see [Figure 8-16](#page-112-0).

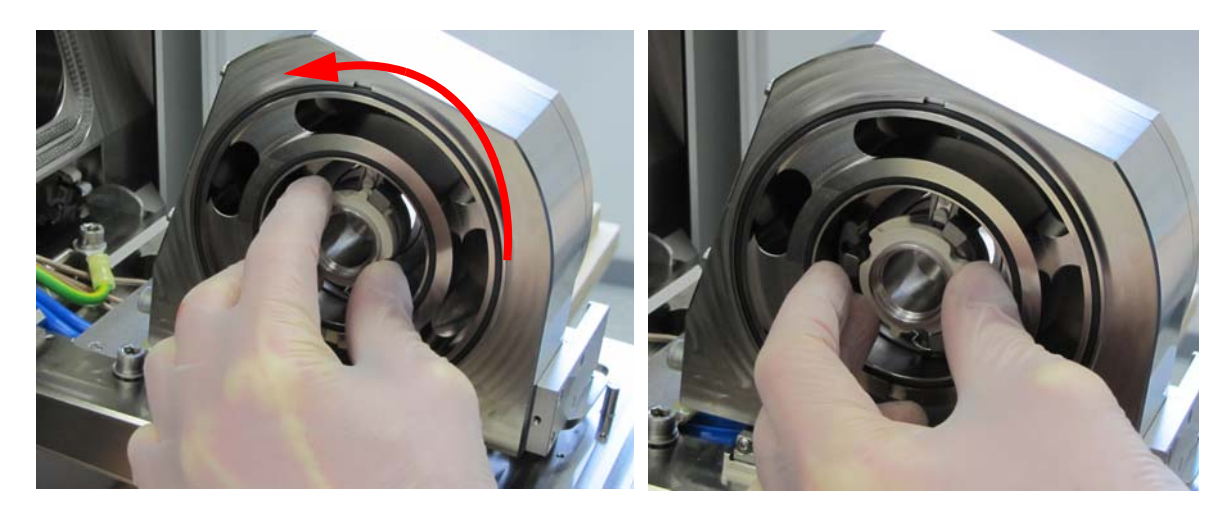

**Figure 8-16.** Turn the extraction lens

<span id="page-112-0"></span>4. Pull out the extraction lens assembly, see [Figure 8-17.](#page-113-0)

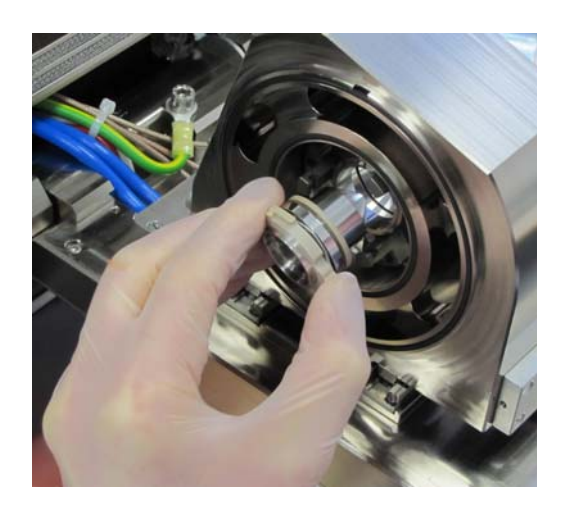

**Figure 8-17.** Pull out the extraction lens

<span id="page-113-0"></span>5. Dismount the extraction lens assembly.

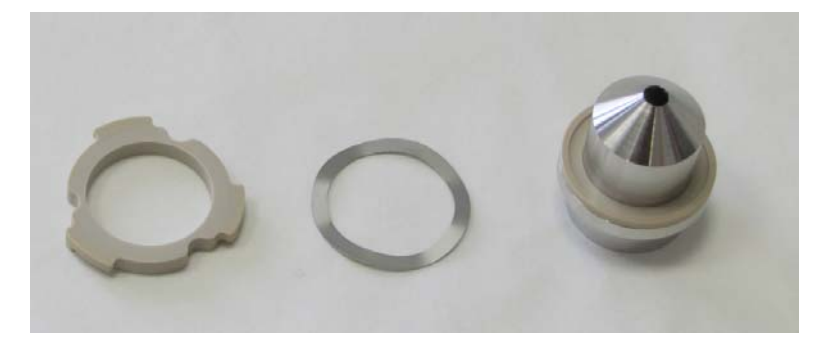

**Figure 8-18.** Extraction lens

- 6. Check the extraction lens parts for damage or dirt:
	- **•** Either, clean the extraction lens, see ["Cleaning the Extraction](#page-113-1)  [Lens" on page 8-24,](#page-113-1)
	- **•** Or, replace the extraction lens.

#### <span id="page-113-1"></span>**Cleaning the Extraction Lens**

**A CAUTION** Corrosive Acids. When handling the corrosive acids required to perform the cleaning procedures described below, take the following precautions.

- **•** Wear protective clothing.
- **•** Use acid resistant laboratory gloves and glasses.
- **•** Make yourself aware of all safety procedures in case of spillage or exposure to skin or eyes before commencing the cleaning.

The acid cleaning should take place in a fume hood.

#### ❖ **To clean the extraction lens**

- 1. Place the lens cone in 10% nitric acid in an ultrasonic bath for 15 minutes.
- 2. Rinse thoroughly with deionized water.
- 3. Sonicate the lens for 5 minutes with deionized water.
- 4. Dry it carefully with a non-fiber shedding laboratory wipe or leave it to air dry.

#### **Inserting the Extraction Lens**

#### ❖ **To insert the extraction lens**

- 1. Reassemble the extraction lens, the extraction lens holder and the spring washer.
- 2. Insert the extraction lens assembly in the housing, see [Figure 8-17](#page-113-0). Be careful not to tilt the assembly.
- 3. Turn the extraction lens clockwise to fix it to the extraction lens housing.

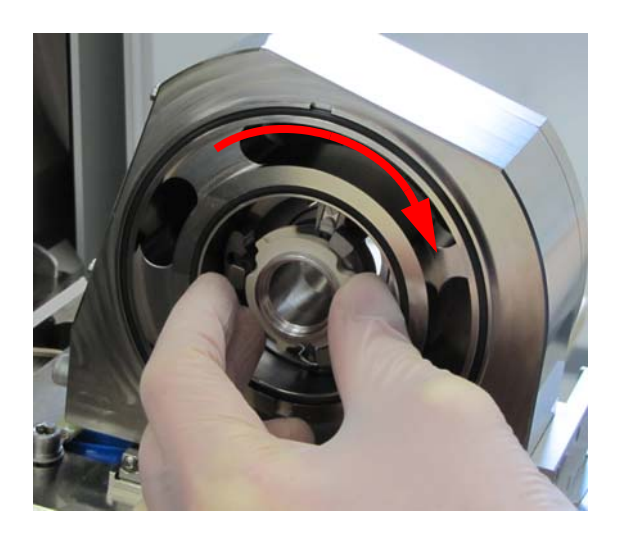

**Figure 8-19.** Insert extraction lens

# **Thermo Fisher Scientific Service**

This section contains information concerning maintenance work that must be performed by Thermo Fisher Scientific personnel.

## <span id="page-115-0"></span>**Health and Safety Form**

**! CAUTION Hazardous Chemicals.** Hazardous material might contaminate certain parts of your system during analysis. To protect our employees, we ask you to adhere to special precautions when returning parts for exchange or repair.

> If hazardous materials have contaminated mass spectrometer parts, Thermo Fisher Scientific can only accept these parts for repair if they have been properly decontaminated.

Materials that due to their structure and the applied concentration might be toxic or which are reported in publications to be toxic are regarded as hazardous. Materials that will generate synergetic hazardous effects in combination with other present materials are also considered hazardous.

Parts contaminated by radioisotopes must not be returned to Thermo Fisher Scientific—neither under warranty nor within the exchange part program. If unsure about parts of the system possibly being contaminated by hazardous material, please make sure the Thermo Fisher Scientific field service engineer is informed before the engineer starts working on the system.

Your signature on the Health and Safety Form confirms that the [returned parts have been decontaminated and are free of hazardous](http://decon.thermo-bremen.com/)  [materials. Download the form from](http://decon.thermo-bremen.com/) decon.thermo-bremen.com or order it from the Thermo Fisher Scientific field service engineer.

### **Services to be Performed by Thermo Fisher Scientific Service Only**

The *Preventive Maintenance Guide* provided by Thermo Fisher Scientific lists services that must be performed by a Thermo Fisher Scientific field service engineer or their representatives only. Refer to this guide for more information.

# **Chapter 9 Additional Safety Information**

This chapter contains excerpts from component suppliers' documents with safety-relevant information that may concern users of the iCAP Q mass spectrometer. It contains the following topics:

- **•** ["Fore Vacuum Pump" on page 9-2](#page-117-0)
- **•** ["Recirculating Chiller" on page 9-4](#page-119-0)
- **•** ["Dionex ICS-5000" on page 9-5](#page-120-0)

# <span id="page-117-0"></span>**Fore Vacuum Pump**

Failure to observe the following precautions could result in serious personal injury!

Sogevac<sup>™</sup> pumps are not designed:

- **•** For pumping of dusty, aggressive, corrosive, flammable or explosive gases or gases mixtures,
- **•** For pumping of oxygen or other highly reactive gases with a greater concentration than atmospheric concentration (>20%),
- **•** For working in flammable, explosive or dusty environment.

For all these cases, special materials must be used. In case of doubt, please contact Oerlikon Leybold Vacuum. See also the limits of use indicated in the CE declaration of conformity.

Pump must not be operated above 2000 m sea level.

**! WARNING High Voltage.** When touching parts at high electric voltages, there is the risk of suffering severe injuries by an electric shock! Covers marked with this symbol must only be opened by trained electricians after having reliably deenergized (lockout/tagout) the equipment.

Always operate the pump with a properly connected protective earth conductor and make sure that the motor & FC connection box are closed.

Observe the manufacturer's information and operating instructions for the respective frequency converter (enclosed).

Use only the OLV frequency converter for the pumps equipped with one.

After having made changes to the wiring, check the motor's direction of rotation.

**! WARNING High Voltage.** Even if the pump is not operating, there is the risk of suffering severe injuries by an electric shock! Even after complete power disconnection, live voltage is present in the frequency converter. Allow a minimum of 10 minutes for a complete capacitor discharge.

**! WARNING Explosion Hazard.** The standard pump is not suitable for installation in explosion hazard ATEX areas. Contact the pump manufacturer if you are planning such an application. Before installing the pump, you must reliably disconnect it from the electrical power supply and prevent the pump form running up inadvertently.

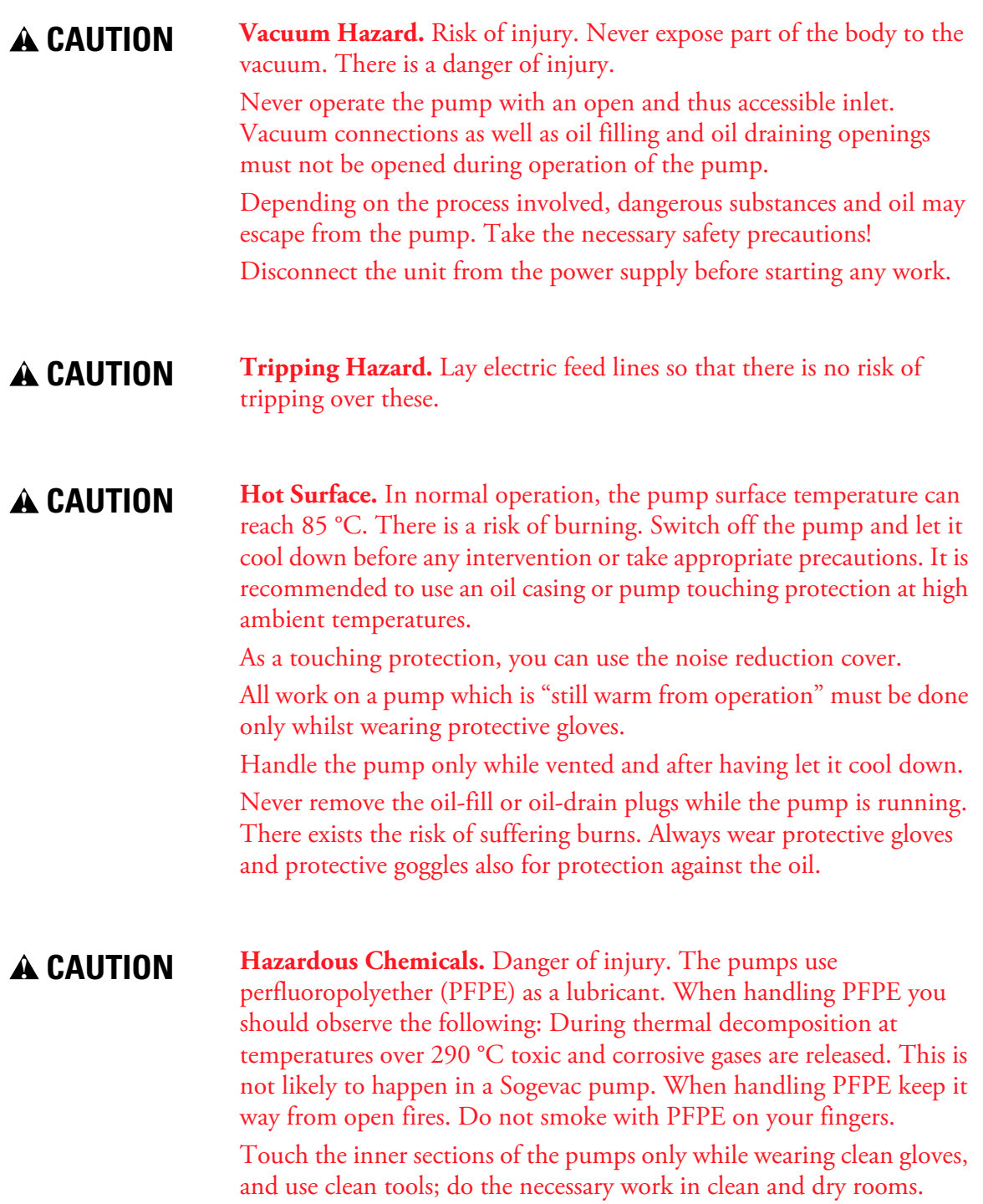

# <span id="page-119-0"></span>**Recirculating Chiller**

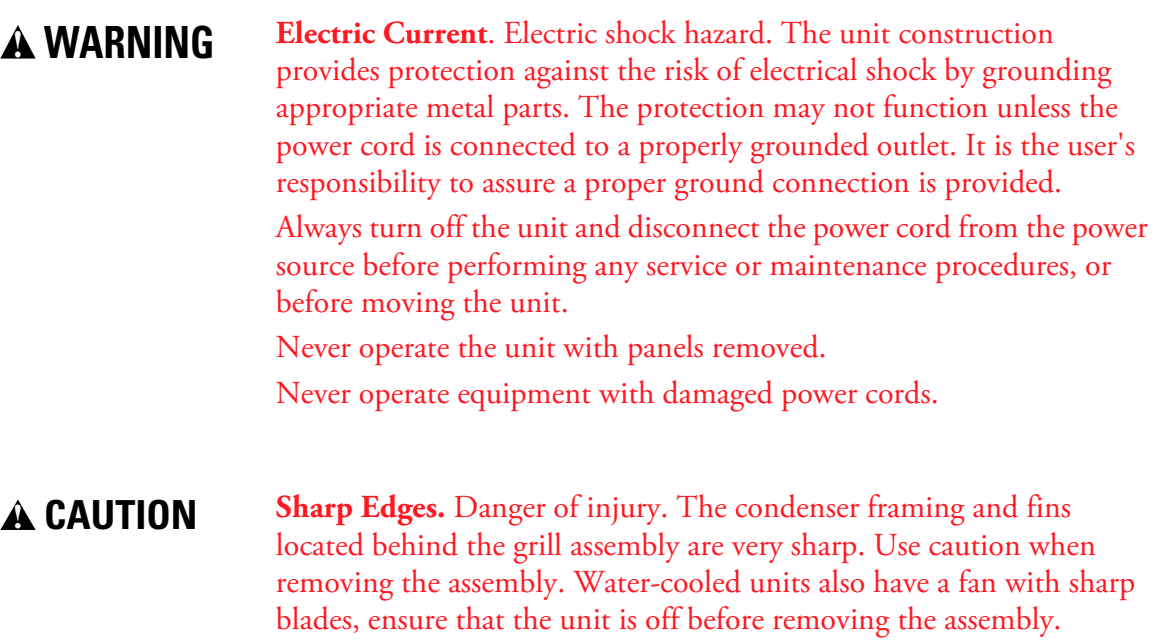

# <span id="page-120-0"></span>**Dionex ICS-5000**

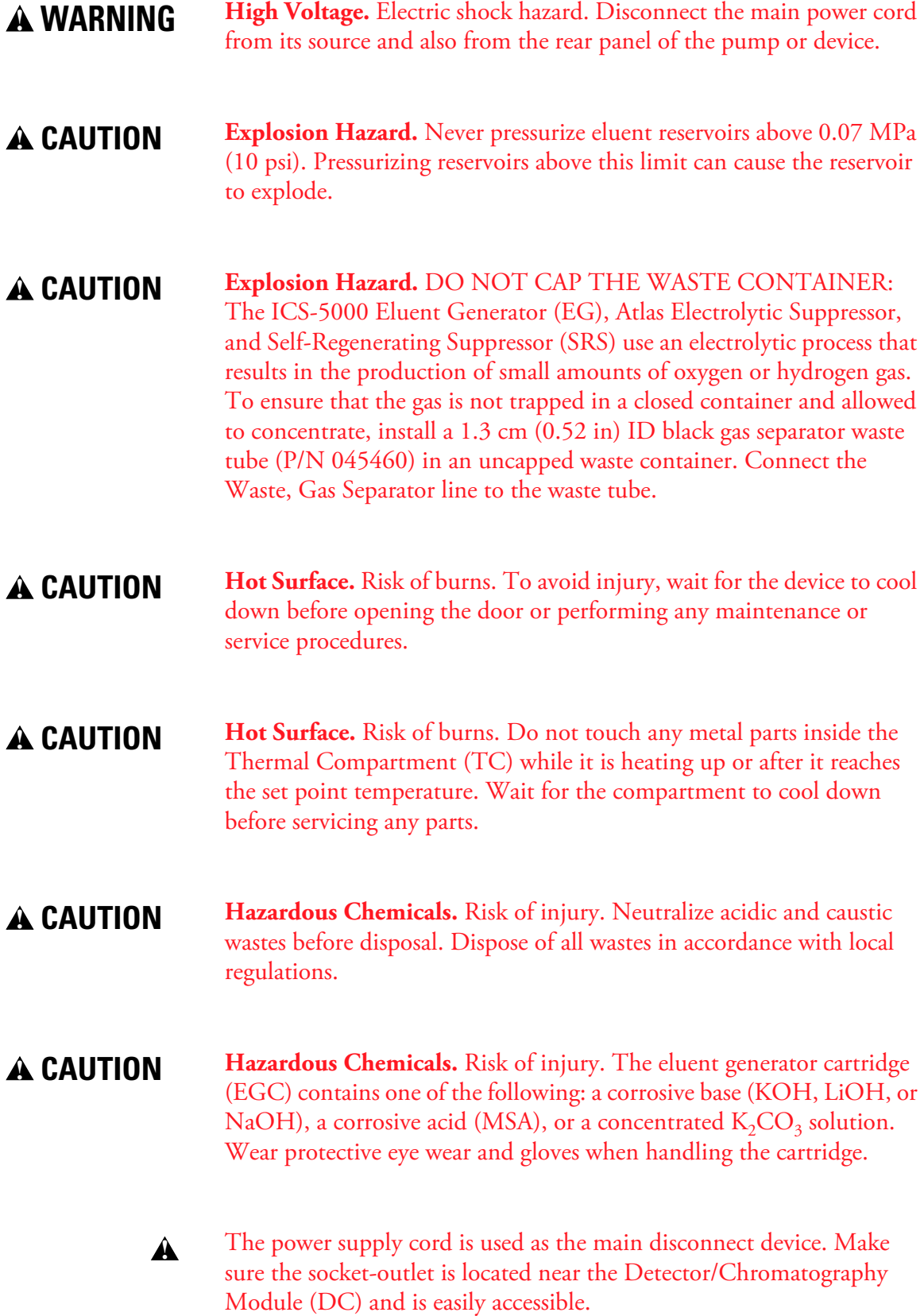

**Additional Safety Information** Dionex ICS-5000

# **Legal Documents**

This chapter provides legal documents. It contains the following documentation:

- **•** "FCC Compliance Statement" on page D-2
- **•** "WEEE Compliance" on page D-3
- **•** "Declaration of Conformity" on page D-4

**Legal Documents** FCC Compliance Statement

# **FCC Compliance Statement**

This device complies with part 18 of the FCC rules.

# **WEEE Compliance**

This product is required to comply with the European Union's Waste Electrical & Electronic Equipment (WEEE) Directive 2002/96/EC. It is marked with the following symbol:

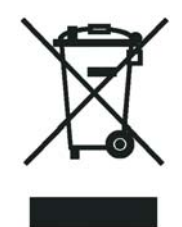

Thermo Fisher Scientific has contracted with one or more recycling/disposal companies in each EU Member State, and this product should be disposed of or recycled through them. Further information on Thermo Fisher Scientific's compliance with these Directives, the recyclers in your country, and information on Thermo Fisher Scientific products which may assist the detection of substances subject to the RoHS Directive are available at [http://www.thermoscientific.com/rohsweee.](http://www.thermoscientific.com/rohsweee)

# **Declaration of Conformity**

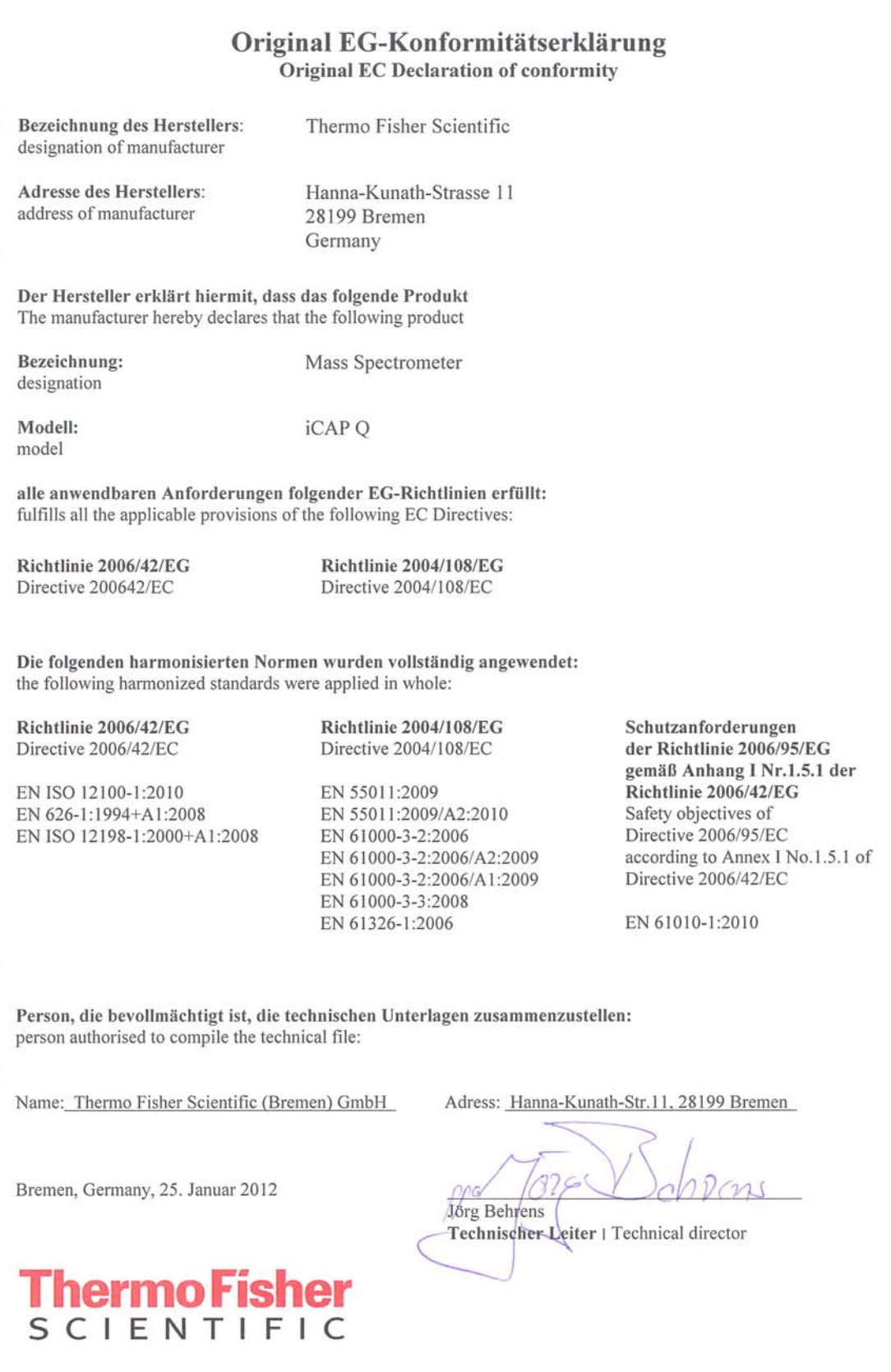

# **Glossary**

This section lists and defines terms used in this manual. It also includes acronyms, metric prefixes, symbols, and abbreviations.

#### [A](#page-126-0) [B](#page-126-1) [C](#page-126-2) [D](#page-126-3) [E](#page-127-0) [F](#page-127-1) [G](#page-127-2) [H](#page-127-3) [I](#page-127-4) J [L](#page-127-5) L [M](#page-127-6) [O](#page-127-7) O [P](#page-127-8) O [R](#page-128-0) [S](#page-128-1) [T](#page-128-2) [U](#page-128-3) [V](#page-128-4) [W](#page-128-5) **X Y Z**

#### <span id="page-126-0"></span>**A**

- **ac** Abbr. for alternating current, i.e. an electric current that reverses its direction at regularly recurring intervals.
- **accurate mass** The accurate mass is the theoretical ion mass of an isotope or molecule as given by IUPAC (*elements.els*).
- **Acid Resistant Sample Inlet** resistant inlet with a special nebulizer chamber and torch.
- **ADC** Abbr. for analog-to-digital converter; a device that converts data from analog to digital form.
- **AIM** Abbr. for Active Inverted Magnetron gauge used for vacuum (pressure) measurement; also referred to as Penning gauge.
- **AL/VI** Abbr. for Aluminum/Viton®; material used for gaskets.
- **analog mode** the detection mode "Analog" can be used for high signals between 5  $\times$  10<sup>4</sup> to 5  $\times$  10<sup>9</sup> cps. The electrical current measured is converted into the intensity information, which is stored in the data file.

**analyte type** the following analyte types can be inserted into a sequence: BLK, STD.

- **APG** Abbr. for Active Pirani Gauge used for vacuum (pressure) measurement.
- **atomic mass unit** Atomic Mass Unit (u) defined by taking the mass of one atom of carbon12 as being 12u; unit of mass for expressing masses of atoms or molecules.

**aux gas** auxiliary gas (argon), serves to generate the plasma.

#### <span id="page-126-1"></span>**B**

**BEC** Abbr. for Background Equivalent Concentration (normally in ppt); n=10, depends on the concentration in the blank.

 $BEC = \frac{(\text{blank intensities}) \times (\text{concentration of standard})}{(\text{intensity standard} - \text{average intensity blank})}$ 

**BLK** Abbr. for a blank (analyte)

#### <span id="page-126-2"></span>**C**

- **°C** degrees Celsius.
- **CE** European conformity. Mandatory European marking for certain product groups to indicate conformity with essential health and safety requirements set out in European Directives.

**cool gas** serves to prevent the glass torch from melting.

**counting mode** the detection mode "Counting" is a digital measurement and counts electron pulses. It is very sensitive and can be used for the detection of low signals. During acquisition, the number of occurrences is used to generate the intensity information (in counts per seconds) that is stored in the data file.

#### <span id="page-126-3"></span>**D**

- **Da** Abbr. for dalton; unit of mass equal to the unified atomic mass (atomic mass constant).
- **DAC** Abbr. for digital-to-analog converter; a device that converts data from digital to analog form.
- **dc** Abbr. for direct current, i.e. an electric current flowing in one direction only.
- **DDS** direct digital synthesizer
- **DSP** Abbr. for digital signal processor

#### <span id="page-127-0"></span>**E**

**eV** Abbr. for electron volt; the energy gained by an electron which accelerates through a potential difference of one volt.

#### <span id="page-127-1"></span>**F**

**f** femto  $(10^{-15})$ 

**°F** degrees Fahrenheit

**FTP** file transfer protocol

#### <span id="page-127-2"></span>**G**

**G** Gauss; giga (10<sup>9</sup>)

**GC** gas chromatograph; gas chromatography

**GC/MS** gas chromatograph / mass spectrometer

**GND** electrical ground

**GUI** graphical user interface

#### <span id="page-127-3"></span>**H**

**h** hour

*h* height

**HPLC** high-performance liquid chromatograph

**HR** Abbr. for High Resolution

**HV** high voltage

**Hz** hertz (cycles per second)

#### <span id="page-127-4"></span>**I**

**ICIS™** Interactive Chemical Information System

**ID** inside diameter

#### **in.** inch

**internal standards** are used in ICP-MS analyses to compensate for drift effects in response or sensitivity caused by various processes in sample introduction or ion extraction.

**I/O** input/output

**ISO** Abbr. for isotope dilution (analyte)

#### <span id="page-127-5"></span>**L**

**LAN** local area network

**lb** pound

**LC** liquid chromatograph; liquid chromatography

**LC/MS** liquid chromatograph / mass spectrometer

**LED** light-emitting diode

**linear** regression type: linear regression analyses.

**LOD** Abbr. for Limit of Detection (normally in ppt); n=10, depends on the stability of the blank measurement.

 $LOD = \frac{(3 \times \text{sdev of BLK intensities}) \times (\text{concentration of STD})}{(\text{intensity STD} - \text{average intensity BLK})}$ 

**LR** Abbr. for Low Resolution

#### <span id="page-127-6"></span>**M**

- **M<sup>+</sup>** molecular ion
- **MH<sup>+</sup>** protonated molecular ion
- **MS** mass spectrometer; mass spectrometry
- *m/z* mass-to-charge ratio

#### <span id="page-127-7"></span>**O**

**OD** outside diameter

#### <span id="page-127-8"></span>**P**

**PCB** printed circuit board

**PCL** Abbr. for Process Control Language

**P/N** part number

- **ppb** Abbr. for Parts per billion. A unit of measure expressed as parts per billion. Equivalent to  $1 \times 10^{-9}$ . Similar to μg/L or micrograms per liter.
- **ppt** Abbr. for Part per thousands. A concentration unit of chemical constituents in solution, the weight of solute per unit volume of solvent.

**psig** pounds per square inch, gauge

### <span id="page-128-0"></span>**R**

- **regression types** are used in the creation of calibration curves during a sequence of analyses: the software offers four types: linear, thru zero, weighted, and square fit.
- **RF** radio frequency

#### <span id="page-128-1"></span>**S**

- **s** second
- **square fit** regression type: the fit is performed with a second order (quadratic) function.

**STD** Abbr. for standard solution (analyte)

### <span id="page-128-2"></span>**T**

**TCP/IP** transmission control protocol / Internet protocol

#### <span id="page-128-3"></span>**U**

**u** see atomic mass unit

**UPW (abbr.)** Ultra Pure Water

#### <span id="page-128-4"></span>**V**

**V ac** volts alternating current

**V dc** volts direct current

#### <span id="page-128-5"></span>**W**

- **weighted** regression type: linear regression weighted by the reciprocal of the standard deviation (1/ standard deviation).
- **WEEE** European Union Waste Electrical and Electronic Equipment Directive. Provides guidelines for disposal of electronic waste.

**Glossary:** WEEE–WEEE

# **Index**

#### **Numerics**

23827-0008 [4-10](#page-49-0) 23827-0009 [4-10](#page-49-1)

# **A**

access rights [7-2](#page-79-0) Active Inverted Magnetron Gauge [3-12](#page-25-0) Active Pirani Gauge [3-12](#page-25-1) altitude [5-8](#page-59-0) aQuant [6-14](#page-75-0) argon inlet [3-13](#page-26-0) properties [3-18](#page-31-0) requirements [3-14](#page-27-0) supply [3-14](#page-27-1) auxiliary gas [3-6](#page-19-0)

# **C**

capillaries [3-13](#page-26-1) carry handles [5-4](#page-55-0) CCT gas connections [3-13](#page-26-2) outlet [3-15](#page-28-0) regulator [3-16](#page-29-0) CCT mode [3-9,](#page-22-0) [6-9](#page-70-0) chiller [6-3](#page-64-0) cleaning agent [8-7](#page-96-0) instrument surface [8-7](#page-96-1) clothing [4-10](#page-49-2) collision cell [3-9](#page-22-1) Collision Cell Technology (CCT) [3-15](#page-28-1) cone tool [8-17](#page-106-1) connections, for fore vacuum pump [3-24](#page-37-0) contact closure signals [3-25](#page-38-0) cooling water [3-19](#page-32-0)

### **D**

DA lens [3-10](#page-23-0) DA plate [3-10](#page-23-1) Dashboard [3-12](#page-25-2) dashboard [7-4](#page-81-0) deposition, of matrix [7-8](#page-85-0) diagnosing, potential problems [7-2](#page-79-1) Door Lock interlock [7-10](#page-87-0)

# **E**

emergency shutdown [4-12](#page-51-0) eQuant [6-14](#page-75-1) error messages [7-4](#page-81-1) exhaust ports [3-21](#page-34-0) exhaust system [3-21](#page-34-1) extraction lens [3-8](#page-21-0)

## **F**

flatapole, fpole [3-9](#page-22-2) floor space with autosampler [5-4](#page-55-1) without autosampler [5-3](#page-54-0) fore vacuum pump connections [3-24](#page-37-0) function [3-12](#page-25-3) forepump lifting [5-5](#page-56-0)

# **G**

gas regulator [3-16](#page-29-1) get ready procedure [6-10](#page-71-0) gloves [4-10](#page-49-3), [8-4](#page-93-0) goggles [4-10](#page-49-4)

### **H**

handles, for carrying the instrument [5-4](#page-55-2) Hardware Lock Open interlock [7-11](#page-88-0) hazardous material [4-10](#page-49-5) Health and Safety Form [8-4,](#page-93-1) [8-26](#page-115-0) helium [3-16](#page-29-2)–[3-17](#page-30-0) history, of instrument use [7-2](#page-79-2) humidity [5-8](#page-59-1) hydrofluoric acid [3-8](#page-21-1)

# **I**

injector [3-6](#page-19-1) in-line filter [3-19](#page-32-1) installation test [3-16](#page-29-3) Instrument Control window [3-12](#page-25-4) instrument, moving [5-4](#page-55-3) interface block [3-7](#page-20-0) description [3-7](#page-20-1) vacuum [3-7](#page-20-2) Interface Temperature interlock [7-10](#page-87-1) ion optics [3-9](#page-22-3)

# **K**

KED mode [3-9,](#page-22-4) [6-9](#page-70-1)

### **L**

laboratory coat [4-10](#page-49-6) temperature [5-8,](#page-59-2) [7-8](#page-85-1)–[7-9](#page-86-0) laser ablation analysis [3-17](#page-30-1) leak check, in gas lines [8-8](#page-97-0) log view [7-5](#page-82-0) Low Argon Pressure interlock [7-11](#page-88-1) Low Cool Gas Flow interlock [7-11](#page-88-2) Low Exhaust Gas Flow interlock [7-12](#page-89-0) Low Water Flow interlock [7-10](#page-87-2)

### **M**

main power supply [3-22](#page-35-0)–[3-23](#page-36-0) main power switch [3-22–](#page-35-1)[3-23](#page-36-1) maintaining, the peristaltic pump [8-12](#page-101-0) mass flow controllers [3-14,](#page-27-2) [3-17](#page-30-2) measurement modes [6-9](#page-70-2) moving forepump [5-5](#page-56-0) moving, the instrument [5-4](#page-55-4)

### **N**

nebulizer [3-5](#page-18-0)

### **O**

organic solvents [3-17](#page-30-3) oxygen [3-17](#page-30-4)

### **P**

Peltier cooler [3-6](#page-19-2) performance report [6-9](#page-70-3) peristaltic pump [8-12](#page-101-0)

personal protective equipment (PPE) [4-10](#page-49-7) plasma door [3-7](#page-20-3) plasma gas regulator [3-16](#page-29-4) Plasma Lit Sensor interlock [7-12](#page-89-1) polyatomic interferences [3-15](#page-28-2) Power LED [6-4](#page-65-0) power requirements [5-7](#page-58-0) pressure, two-stage gas regulator [3-16](#page-29-5)

# **Q**

QCell [3-9](#page-22-5) Qtegra Administrator [7-6](#page-83-0) Qtegra User [7-2](#page-79-3) quadrupole mass analyzer [3-10](#page-23-2)

# **R**

RAPID lens [3-9](#page-22-6) rating plate [4-5](#page-44-0) raw data [6-14](#page-75-2) recirculation water chiller [3-19](#page-32-2) rQuant [6-14](#page-75-3)

# **S**

safety clothing  $4-10$ safety glasses [4-10](#page-49-9) sample cone [3-7](#page-20-4) matrix [7-9](#page-86-1) secondary electron multiplier (SEM) [3-10](#page-23-3) shutdown, in emergency [4-12](#page-51-0) signal drifts [7-8](#page-85-2) problems [7-7](#page-84-0) sensitivity [7-7](#page-84-1) skimmer cone [3-7,](#page-20-5) [8-20](#page-109-1) solvent [8-7](#page-96-2) spray chamber [3-5](#page-18-1) stability [7-9](#page-86-2) standby mode [6-7](#page-68-0) starting, the instrument [6-10](#page-71-0) STD mode [6-9](#page-70-4) system control LED [6-4](#page-65-1) System LED [6-4](#page-65-2) system status LED [6-4](#page-65-3)

# **T**

temperature coolant water [7-8–](#page-85-3)[7-9](#page-86-3)

laboratory [7-8](#page-85-1)–[7-9](#page-86-0) tension, on peristaltic pump tubing [7-8](#page-85-4) torch [3-6](#page-19-3) total dissolved solids level [7-8–](#page-85-5)[7-9](#page-86-4) tQuant [6-14](#page-75-4) transport pallet [5-4](#page-55-5) trQuant [6-14](#page-75-5) turbomolecular pump [3-12](#page-25-5)

### **V**

Vacuum LED [6-4](#page-65-4) vibration [5-9](#page-60-0)

### **W**

wall receptacle [5-7](#page-58-1) warning labels [8-7](#page-96-3) Water Valve Closed interlock [7-11](#page-88-3)

#### **Thermo Fisher Scientific Inc.**

81 Wyman Street P.O. Box 9046 Waltham, Massachussetts 02454-9046 United States

**www.thermoscientific.com**

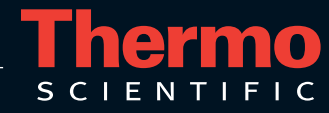